**User Guide** MMI-20019808, Rev AE January 2019

# **Micro Motion® EtherNet/IP Module**

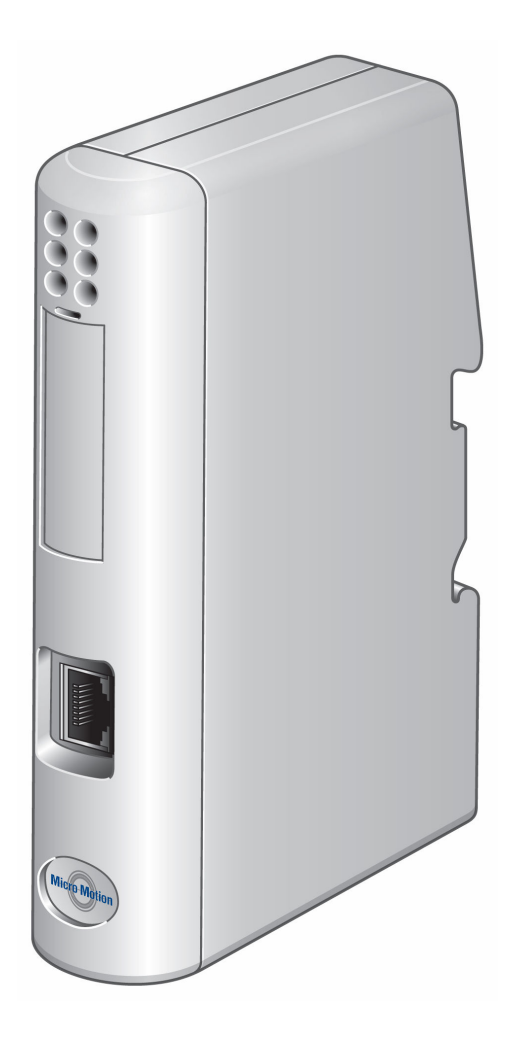

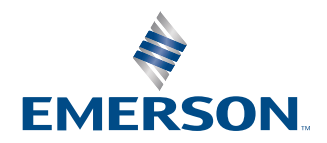

**MICRO MOTION** 

#### **Safety messages**

Safety messages are provided throughout this manual to protect personnel and equipment. Read each safety message carefully before proceeding to the next step.

#### **Other information**

Full product specifications can be found in the product data sheet. Troubleshooting information can be found in the configuration manual. Product data sheets and manuals are available from the Micro Motion web site at [www.emerson.com.](https://www.emerson.com)

#### **Return policy**

Follow Micro Motion procedures when returning equipment. These procedures ensure legal compliance with government transportation agencies and help provide a safe working environment for Micro Motion employees. Micro Motion will not accept your returned equipment if you fail to follow Micro Motion procedures.

Return procedures and forms are available on our web support site at [www.emerson.com,](https://www.emerson.com) or by phoning the Micro Motion Customer Service department.

#### **Emerson Flow customer service**

Email:

- Worldwide: [flow.support@emerson.com](mailto:flow.support@emerson.com)
- Asia-Pacific: [APflow.support@emerson.com](mailto:APflow.support@emerson.com)

#### Telephone:

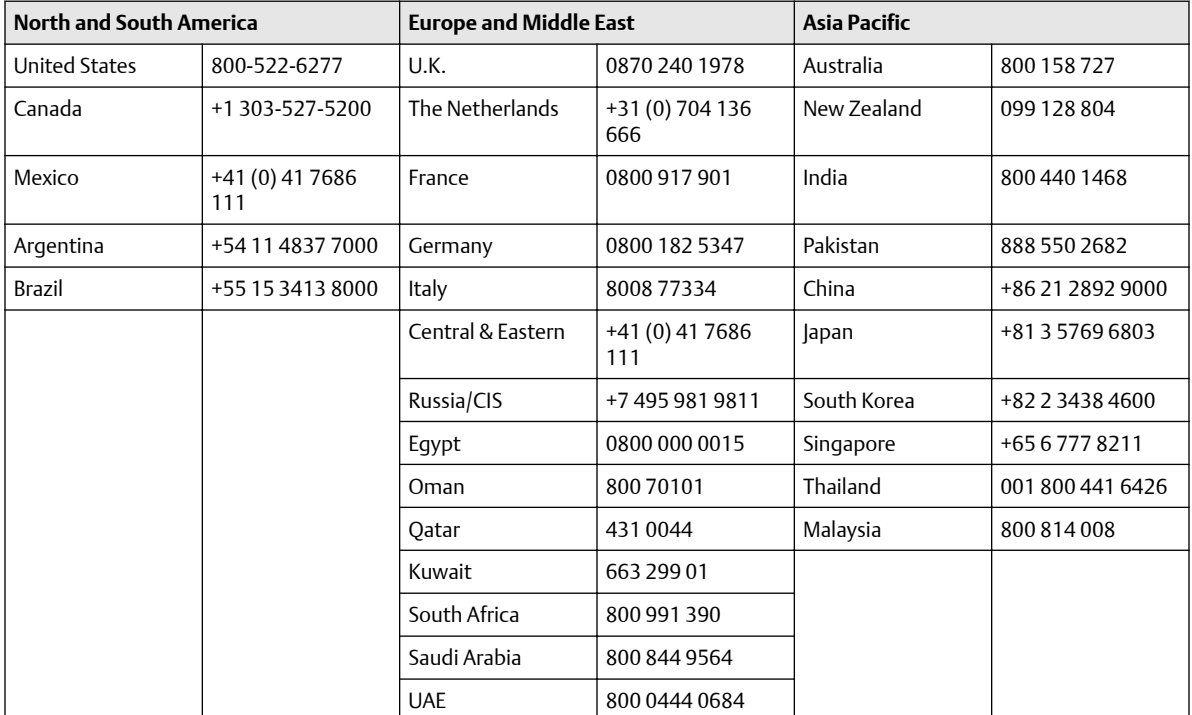

# **Contents**

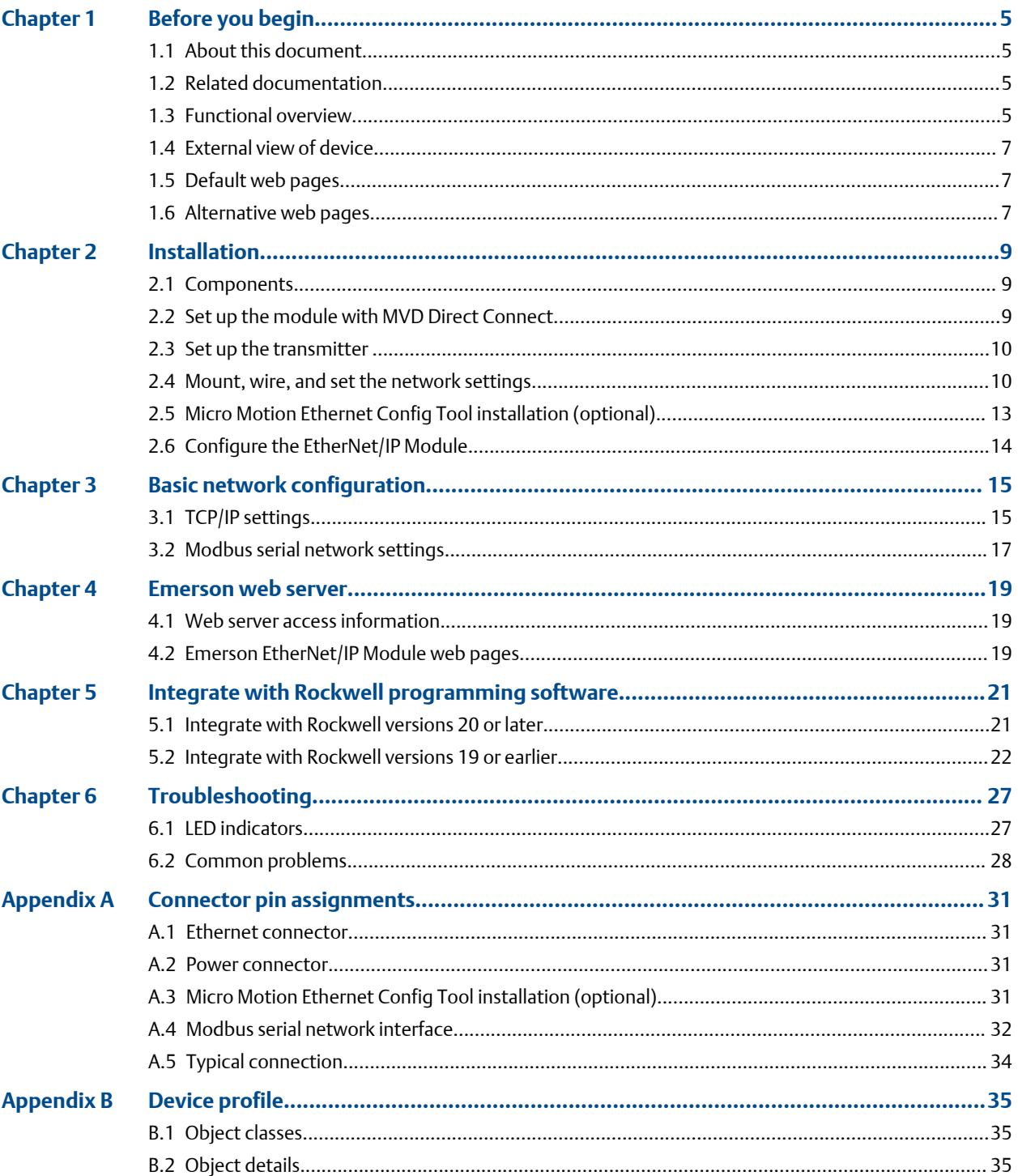

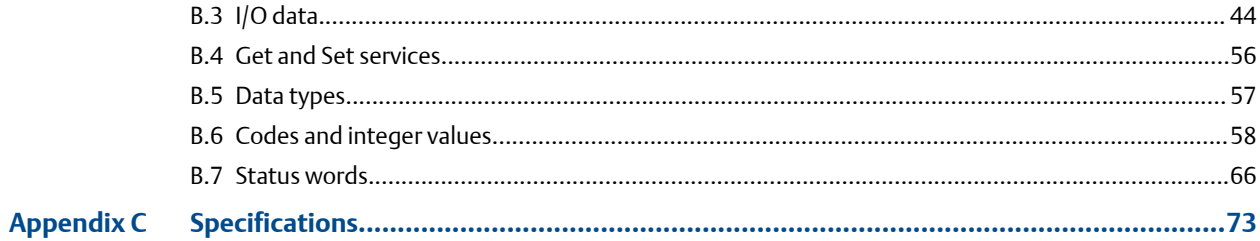

# <span id="page-4-0"></span>1 Before you begin

# **1.1 About this document**

This manual contains information required to install, configure, and use the EtherNet/ IP Module. The EtherNet/IP Module enables integration of industrial devices into the Ethernet network with no loss of functionality, control, or reliability. The EtherNet/IP Module can be used for new or retrofit installations.

The Micro Motion EtherNet/IP Module is a customization of the Anybus Communicator from HMS Industrial Networks. OEM features not documented here are documented in the *Anybus Communicator User Manual* available on the HMS web site.

The information in this document assumes that users understand:

- Basic transmitter and sensor installation, configuration, and maintenance concepts and procedures
- All corporate, local government, and national government safety standards and requirements that guard against injuries and death

## **1.2 Related documentation**

See any of the following documents for more information:

- *Anybus Communicator User Manual* on the HMS web site
- The sensor installation manual
- The transmitter installation manual
- The transmitter configuration and use manual

### **1.3 Functional overview**

The EtherNet/IP Module acts as a gateway between the serial output of a Micro Motion device and an EtherNet/IP network. Using a web browser, the module supports:

- Process monitoring and control
- Configuration
- Administration

The EtherNet/IP Module consists of a Modbus master and an Ethernet slave.

- On the Modbus side, the module polls the transmitter for a standard set of process variables and stores the data locally.
- On the Ethernet side, the module receives requests for data and responds with the current values.
- The web browser is used for transmitter configuration and administration, via a connection to the Micro Motion web pages on the EtherNet/IP Module.
- The configuration loop is used only by the MicroMotion Ethernet Config Tool. In typical installations, this tool is not needed.

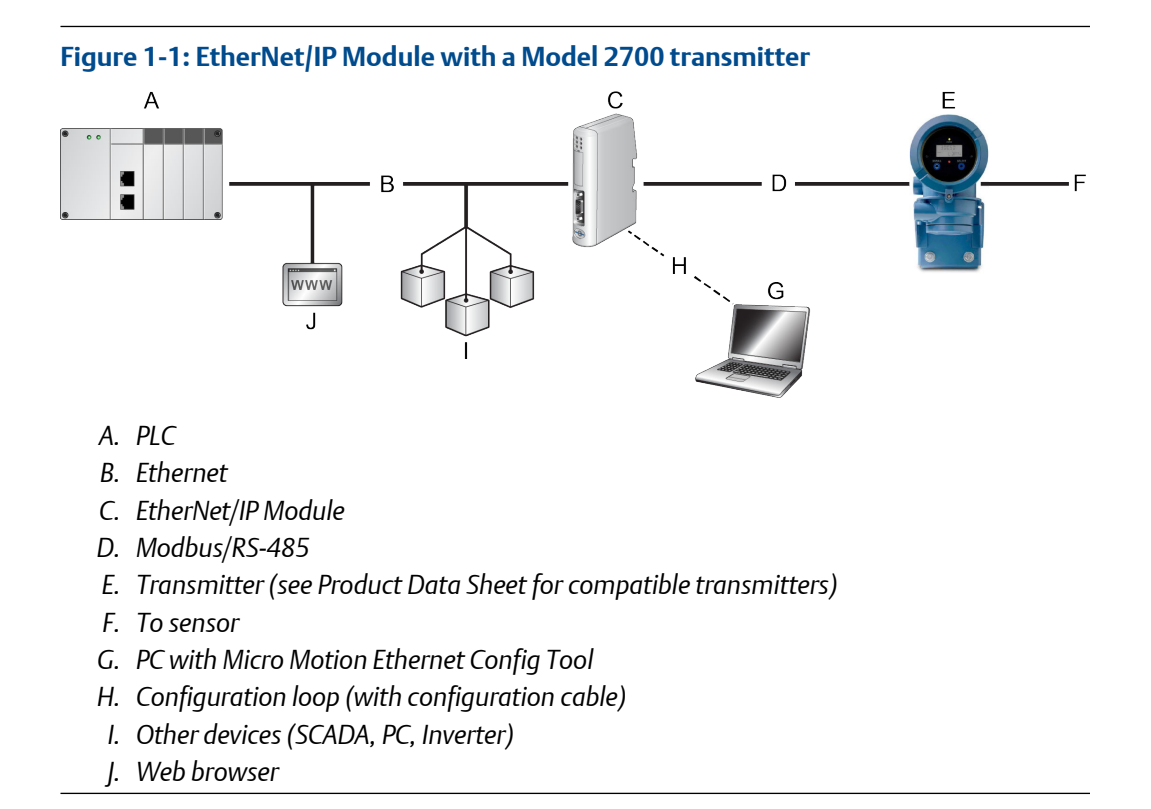

#### **Figure 1-2: EtherNet/IP Module in an MVD Direct Connect installation**

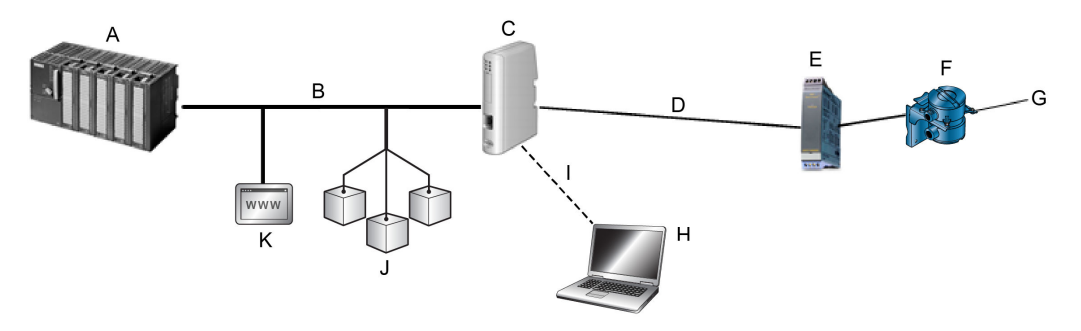

- *A. PLC*
- *B. Ethernet*
- *C. EtherNet/IP Module*
- *D. Modbus/RS-485*
- *E. Barrier*
- *F. Core processor*
- *G. To sensor*
- *H. PC with Micro Motion Ethernet Config Tool*
- *I. Configuration loop (with configuration cable)*
- *J. Other devices (SCADA, PC, Inverter)*
- *K. Web browser*

## <span id="page-6-0"></span>**1.4 External view of device**

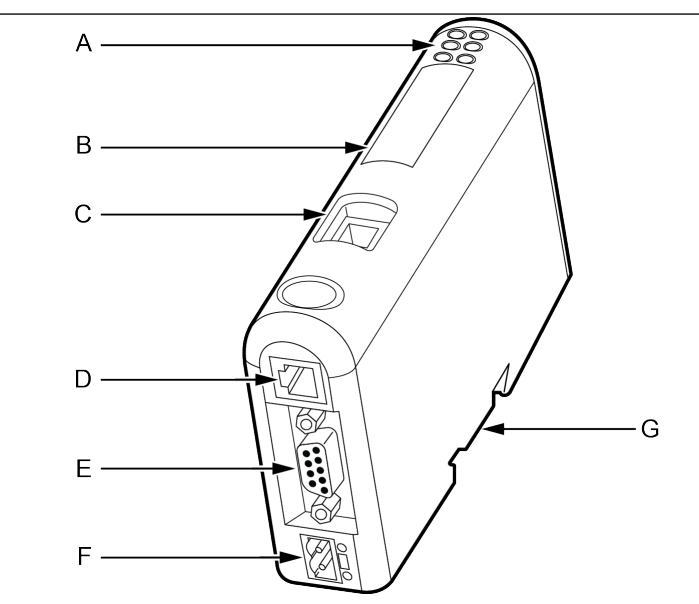

- *A. Ethernet connector*
- *B. Configuration switches*
- *C. Status LEDs*
- *D. PC connector (configuration)*
- *E. Modbus serial connector (transmitter)*
- *F. Power connector*
- *G. DIN rail connector*

## **1.5 Default web pages**

The EtherNet/IP Module is preloaded with the Emerson standard web pages. These web pages allow the user to view process data and alerts, to configure the most commonly used parameters on the transmitter, to perform maintenance procedures, and to download support files from the device.

# **1.6 Alternative web pages**

To support the petroleum measurement or concentration measurement application, Micro Motion supplies alternate sets of web pages and configuration files. These are available for download from the Emerson web site.

# <span id="page-8-0"></span>2 Installation

# **2.1 Components**

Ensure that you have all required components:

- Micro Motion EtherNet/IP Module
- Power connector
- Micro Motion EtherNet/IP Resource CD
	- *Micro Motion EtherNet/IP Module User Manual*
	- EDS file
	- MicroMotion Ethernet Config Tool
- Configuration cable
- Modbus serial cable and connector (included)
- Ethernet cable and connector (not included)

# **2.2 Set up the module with MVD Direct Connect**

Use this procedure only if you are installing the module with MVD Direct Connect.

#### **Procedure**

1. Mount and wire the core processor and barrier.

#### **Figure 2-1: Barrier**

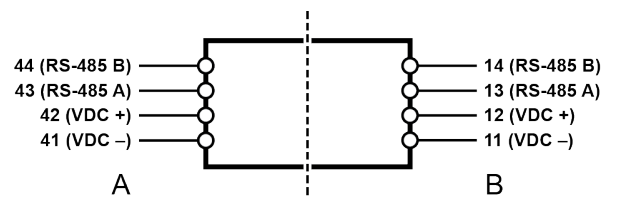

*A. I.S. terminals for connection to core processor*

- *B. Non-I.S. terminals for connection to remote host and power supply*
- 2. Power up the core processor and barrier.
- 3. Set the Modbus address on the core processor to 1.

#### **Postrequisites**

Continue to [Mount, wire, and set the network settings.](#page-9-0)

# <span id="page-9-0"></span>**2.3 Set up the transmitter**

Use this procedure only if you are installing the module with a transmitter.

#### **Procedure**

- 1. Mount the transmitter and wire it to the sensor and to power.
- 2. Power up the transmitter.
- 3. Set the Modbus address on the transmitter to 1.
- 4. If your transmitter does not support Modbus auto-detect, configure the RS-485 terminals as follows:
	- Modbus RTU
	- 38400 baud
	- 2 stop bits
	- No parity

#### **Postrequisites**

Continue to Mount, wire, and set the network settings.

## **2.4 Mount, wire, and set the network settings**

Use this procedure to mount, wire, and set the network settings for both the transmitter and MVD Direct Connect configurations.

#### **Procedure**

- 1. Ensure that the following slot registers are available for use by the EtherNet/IP Module:
	- 655–750
	- 751–846

If these slot registers are currently in use, you must reprogram your Modbus interface.

2. Mount the EtherNet/IP Module on the DIN rail.

#### **Figure 2-2: Snap on**

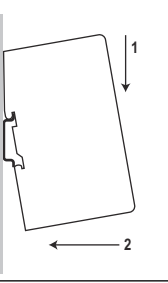

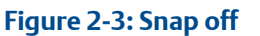

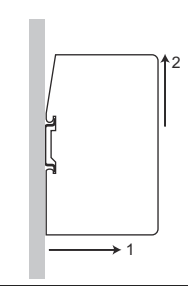

3. Wire the EtherNet/IP Module to power (24 VDC).

#### **Figure 2-4: Power connections on the EtherNet/IP module**

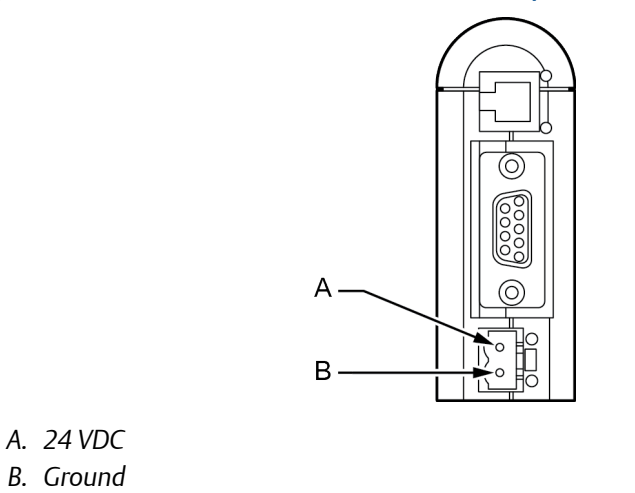

4. Install the Modbus serial cable between the EtherNet/IP Module and the RS-485 terminals on the transmitter (or the I.S. barrier, if present).

#### **Figure 2-5: Modbus serial connector on the EtherNet/IP module**

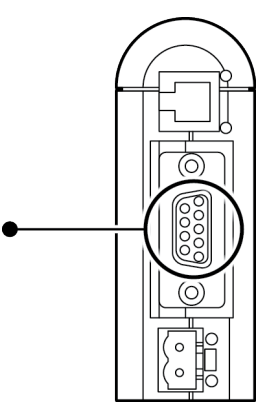

See [Modbus terminals](#page-12-0) and [Pin assignments \(EtherNet/IP Module\).](#page-32-0)

5. Set the configuration dip switches on the EtherNet/IP module as follows:

- Switches 1–7: Off
- Switch 8: On

The IP addess is set to 192.168.0.1.

- 6. If you are using a Model 1500, Model 2500, or Series 3000 transmitter, ensure that the RS-485 terminals are in RS-485 mode.
- 7. Cycle power to the transmitter and wait 15 seconds before applying power to the EtherNet/IP Module.
- 8. Power up the EtherNet/IP Module. The module will attempt to make a Modbus connection to the transmitter.
- 9. Is the Subnet Status LED (LED 5) green?

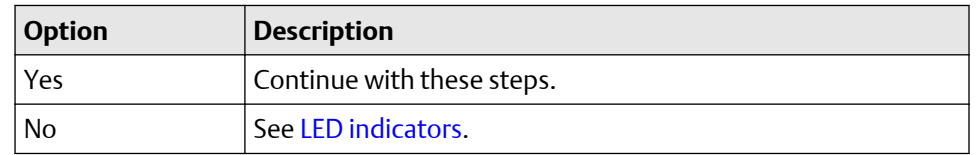

- 10. Set the network settings for the EtherNet/IP Module.
	- a) Change the Ethernet address setting for your PC so that it is on the same subnet as the device. When prompted, enter the following:
		- IP address: 192.168.0.*x*, where *x* is something other than 1
		- Subnet mask: 255, 255, 255, 0
	- b) Disable the popup blocker on your web browser.
	- c) Use a crossover cable (or a standard cable with a switch) and your web browser to connect to the device, using the IP address assigned in Step 6: 192.168.0.1.
	- d) At the login screen, log in as user admin. The default password is admin. Ignore the auto-configuration popup window.
	- e) On the Network Settings page, change the settings as required, and close the web browser.
	- f) At the EtherNet/IP Module, set all dip switches to Off.
	- g) Cycle power to the EtherNet/IP Module.
- 11. Connect the EtherNet/IP Module to the Ethernet network. See [Ethernet connector.](#page-30-0)
- 12. Wait for the auto-configuration process to complete.

#### **Important**

For initial startup, you must use the auto-configuration process to ensure that device memory is completely set up.

13. Add the EtherNet/IP Module to the Ethernet network control system. The EDS file is available on the Resource CD, the EtherNet/IP Module (download from Administration page), and the Emerson web site.

#### **Postrequisites**

For more information on transmitter installation and wiring, see your transmitter installation manual. For information on configuring the RS-485 terminals and making an RS-485 connection, see your transmitter configuration manual.

### <span id="page-12-0"></span>2.4.1 Modbus terminals

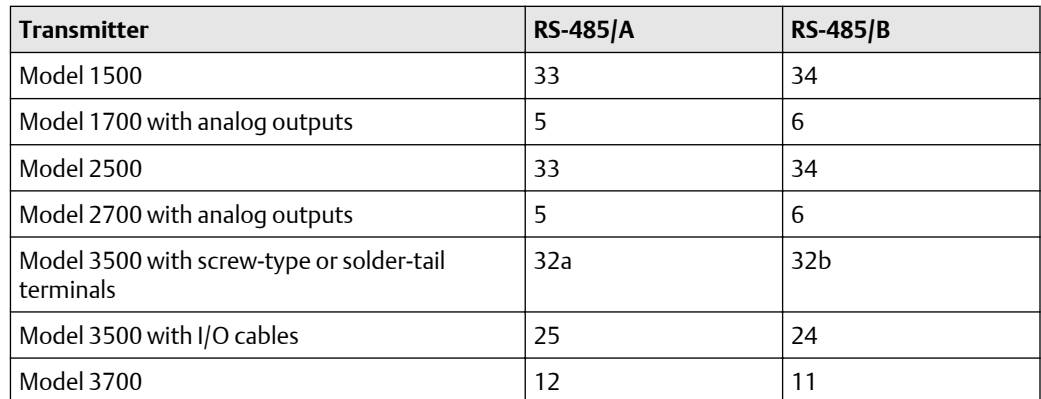

## **2.5 Micro Motion Ethernet Config Tool installation (optional)**

#### **Related tasks**

Install the Ethernet Config Tool

### 2.5.1 Ethernet Config Tool system requirements

- Pentium 133 MHz or higher
- 10 MB of free space
- 8 MB RAM
- Windows NT v4.0 or higher, Windows 2000, or Windows XP
- Internet Explorer v4.01 SP1 or higher

### 2.5.2 Install the Ethernet Config Tool

#### **Procedure**

- 1. Install the software program. Locate and run the EtherNet/IP Module setup program on the EtherNet/IP Module Resource CD and follow the on-screen instructions.
- 2. Connect the configuration cable from your PC to the EtherNet/IP Module.

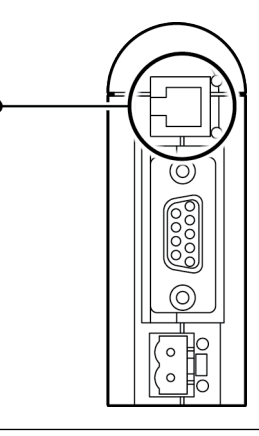

#### <span id="page-13-0"></span>**Note**

For information on the Micro Motion Ethernet Config Tool user interface, see the Anybus Communicator manual.

#### **Related concepts**

[Micro Motion Ethernet Config Tool installation \(optional\)](#page-12-0)

# **2.6 Configure the EtherNet/IP Module**

#### **Procedure**

1. From your browser, login to the EtherNet/IP Module as user admin.

### 2. **CAUTION**

**Wait for the web pages to automatically configure the EtherNet/IP Module.**

Use the **Device Configuration** page to configure the EtherNet/IP Module.

- 3. Set up I/O at your Ethernet host.
	- If you are not using RSLogix, use your standard method. For information on the I/O assemblies, see [I/O data.](#page-43-0)
	- If you are using RSLogix, select **ETHERNET-MODULE Generic Ethernet Module** and enter the required information.

# <span id="page-14-0"></span>3 Basic network configuration

# **3.1 TCP/IP settings**

To participate on the Ethernet network, the EtherNet/IP Module needs a valid TCP/IP configuration.

The EtherNet/IP Module can retrieve the TCP/IP settings from a DHCP or BootP server. If no such server is found, the EtherNet/IP Module uses the settings from the system file \ethcfg.cfg. If this file is not found, or the settings are invalid, the EtherNet/IP Module will halt and report an error on the status LED. However, the network configuration may still be accessed via the Ethernet Config Tool.

You can define the TCP/IP settings for the EtherNet/IP Module in the following ways:

- Micro Motion Network Configuration web page (recommended)
- Configuration switches on the device
- Ethernet Config Tool
- System file  $\text{etcq.cfg}$  on the device

### 3.1.1 Micro Motion web page for network configuration

The **Network Configuration** page, in the Micro Motion web pages, allows you to set the IP address, gateway address, and subnet address. If you connect to the EtherNet/IP Module using a crossover cable and the default IP address, you can set all three parameters. The changes will take effect at the next connection.

### 3.1.2 Configuration switches

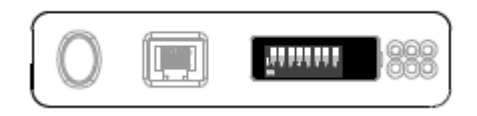

If the configuration switches on the EtherNet/IP module are set to any non-zero value, the device is locked to the following network settings:

#### **Table 3-1: Network settings, locked**

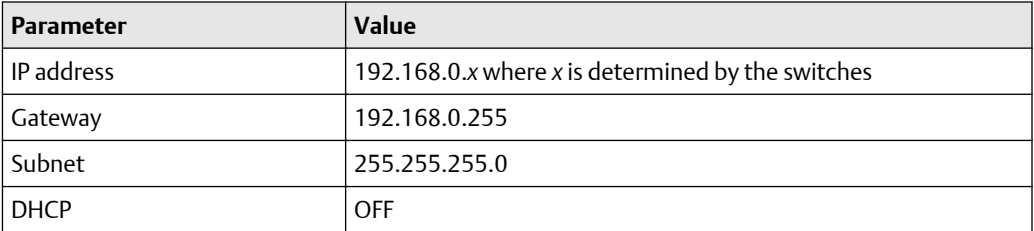

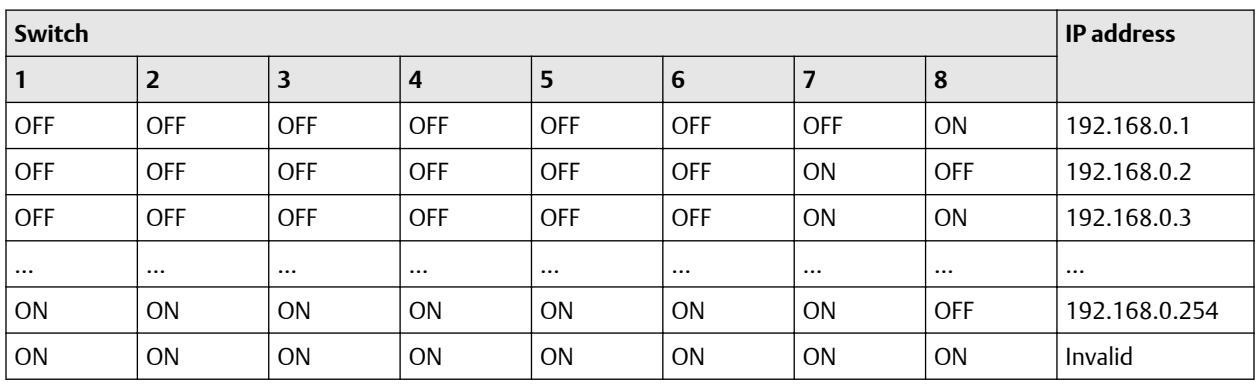

#### **Table 3-2: Network settings using switches**

### 3.1.3 Ethernet Config Tool

See the Anybus Communicator manual for instructions.

#### **Note**

If you change the network settings using the Ethernet Config Tool, you will not be able to use the Micro Motion web pages to change network settings in the future. All future changes to network settings must be performed using the Ethernet Config Tool.

### 3.1.4 Set the configuration switches with ethcfg.cfg file

To set the network settings using the  $\eta$ .cfg file:

#### **Procedure**

- 1. Set all configuration switches on the device to OFF.
- 2. Make a connection to the device from the Ethernet Config Tool and disable TCP/IP Settings (Fieldbus parameter section). Alternatively, you can access the TCP/IP parameters using the TCP/IP Interface Object.
- 3. From the FTP server, access and edit  $\text{left.cfg}$ .cfg as desired.

In this scenario, if no  $\text{lethefg.cfg}$  ile is found, the EtherNet/IP Module will attempt to retrieve the settings via DHCP for 30 seconds. If the attempt fails, the EtherNet/IP Module will halt and indicate an error via the LEDs.

See the Anybus Communicator manual for more information.

### 3.1.5 IP access control

You can limit the set of IP addresses that are allowed to connect to the EtherNet/IP Module. This information is stored in the system file  $\iota$ ip accs.cfg.

#### Sample file:

```
[Web]
xxx.xxx.xxx.xxx (All nodes listed can access the EtherNet/IP 
Module web
server)
```

```
...
[FTP]
xxx.xxx.xxx.xxx (All nodes listed can access the EtherNet/IP 
Module FTP
server)
...
[EtherNet/IP]
xxx.xxx.xxx.xxx (All nodes listed can access the EtherNet/IP 
Module via
EtherNet/IP)
...
[All]xxx.xxx.xxx.xxx (Fallback setting; used when one or more of the 
above
keys is omitted)
...
```
## **3.2 Modbus serial network settings**

The default parameters for the Modbus serial network are listed in the following table.

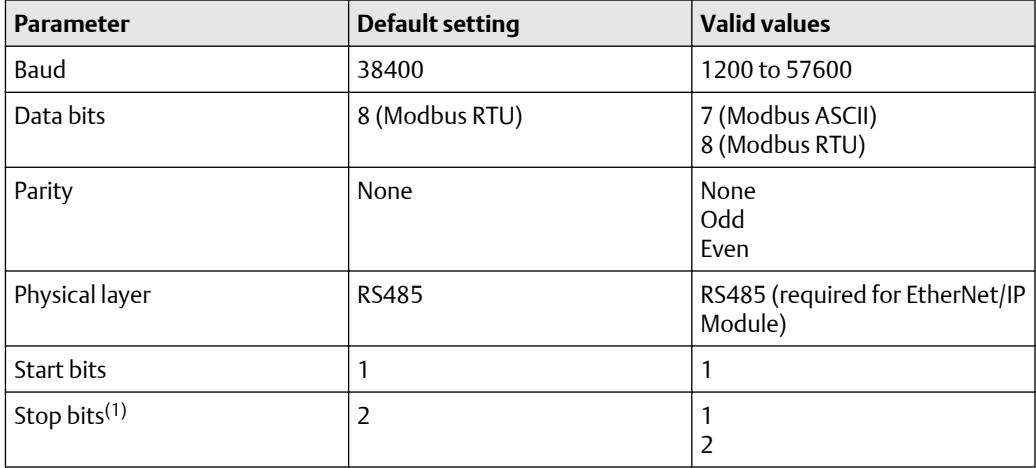

*(1) For baud rates of 38400 and above, 2 stop bits are required.*

These must match the RS-485 parameters configured in the transmitter. To change them in the EtherNet/IP Module, you must use the Ethernet Config Tool. See the Anybus Communicator manual for more information.

# <span id="page-18-0"></span>4 Emerson web server

The configuration and administration functions of the Micro Motion EtherNet/IP Module are implemented as web pages on the device. Users use their web browsers to connect to the web server. Your browser will automatically directed to the Emerson web pages.

### **4.1 Web server access information**

#### **Ports**

The web server communicates through port 80.

#### **Users**

Two users are predefined for the Emerson web pages. You can change the passwords, but you cannot add or delete users.

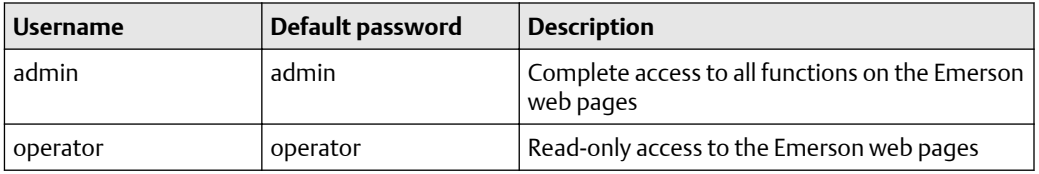

# **4.2 Emerson EtherNet/IP Module web pages**

When you connect to the EtherNet/IP Module, you are prompted for a user name and password, then directed to the EtherNet/IP Module home page.

Use the web pages to do the following tasks:

- Administer passwords and the EDS file download
- Administer network configurations
- Monitor, configure, and maintain process data, totalizers, Smart Meter Verification, etc.

#### **Note**

If the EtherNet/IP Module loses communication with the Micro Motion device, the web page will indicate the communication error between the EIP module and the Micro Motion transmitters.

For more details, refer to the transmitter configuration manual.

# <span id="page-20-0"></span>5 Integrate with Rockwell programming software

## **5.1 Integrate with Rockwell versions 20 or later**

If you have Rockwell RSLogix 5000 or Studio 5000 Logix Designer version 20 or later firmware and programming software, use this section to load the Electronic Data Sheet (EDS) and commission the device using the RSLogix 5000 programming package.

#### **Prerequisites**

If you are upgrading the EDS from an older version, unregister the old EDS first using the RSLogix EDS Hardware Installation Tool at **Tools** > **EDS Hardware Installation Tool**.

#### **Procedure**

1. Connect to the EtherNet/IP module through your web browser and download the EDS file.

See [Emerson web server.](#page-18-0)

- 2. In RSLogix 5000, choose **Tools** > **EDS Hardware Installation Tool** and register the EtherNet/IP module EDS file.
- 3. If you have an established RSLogix Ethernet network, skip this step. If not, follow these steps to create a network:
	- a) From RSLogix 5000, right-click the controller/backplane in the tree view.
	- b) Select **New Module**.
	- c) Select the appropriate Ethernet card.
	- d) Select **Create**.
	- e) Enter the **Name**.
	- f) Enter the **IP Address**.
	- g) Select the **Slot** where your Ethernet card is located.
	- h) Select **OK**.
	- i) On the **Select Module Type** window, select **Close**.
- 4. To add the Micro Motion EtherNet/IP module to the RSLogix 5000 Ethernet network, right-click the Ethernet network and select **New Module**.
	- a) From the **Select Module Type** window, select the following options and select **Create**:

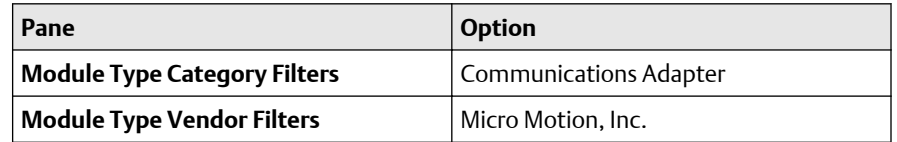

The **New Module** properties dialog displays. The EDS generates an Add On Profile (AOP) for the Micro Motion Ethernet/IP module that loads all the

<span id="page-21-0"></span>variables into the controller's input and output image tables as named variables with the correct data types.

- b) Enter the **Name** of the module.
- c) Enter the **IP Address**.
- 5. Change or keep the current connection type.

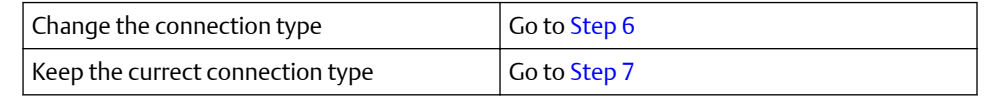

- 6. To change the connection type, select the **General** tab, change the connection type.
	- a) Select the **Change** button.
	- b) Select the current connection.

Default = IO Connection

A pull-down menu with all the available connection types displays.

c) Select your appropriate connection, and press **OK** .

#### **Important**

If you change the connection after the device goes online, take the controller offline for the change to take effect.

- 7. To keep the current connection type:
	- a) Select the current connection.
		- Default = IO Connection

A pull-down menu with all available connection types displays.

b) Select a connection and press **OK**.

#### **Important**

If you change the connection after the device goes online, take the controller offline for the change to take effect.

- 8. On the **New Module** properties dialog, select **OK**.
- 9. On the **Select Module Type** dialog, select **Close**.
- 10. Open **Controller Tags** to verify the data organization.

### **5.2 Integrate with Rockwell versions 19 or earlier**

Use this section if you have Rockwell RSLogix 5000 version 19 or earlier firmware and programming software. These early versions do not support Micro Motion Ethernet/IP module Electronic Data Sheet (EDS)-generated Add On Profile (AOP). Instead, you must use the generic module hardware tree.

#### **Procedure**

1. Connect to the EtherNet/IP module through your web browser and download the EDS file.

See [Emerson web server.](#page-18-0)

- 2. In RSLogix 5000, choose **Tools** > **EDS Hardware Installation Tool** and register the EtherNet/IP module EDS file.
- 3. If you have an established RSLogix Ethernet network, skip this step. If not, follow these steps to create a network:
	- a) From RSLogix 5000, right-click the controller/backplane in the tree view.
	- b) Select **New Module**.
	- c) Select the appropriate Ethernet card.
	- d) Select **Create**.
	- e) Enter the **Name**.
	- f) Enter the **IP Address**.
	- g) Select the **Slot** where your Ethernet card is located.
	- h) Select **OK**.
	- i) On the **Select Module Type** window, select **Close**.
- 4. From RSLogix 5000, choose **File** > **New**.
- 5. Select your version from the **Revision** drop-down menu.
- 6. Enter a **Name** for your application.
- 7. Select the **Slot** where your Ethernet card is located.
- 8. Press **OK**.
- 9. To add the Micro Motion EtherNet/IP module to the RSLogix 5000 Ethernet network, right-click the Ethernet network and select **New Module**.
	- a) Select the **ETHERNET-MODULE Generic Ethernet Module** and press **OK**.
- 10. Select the appropriate assembly instances for your application. Enter the assembly numbers in the generic module setup, along with the data sizes.

#### **Note**

If your **Comm Format** is anything other than **Data-INT**, the data sizes will be different from the sizes shown in the following tables.

#### **Table 5-1: Standard configuration**

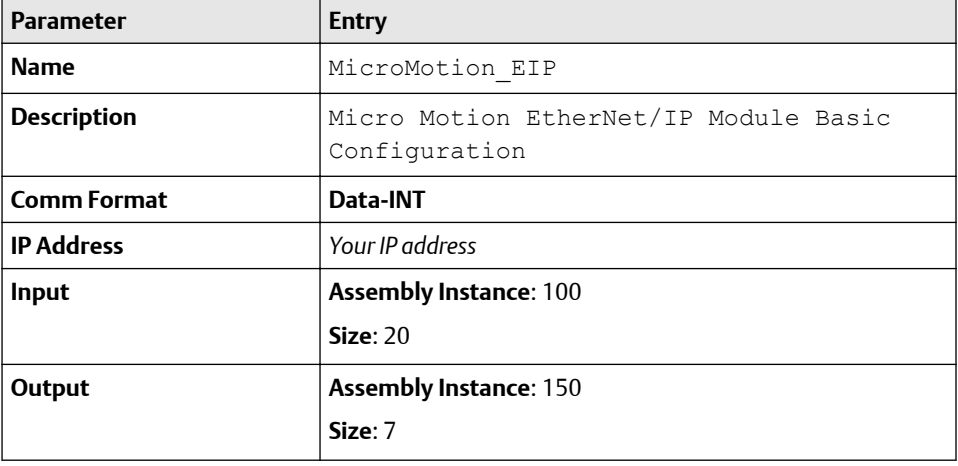

#### **Table 5-1: Standard configuration** *(continued)*

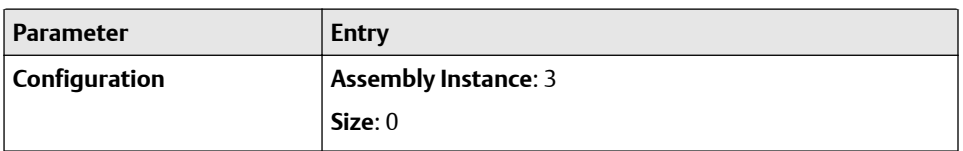

#### **Table 5-2: Concentration measurement**

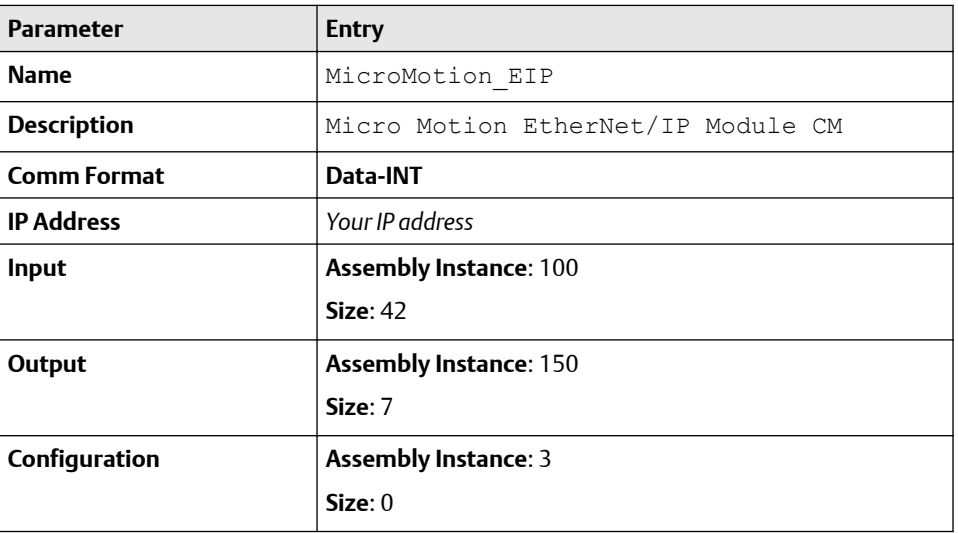

#### **Table 5-3: Petroleum measurement**

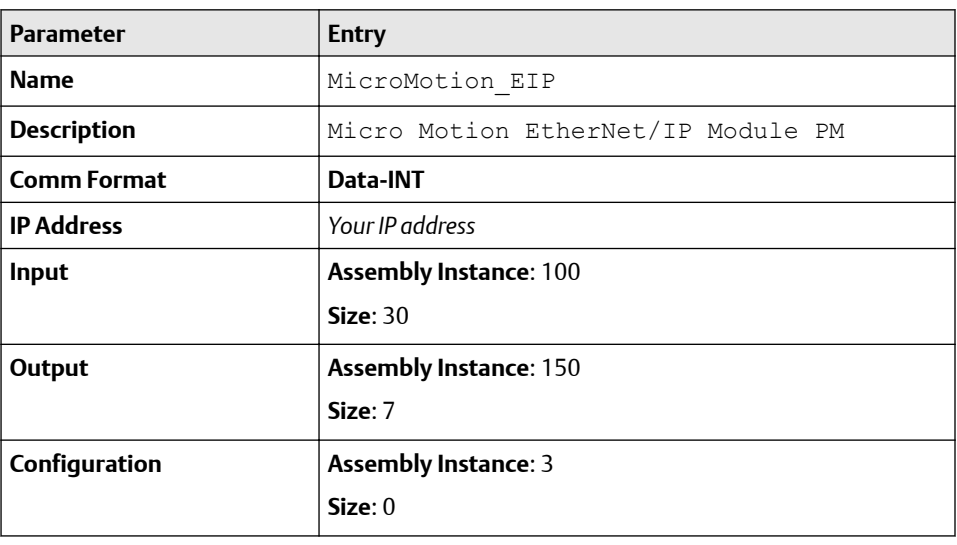

- 11. Press **OK**.
- 12. Open **Controller Tags** to see the data organization.
- 13. Use your preferred programming techniques to convert the data from the input and output image tables to the correct data types.

If you are not using RSLogix or Studio 5000 Logix designer, use your standard method. For information on I/O assemblies, see [I/O data.](#page-43-0)

# <span id="page-26-0"></span>6 Troubleshooting

# **6.1 LED indicators**

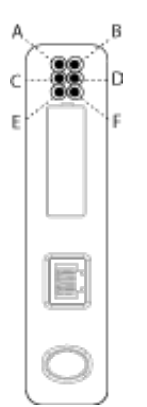

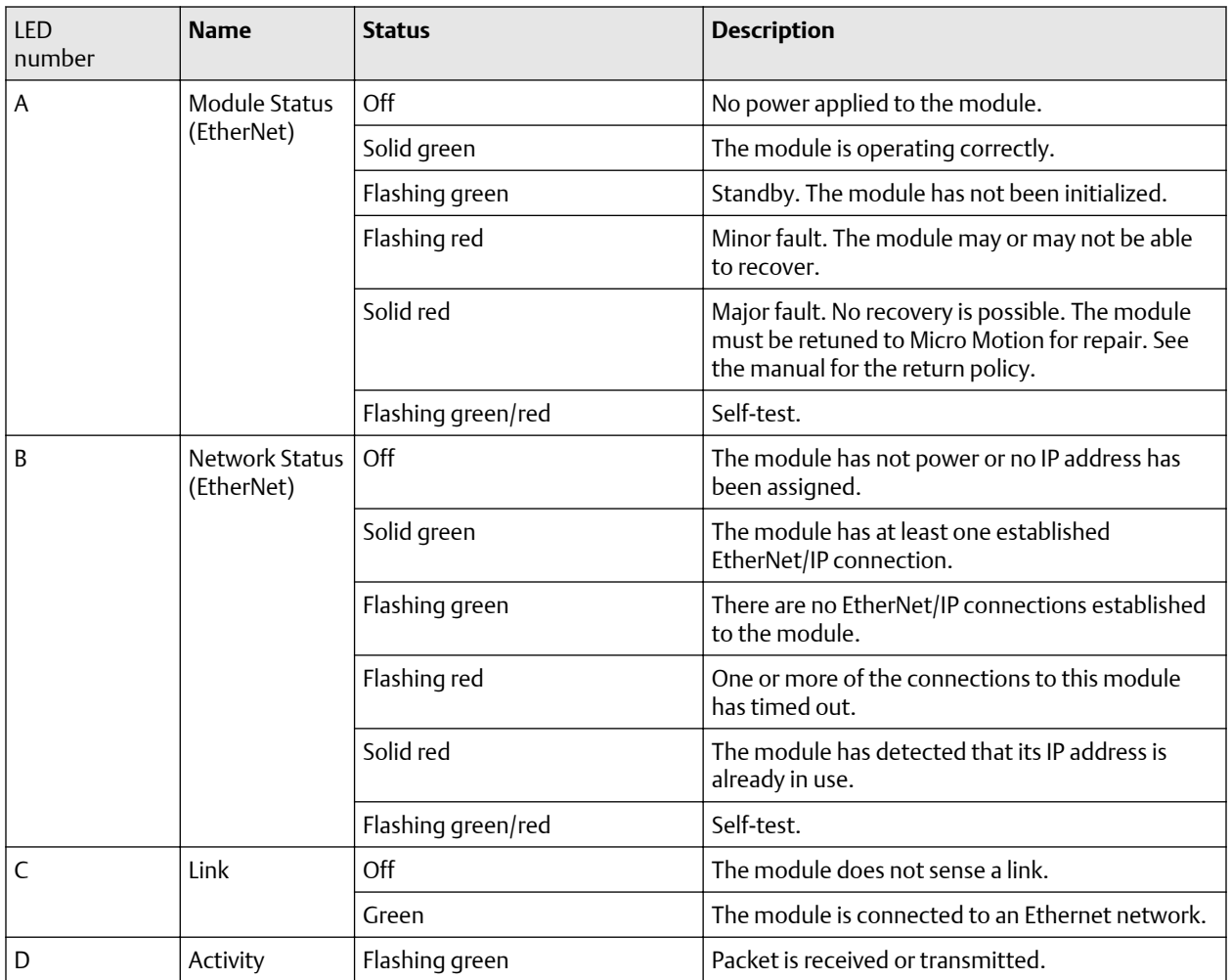

<span id="page-27-0"></span>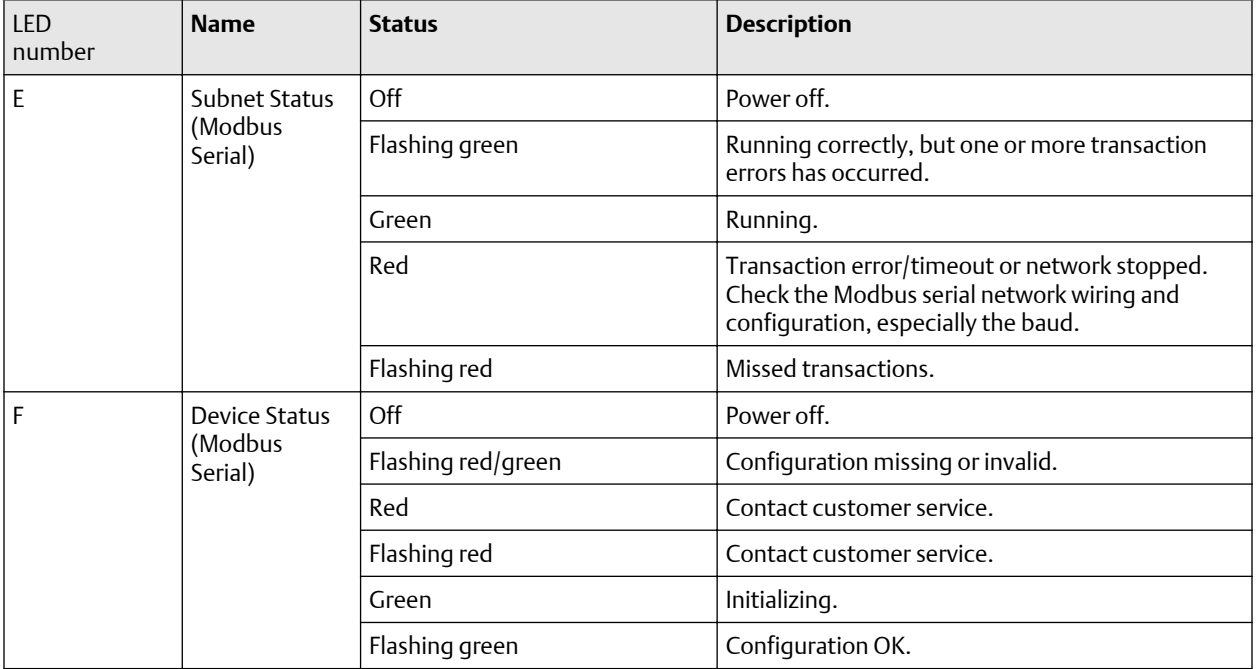

## **6.2 Common problems**

### 6.2.1 Configuration upload or download problem

#### **Cause**

The serial communication failed.

#### **Recommended actions**

Try again.

### 6.2.2 Red Config Line LED

The Config Line LED turns red in the Ethernet Config Tool.

#### **Cause**

The serial communication failed.

#### **Recommended actions**

Try again.

### 6.2.3 Cannot connect to the EtherNet/IP Module

The serial port seems to be available, but it is not possible to connect to the EtherNet/ IPModule.

#### **Cause**

The serial port may be in use by another application.

#### **Recommended actions**

- 1. Exit the EtherNet/IP Module Configuration Tool and close all other applications, including the ones in the system tray.
- 2. Try again.
- 3. Select another serial port.
- 4. Try again.

### 6.2.4 Poor performance

#### **Cause**

The serial communication failed.

#### **Recommended actions**

- 1. In the Ethernet Config Tool, right-click **Sub-Network** in the **Navigation** window.
	- a) Select **Sub-Network Status** to see status and diagnostic information about the Modbus serial network.
	- b) If the EtherNet/IP Module reports a large number of re-transmissions, check your cabling or try a lower baud rate setting for the Modbus serial network, if possible.
- 2. Is the **Sub-Net Monitor** in the Ethernet Config Tool active?

The sub-network monitor has a negative influence on the overall performance of the gateway, and should be used only when necessary.

3. Is the **Node Monitor** of the Ethernet Config Tool active?

The node monitor has a negative influence on the overall performance of the gateway, and should be used only when necessary.

### 6.2.5 No Modbus serial network functionality

#### **Recommended actions**

- 1. Connect to the device and login to the webserver. Allow the web server to automatically configure the device's process variable slot.
- 2. Use the Data logger functionality of the Ethernet Config Tool to record the serial data communication on the sub-network.
- 3. If no data is being transmitted, use the Ethernet Config Tool to record the serial data communication on the sub-network.

4. If no data is being received, check the cables and connections. Also verify that the transmitted data is correct.

# 6.2.6 Process variables display or report 0

#### **Recommended actions**

Verify the Modbus connection between the EtherNet/IP Module and the device.

# <span id="page-30-0"></span>A Connector pin assignments

# **A.1 Ethernet connector**

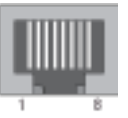

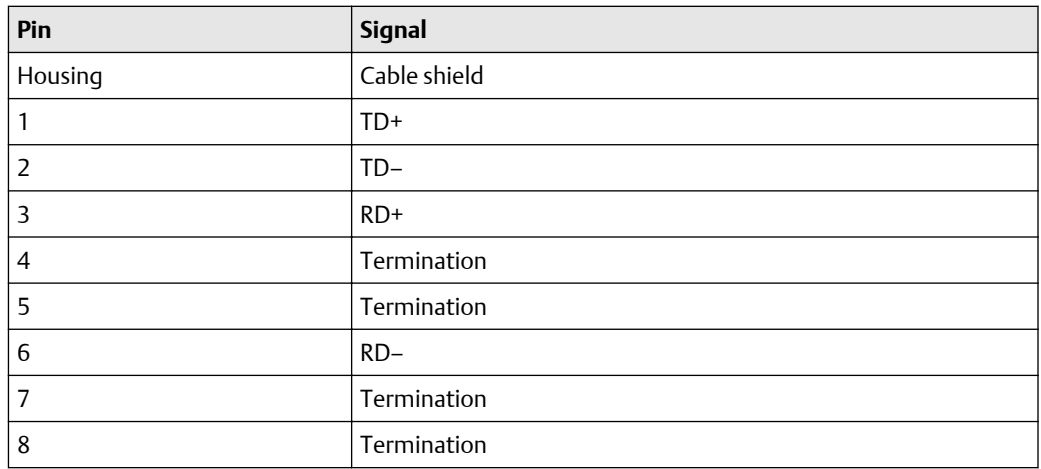

## **A.2 Power connector**

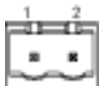

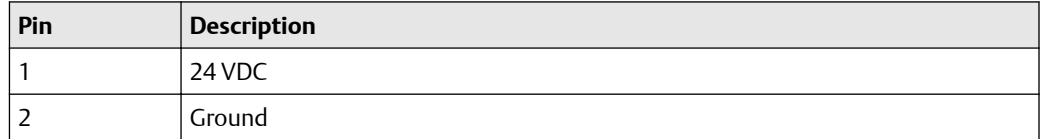

- Use 60/75 or 75 x C copper (CU) wire only.
- The terminal tightening torque must be between 5 and 7 lbs-in (0.5 to 0.8 Nm).

# **A.3 Micro Motion Ethernet Config Tool installation (optional)**

#### **Related tasks**

[Install the Ethernet Config Tool](#page-12-0)

### <span id="page-31-0"></span>A.3.1 Ethernet Config Tool system requirements

- Pentium 133 MHz or higher
- 10 MB of free space
- 8 MB RAM
- Windows NT v4.0 or higher, Windows 2000, or Windows XP
- Internet Explorer v4.01 SP1 or higher

### A.3.2 Install the Ethernet Config Tool

#### **Procedure**

- 1. Install the software program. Locate and run the EtherNet/IP Module setup program on the EtherNet/IP Module Resource CD and follow the on-screen instructions.
- 2. Connect the configuration cable from your PC to the EtherNet/IP Module.

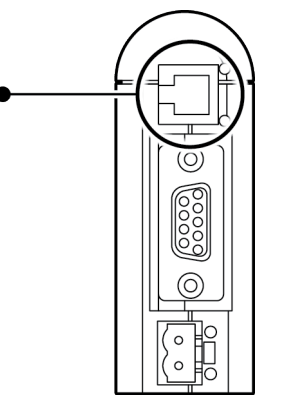

#### **Note**

For information on the Micro Motion Ethernet Config Tool user interface, see the Anybus Communicator manual.

#### **Related concepts**

[Micro Motion Ethernet Config Tool installation \(optional\)](#page-12-0)

## **A.4 Modbus serial network interface**

The Modbus serial network is based on an RS-485 physical layer.

### A.4.1 Bias resistors

When idle, RS-485 enters an indeterminate state, which may cause the serial receivers to pick up noise from the serial lines and interpret this as data. To prevent this, the serial lines should be forced into a known state using pull-up and pull-down resistors, commonly known as bias resistors.

The bias resistors forms a voltage divider, forcing the voltage between the differential pair to be higher then the threshold for the serial receivers, typically >200 mV. Note that bias resistors shall only be installed on one node. Installing bias resistors on several nodes may compromise the signal quality on the network and cause transmission problems.

### <span id="page-32-0"></span>A.4.2 Termination

To avoid reflections on the serial lines, it is important to properly terminate the subnetwork by placing termination resistors between the serial receivers near the end nodes.

Additionally, if the distance from the EtherNet/IP Module to the transmitter is greater than 100 feet, Micro Motion recommends adding the termination resistors.

The resistor value should ideally match the characteristic impedance of the cable, typically 100 to 120  $Ω$ .

### A.4.3 Pin assignments (EtherNet/IP Module)

#### **Figure A-1: Female connection**

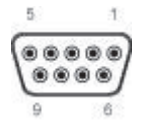

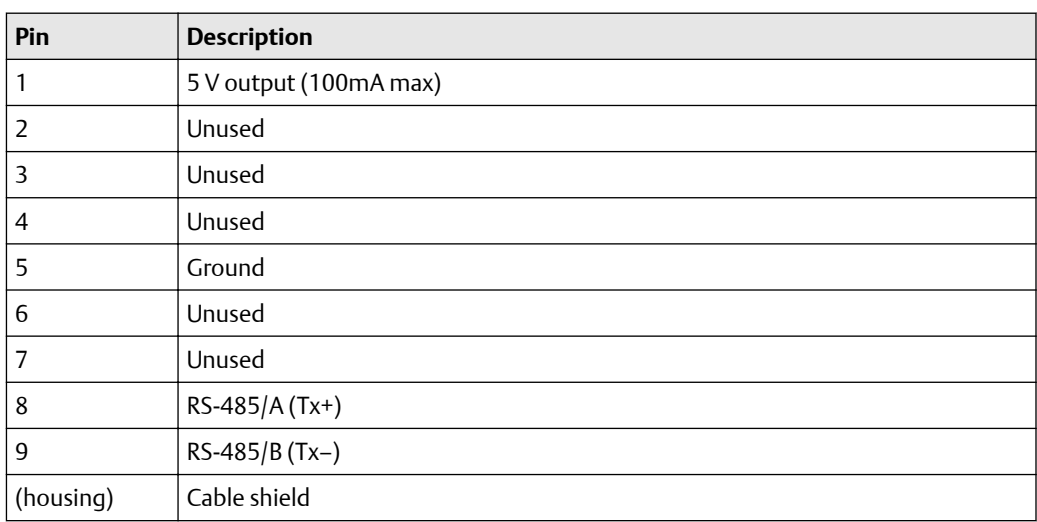

<span id="page-33-0"></span>**A.5 Typical connection**

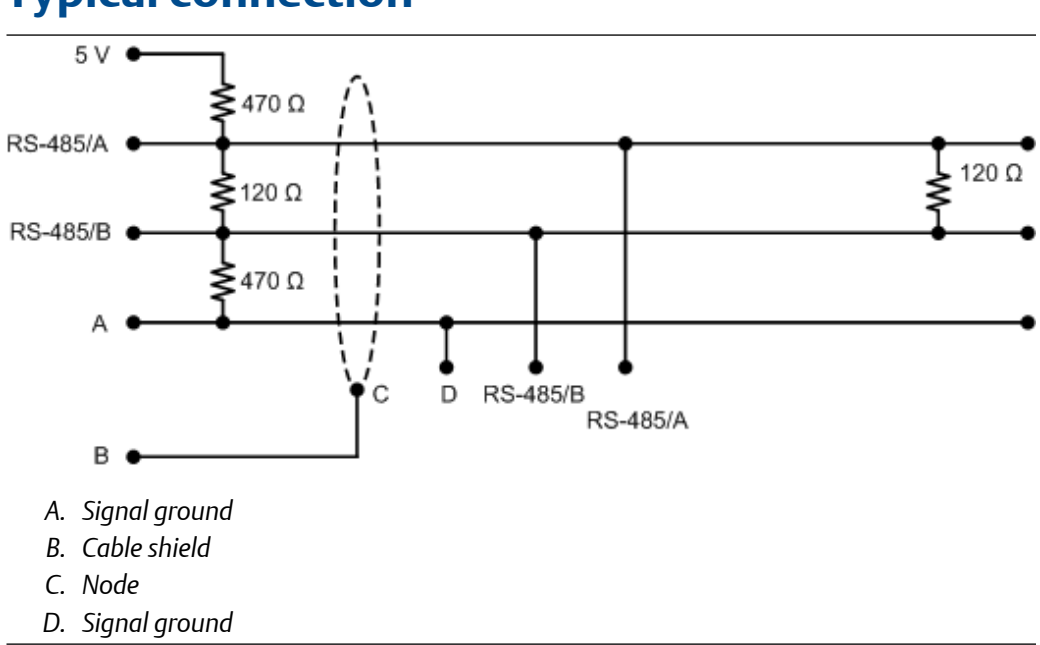

# <span id="page-34-0"></span>B Device profile

# **B.1 Object classes**

Table B-1 lists and describes all object classes supported by the EtherNet/IP Module.

#### **Table B-1: Object classes and descriptions**

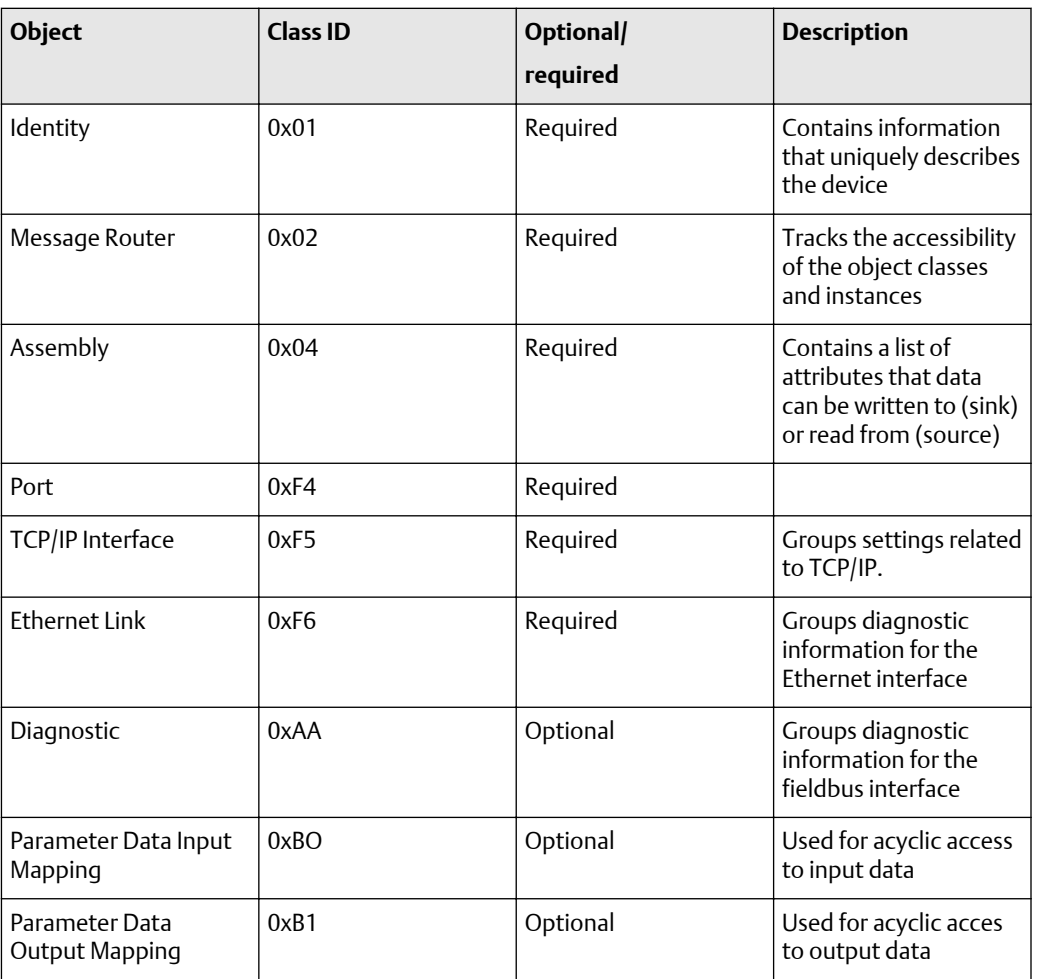

# **B.2 Object details**

### B.2.1 Identity Object, Class 01h

This object provides identification of and general information about the device. It contains informational attributes that uniquely describe the device.

Example: The use of attributes Vendor ID, Device Type, Product Code, and Serial Number together uniquely identify this device.

#### **Supported services**

Class services:

- Get Attribute All
- Get Attribute Single

Instance services:

- Get Attribute All
- Get Attribute Single
- Reset

#### **Class attributes**

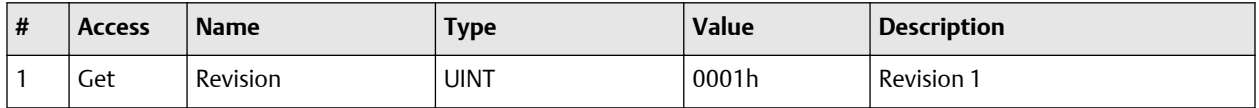

#### **Instance attributes**

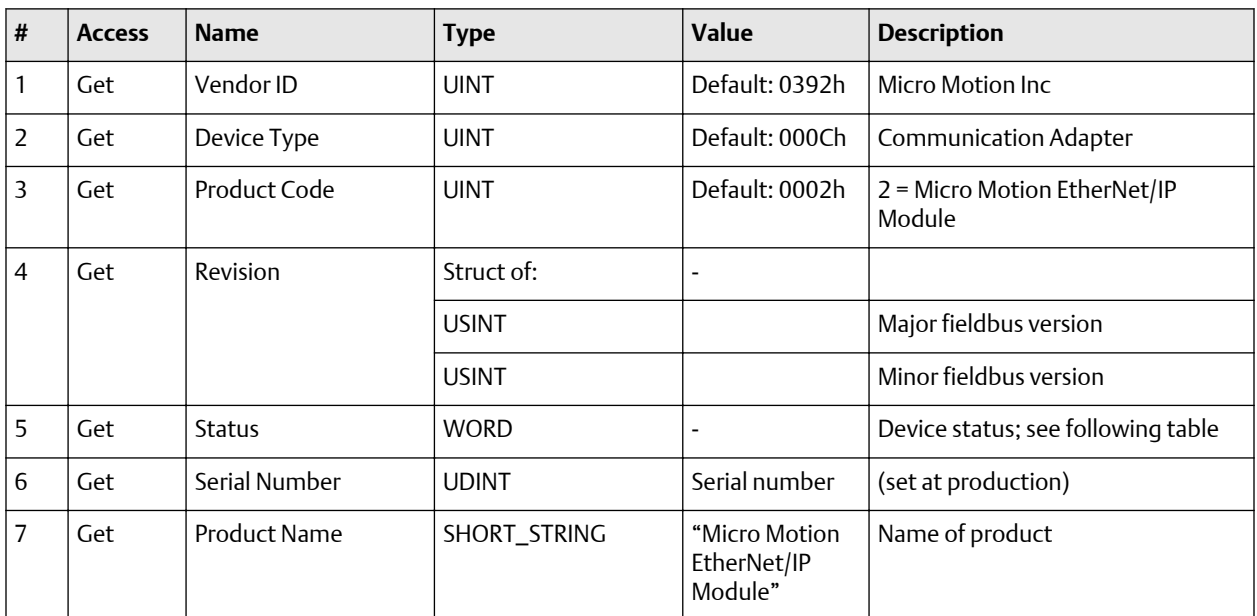

#### **Device status**

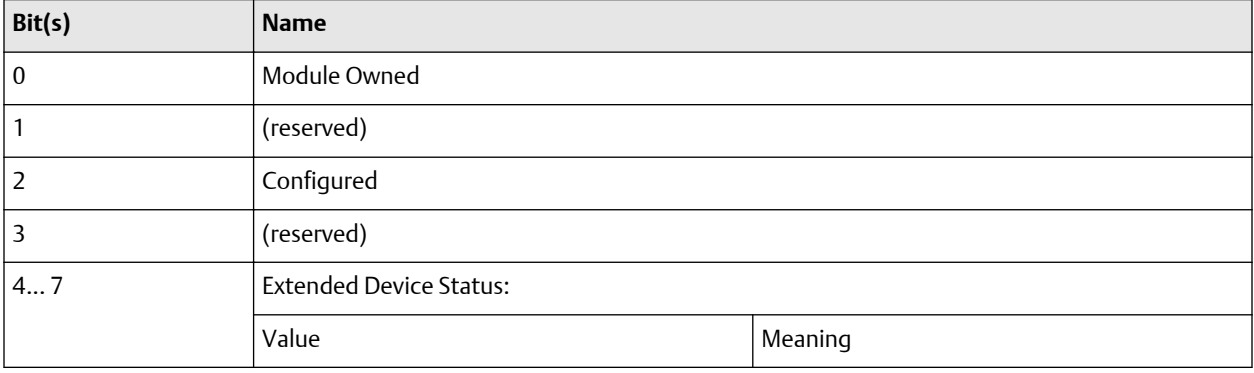
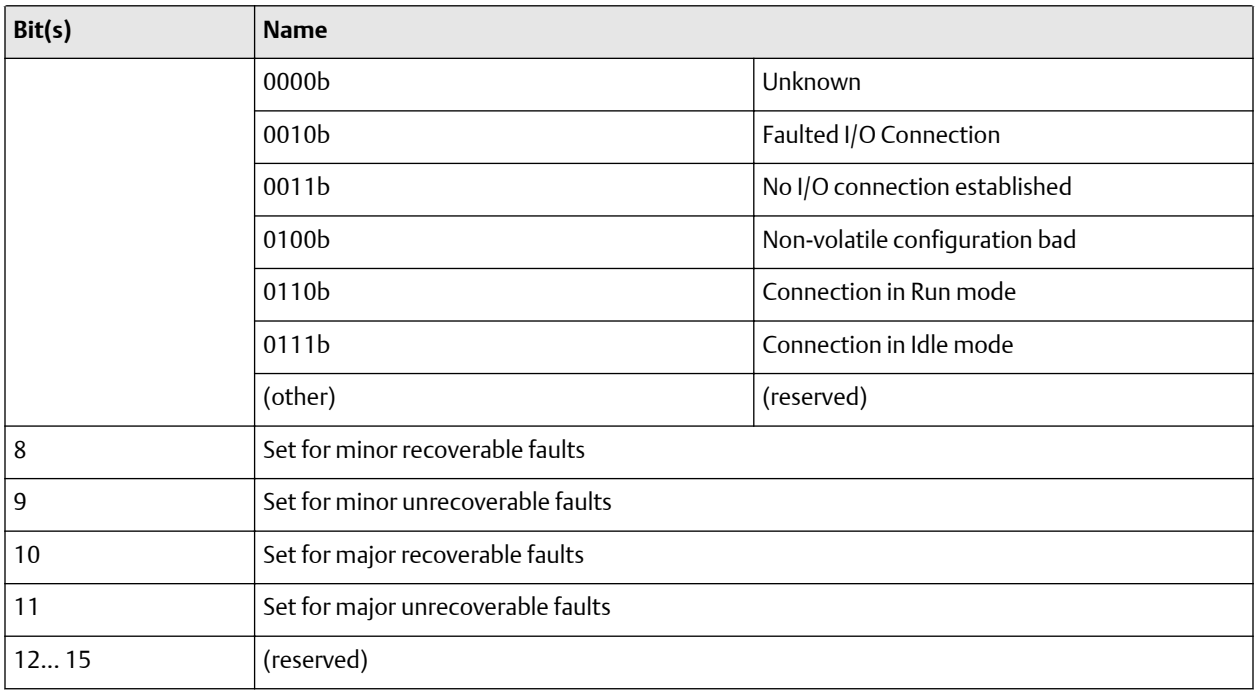

#### **Reset service**

When the Identity Object receives a Reset request, it:

- Determines if it can provide the type of reset requested
- Responds to the request
- Attempts to perform the type of reset requested

## B.2.2 Message Router, Class 02h

The Message Router Object provides a messaging connection point through which a Client may address a service to any object class or instance residing in the physical device.

## B.2.3 Assembly Object, Class 04h

The Assembly Object binds attributes of multiple objects, which allows data to or from each object to be sent or received over a single connection. Assembly objects can be used to bind input data or output data. The terms "input" and "output" are defined from the network's point of view. An input produces data on the network and an output consumes data from the network.

This object provides access to the I/O Data in the Input and Output Data areas in the Micro Motion EtherNet/IP Module.

#### **Supported services**

Class services: Get Attribute Single

Instance services:

• Get Attribute Single

• Set Attribute Single

### **Class attributes**

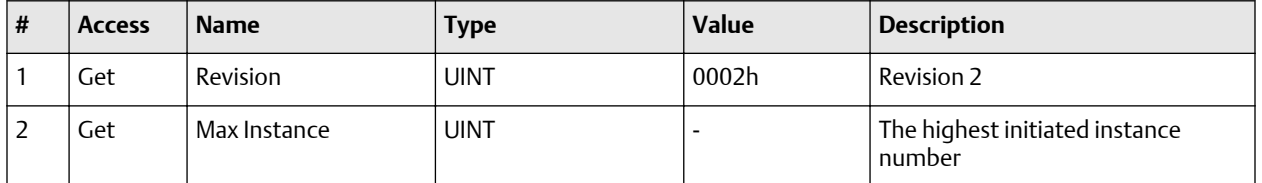

### **Instance attributes - Instance/Connection Point 64h**

This instance corresponds to I/O Data (Input) in the Micro Motion EtherNet/IP Module. The EtherNet/IP Module supports two different configurations. Specific input assembly attributes depend on the configuration in use.

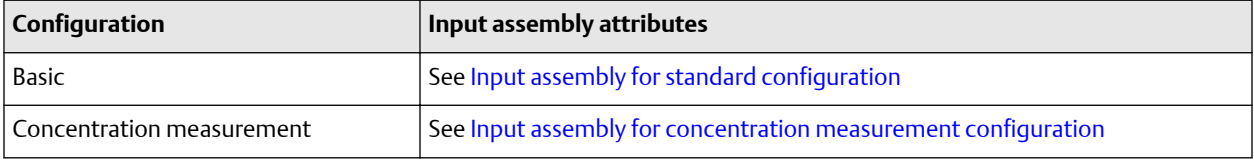

#### **Note**

The default input data size is non-zero. The actual size depends on the configuration in use. If the I/O input data size is set to 0, this instance will NOT be initialized.

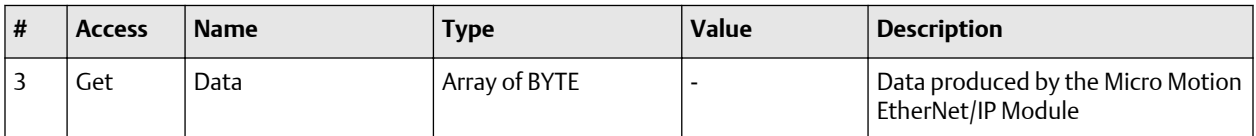

#### **Instance attributes - Instance/Connection Point 96h**

This instance corresponds to I/O Data (Output) in the Micro Motion EtherNet/IP Module. The EtherNet/IP Module supports two different configurations. Specific input assembly attributes depend on the configuration in use.

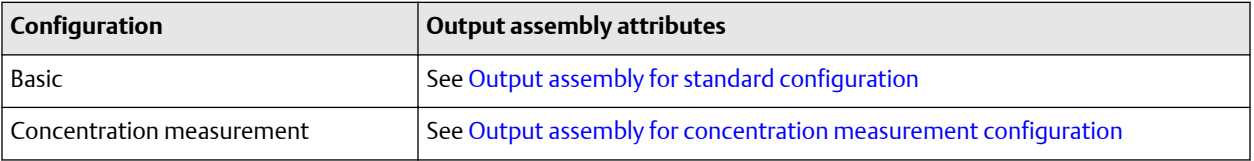

### **Note**

The default output data size is non-zero. The actual size depends on the configuration in use. If the I/O output data size is set to 0, this instance will NOT be initialized.

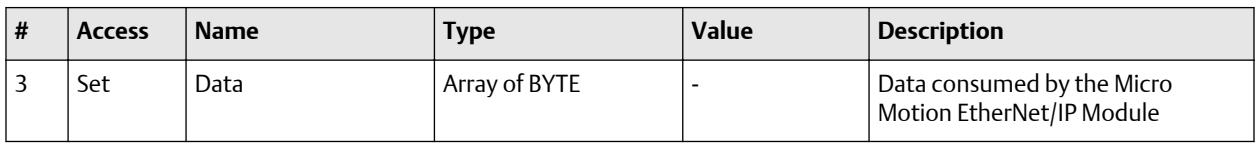

### **Note**

Rockwell Automation PLCs have the first four bytes consumed by a device defined as status information. This behavior is specific to devices from Rockwell Automation and is not defined in the EtherNet/IP specification. However, since all known PLCs are implemented this way, the Micro Motion EtherNet/IP Module adopts this behavior and strips off the corresponding four bytes from the consumed data.

## B.2.4 Port Object, Class F4h

### **Supported services**

Class services:

- Get Attribute Single
- Get Attribute All

Instance services:

- Get Attribute Single
- Get Attribute All

### **Class attributes**

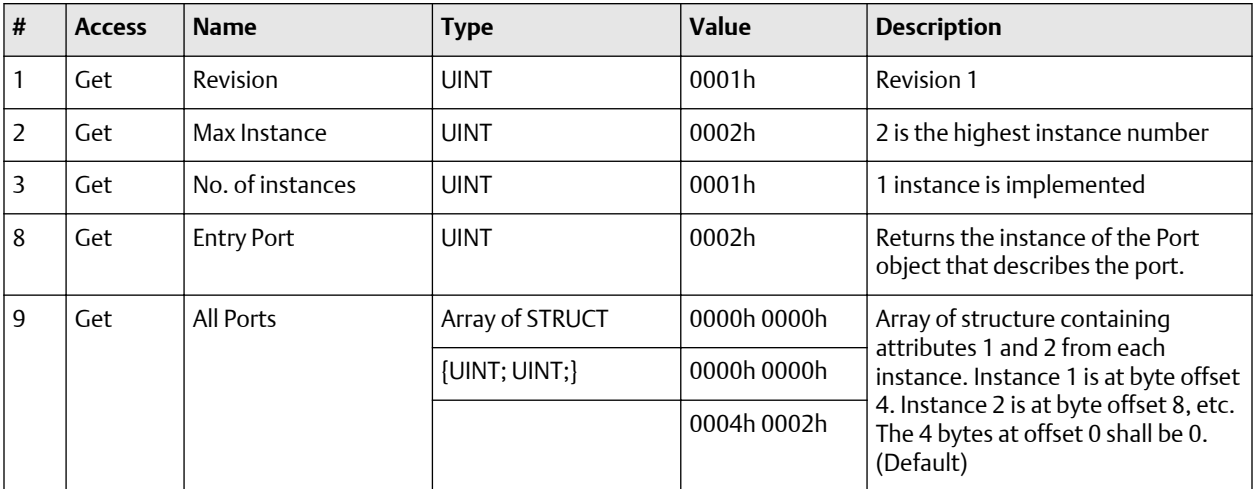

### **Instance attributes, Instance 02h**

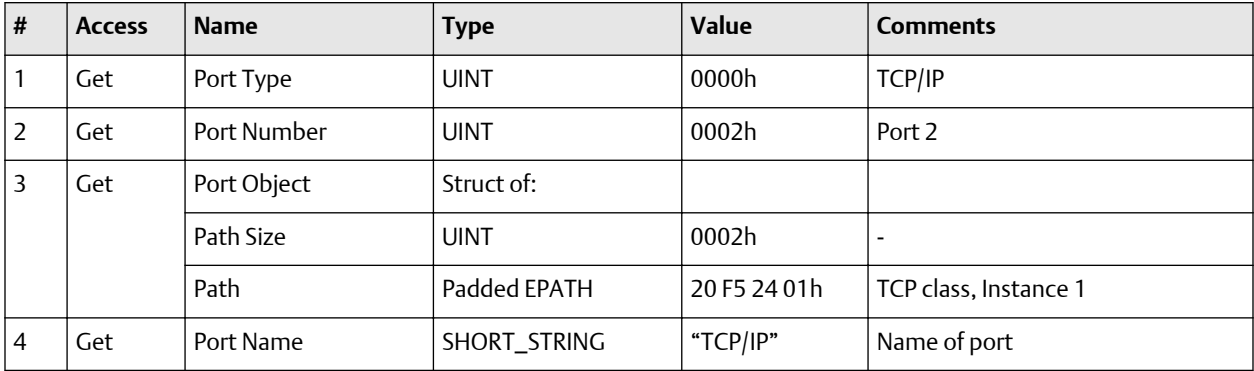

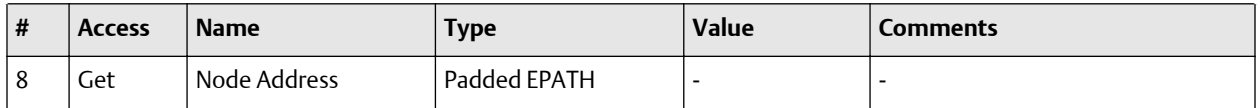

# B.2.5 TCP/IP Interface Object, Class F5h

This object groups TCP/IP-related settings.

### **Supported services**

Class services:

- Get Attribute All
- Get Attribute Single

Instance services:

- Get Attribute All
- Get Attribute Single
- Set Attribute Single

### **Class attributes**

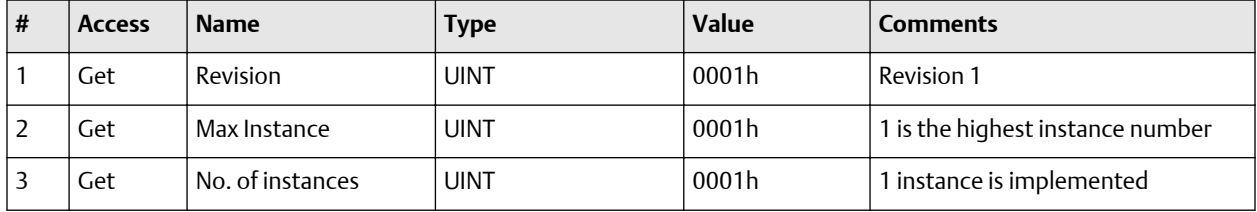

### **Instance attributes**

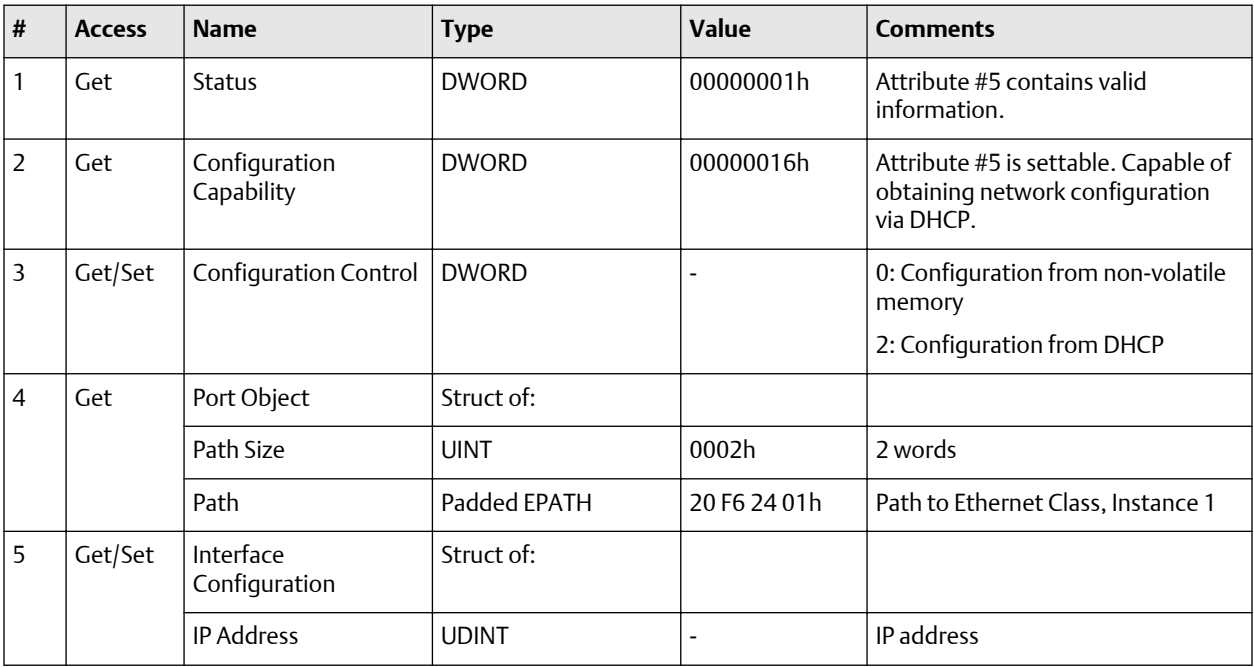

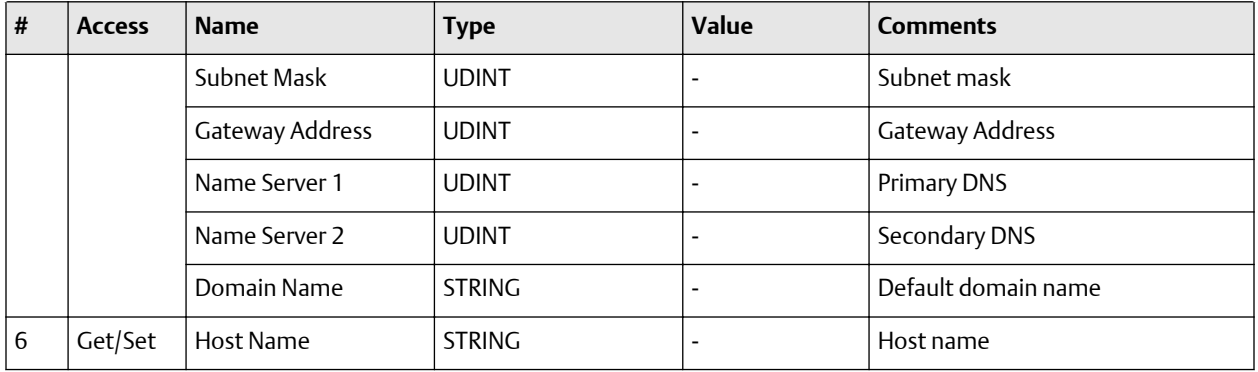

## B.2.6 Ethernet Link Object, Class F6h

This object groups diagnostic information for the Ethernet interface.

### **Supported services**

Class services:

- Get Attribute All
- Get Attribute Single

Instance services:

- Get Attribute All
- Get Attribute Single

### **Class attributes**

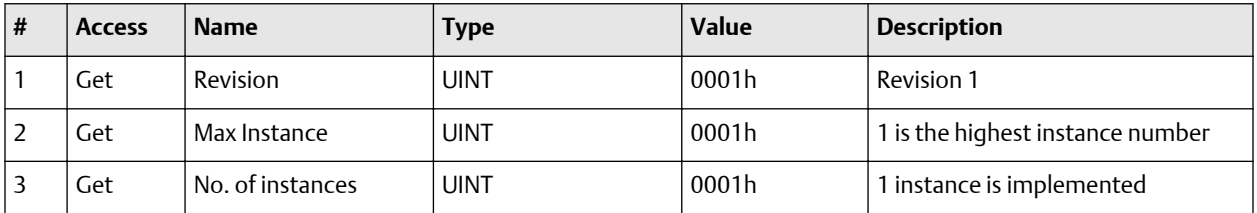

### **Instance attributes**

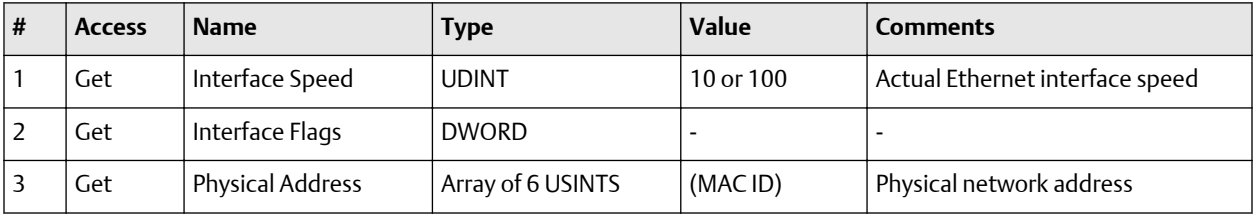

## B.2.7 Diagnostic Object, Class AAh

This object groups diagnostic information for the fieldbus interface.

### **Supported services**

Class services: Get Attribute All

### Instance services: Get Attribute Single

### **Class attributes**

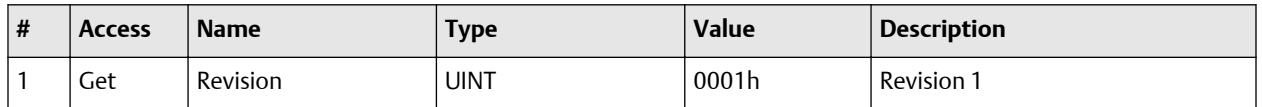

#### **Instance attributes**

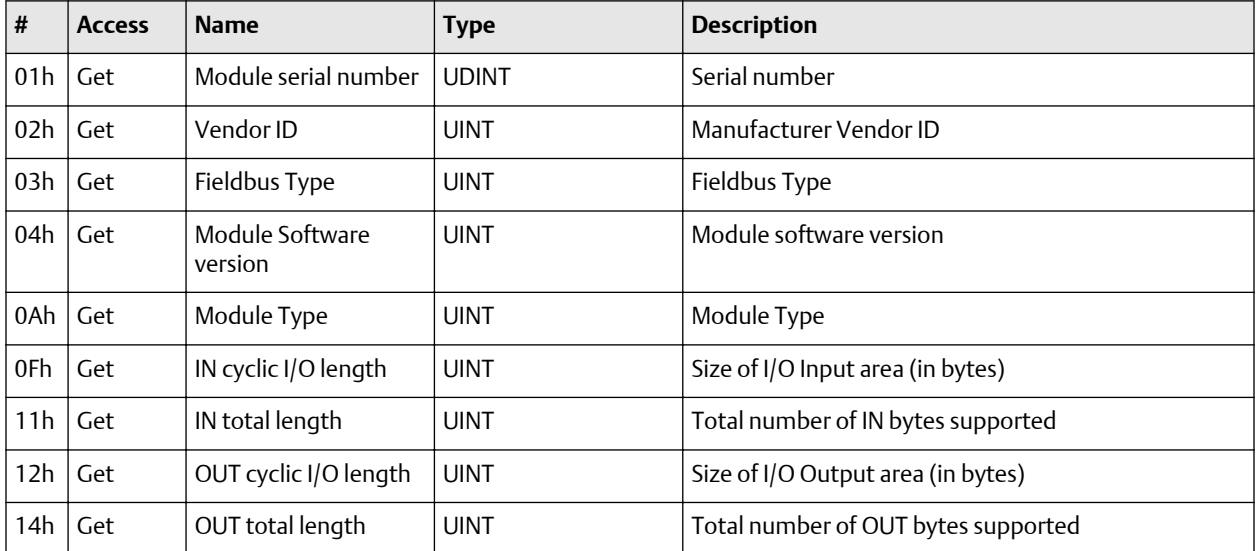

## B.2.8 Parameter Data Input Mapping Object, Class B0h

This object can be used to access Input Data acyclically, and is set up dynamically based on the Parameter Data Mailbox initialization (see [Input parameters \(explicit data\) for standard](#page-44-0) [configuration](#page-44-0)).

#### **Supported services**

Class services: Get Attribute All

Instance services: Get Attribute Single

#### **Class attributes**

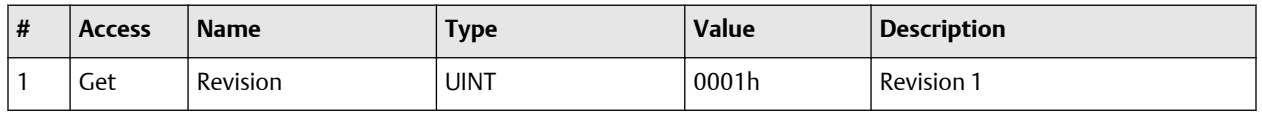

### **Instance attributes, Instance 01h**

Each attribute corresponds to a block of Input Data.

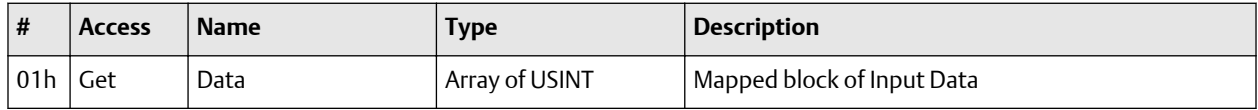

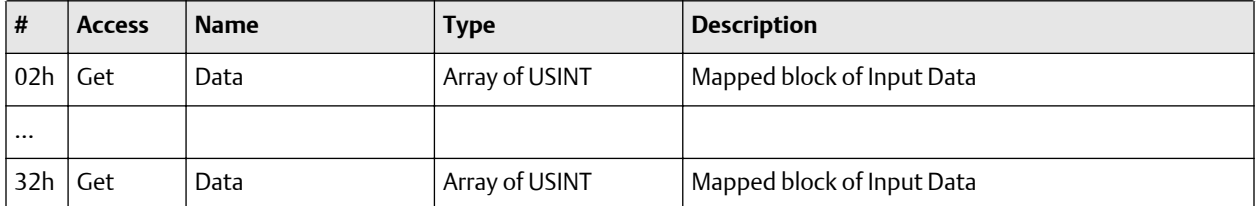

The specific parameters in the block depend on the configuration in use.

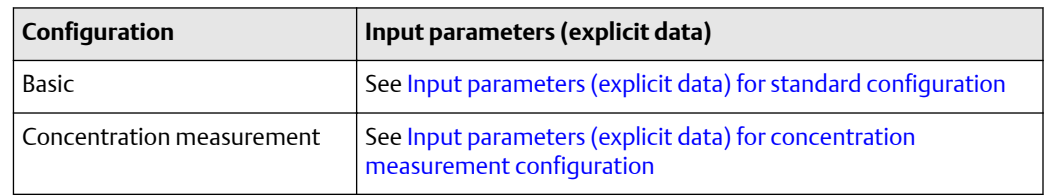

# B.2.9 Parameter Data Output Mapping Object, Class B1h

This object can be used to access Output Data acyclically, and is set up dynamically (see [Output parameters \(explicit data\) for standard configuration\)](#page-46-0).

### **Supported services**

Class services: Get Attribute All

Instance services:

- Get Attribute Single
- Set Attribute Single

### **Class attributes**

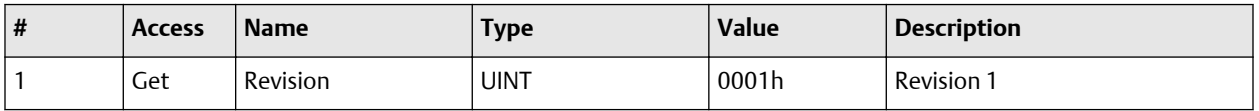

#### **Instance attributes, Instance 01h**

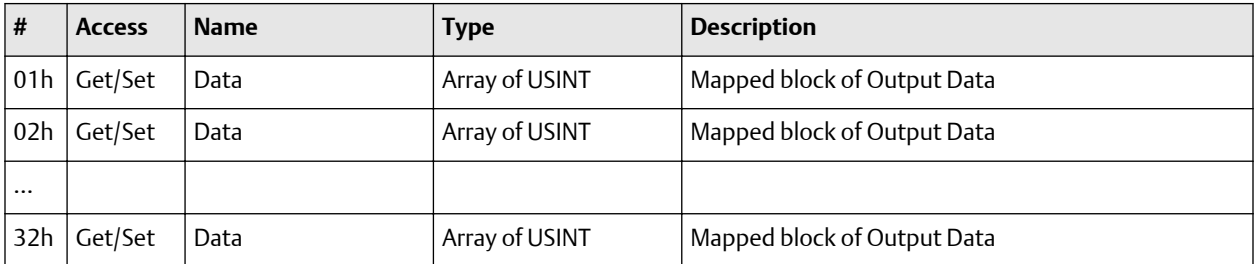

The specific parameters in the block depend on the configuration in use.

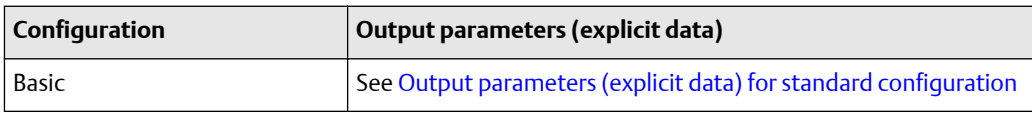

<span id="page-43-0"></span>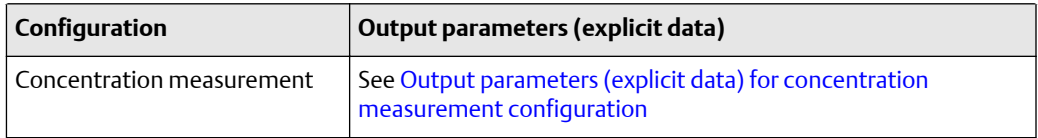

# **B.3 I/O data**

# B.3.1 Input assembly for standard configuration

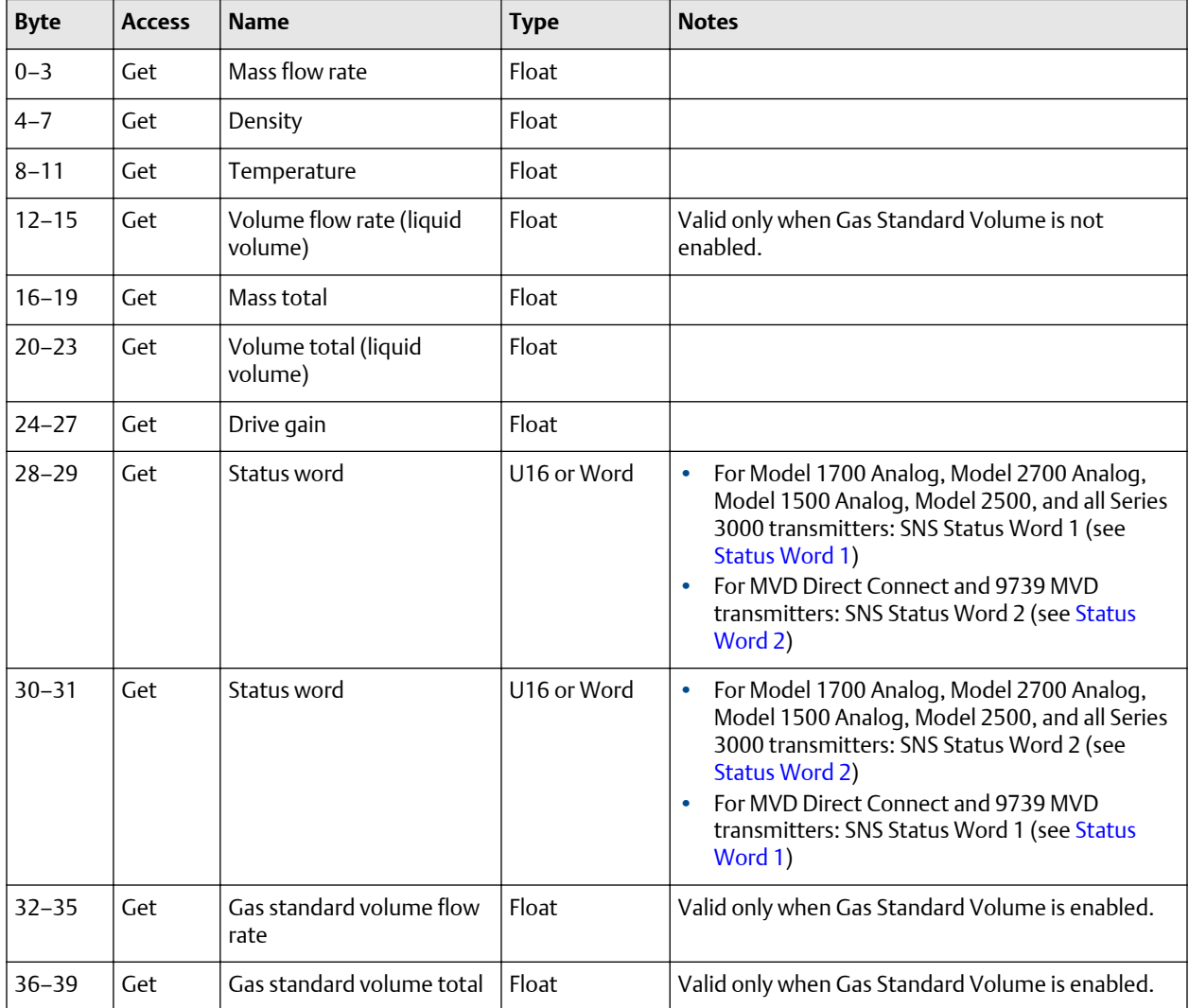

# B.3.2 Output assembly for standard configuration

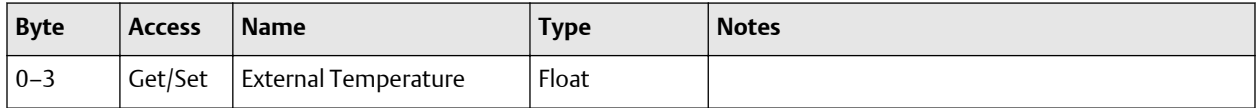

<span id="page-44-0"></span>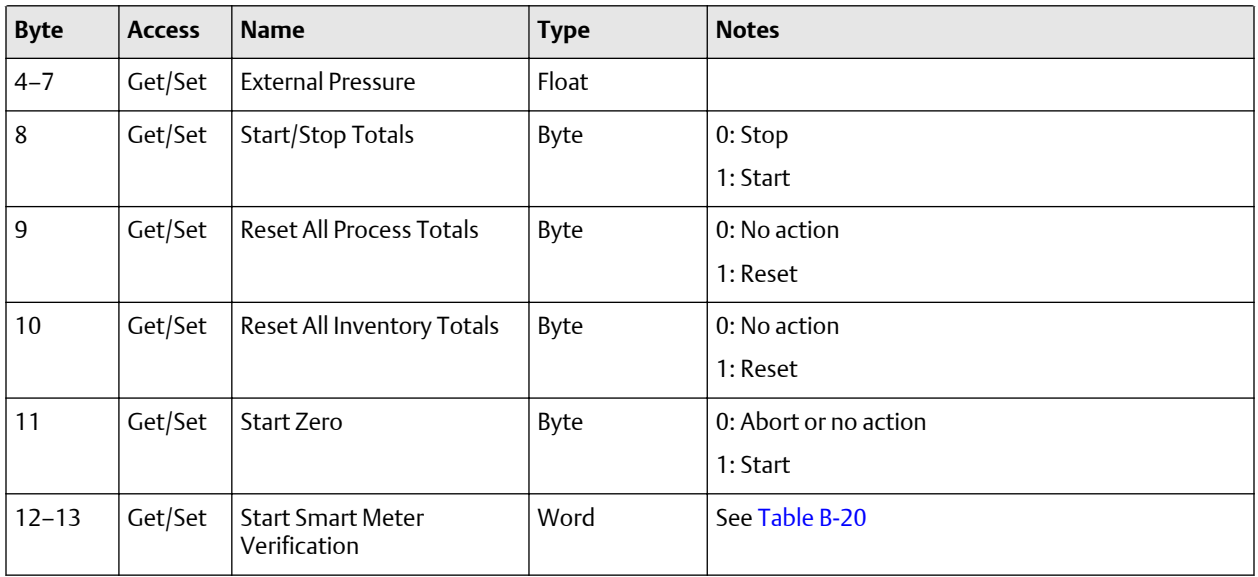

## B.3.3 Input parameters (explicit data) for standard configuration

To update any of these attribute values, the associated trigger byte must be toggled before reading the attribute value (executing the Get service). See [Output parameters](#page-46-0) [\(explicit data\) for standard configuration](#page-46-0) for more information on trigger bytes.

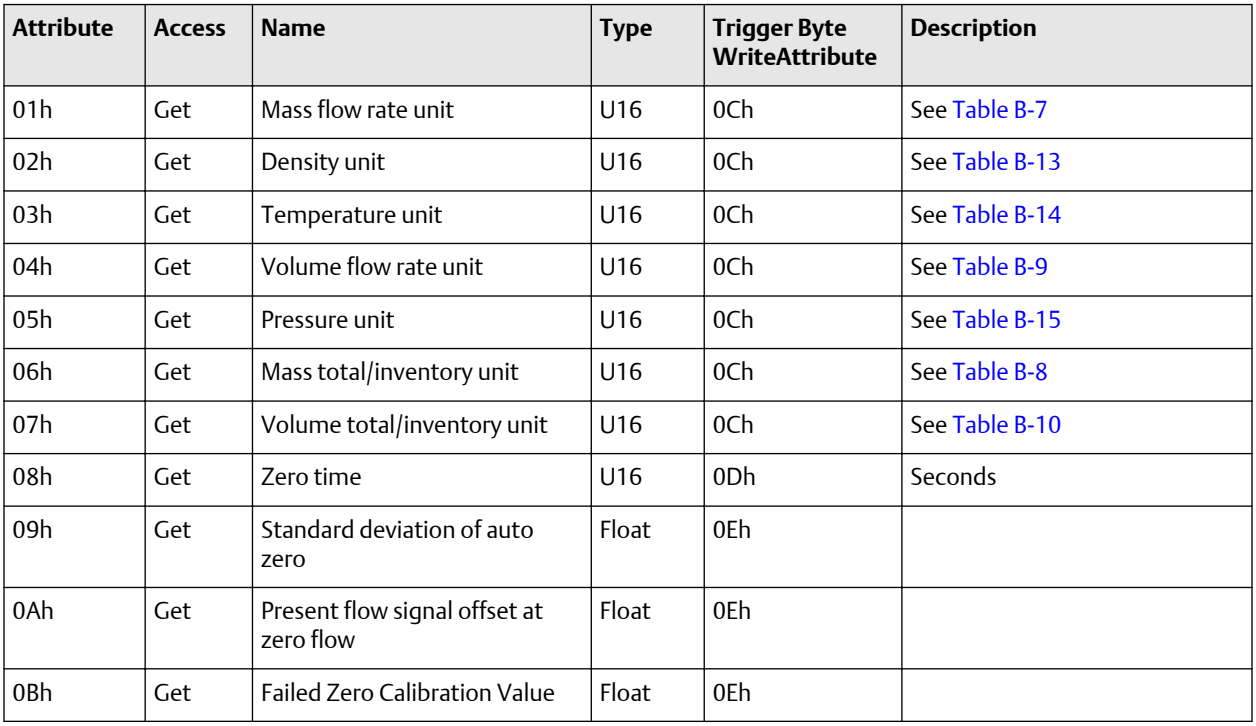

### **Class B0h, Instance 01h**

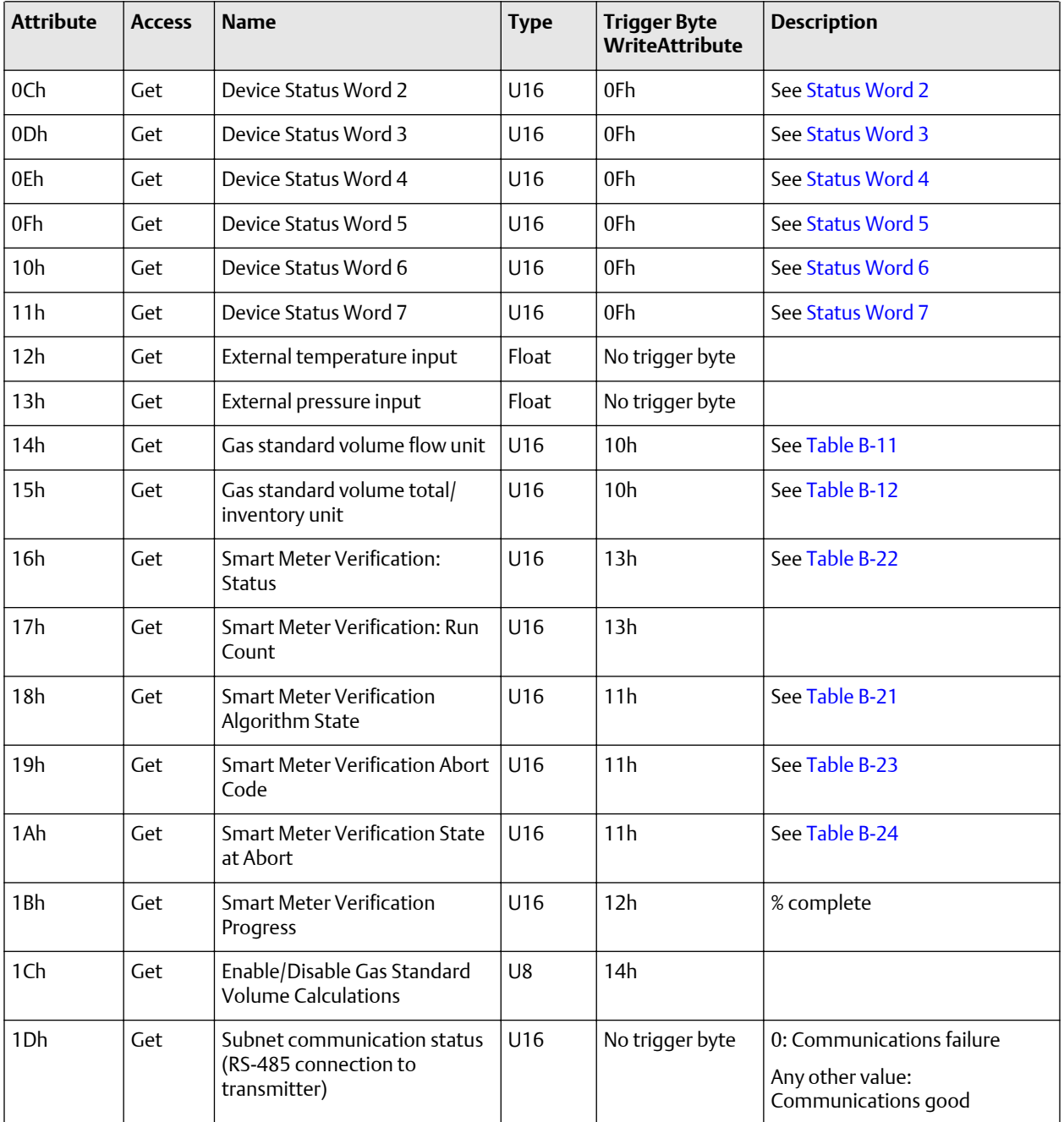

# <span id="page-46-0"></span>B.3.4 Output parameters (explicit data) for standard configuration

## **Class B1h, Instance 01h**

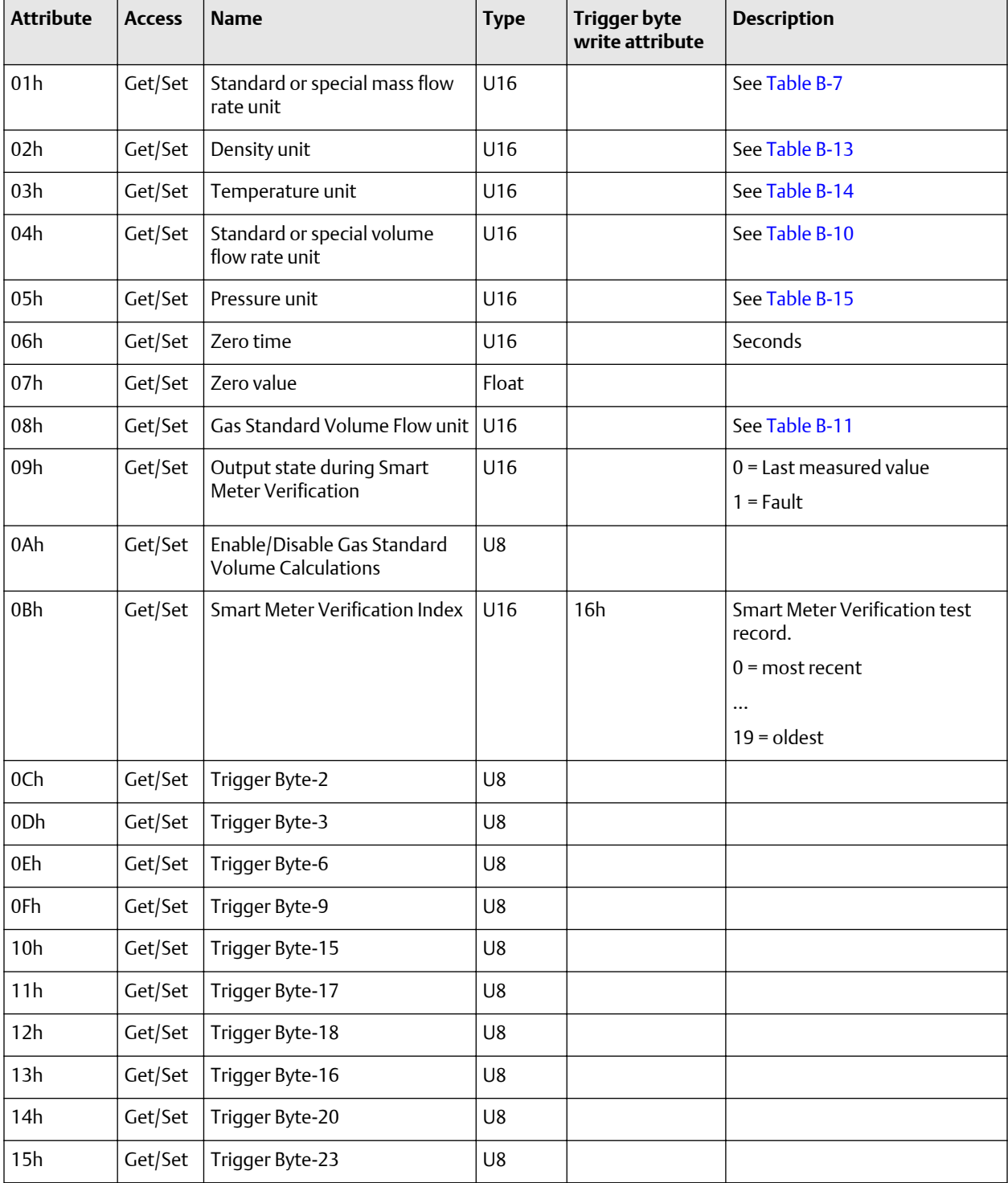

<span id="page-47-0"></span>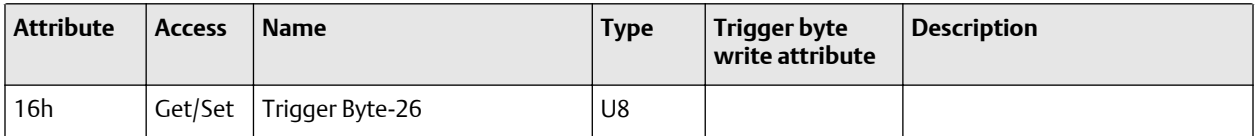

# B.3.5 Input assembly for concentration measurement configuration

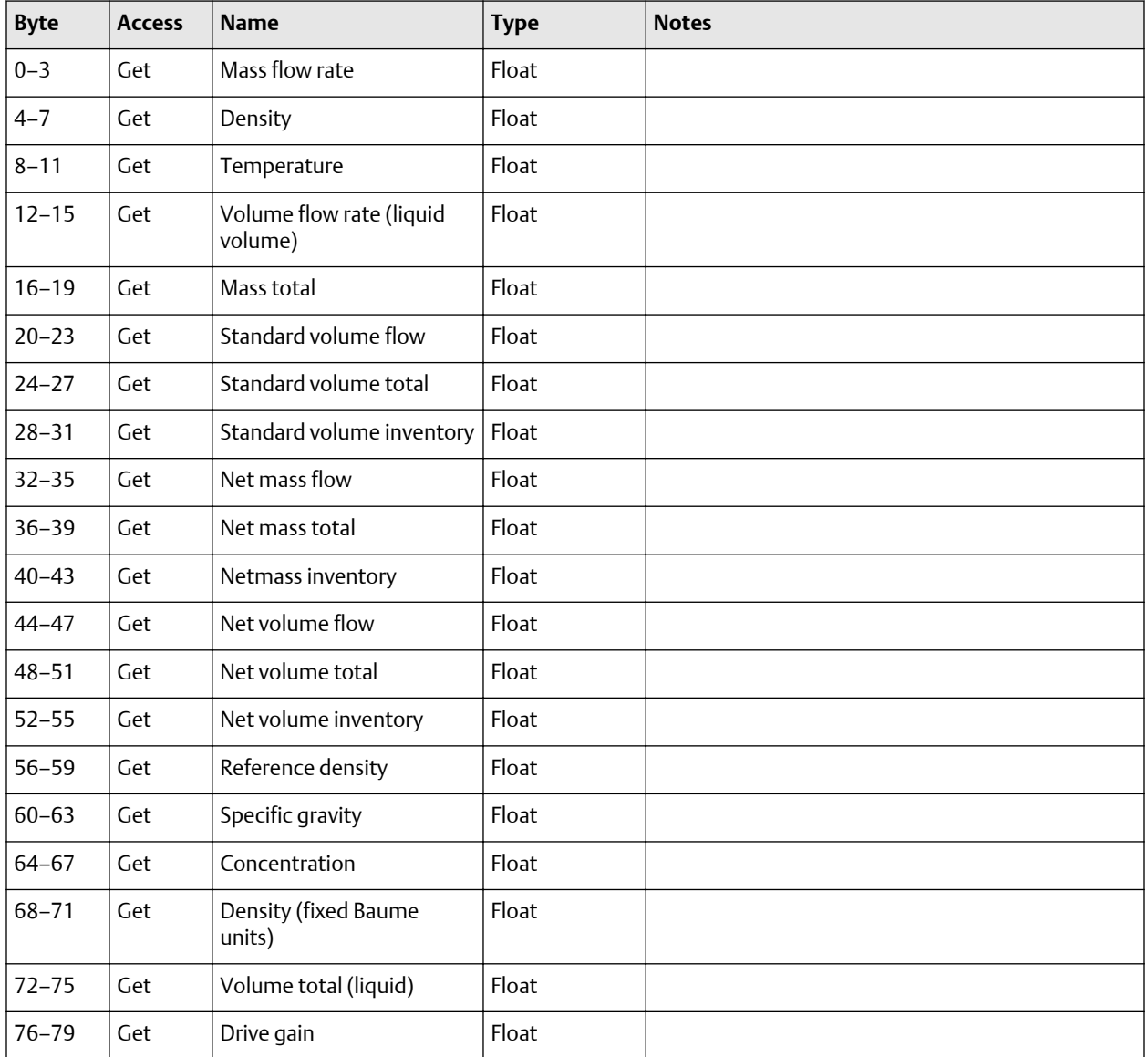

<span id="page-48-0"></span>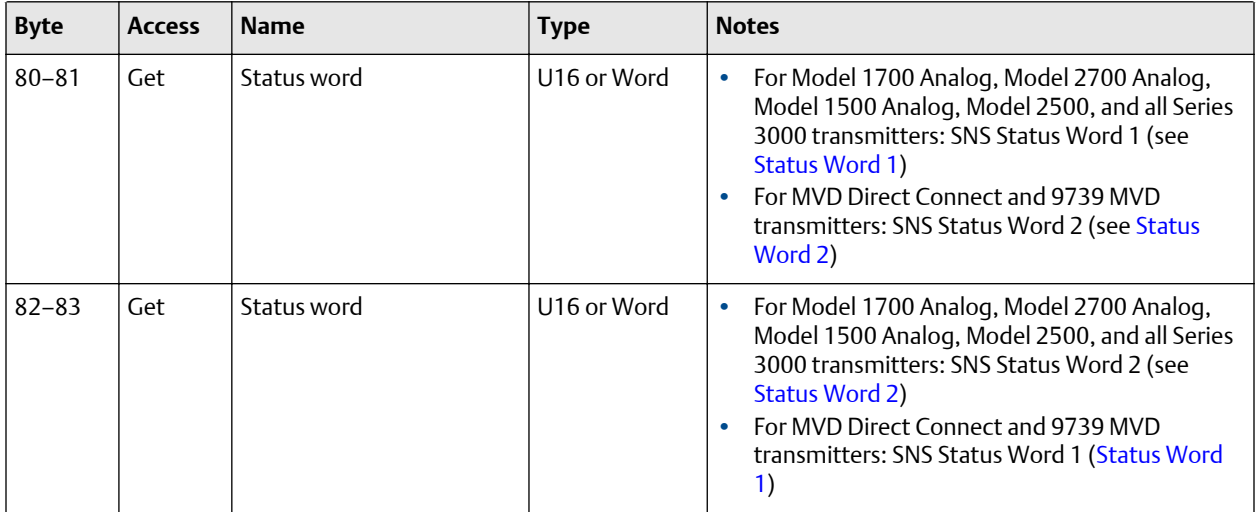

# B.3.6 Output assembly for concentration measurement configuration

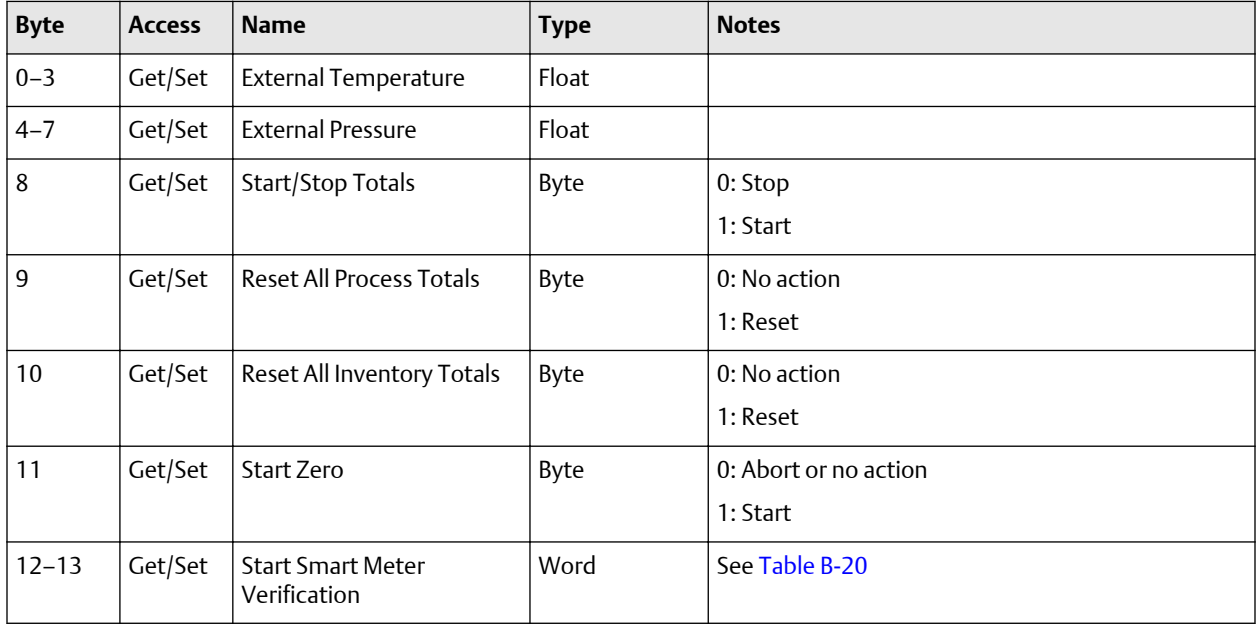

## B.3.7 Input parameters (explicit data) for concentration measurement configuration

To update any of these attribute values, the associated trigger byte must be toggled before reading the attribute value (executing the Get service). See [Output parameters](#page-46-0) [\(explicit data\) for standard configuration](#page-46-0) for more information on trigger bytes.

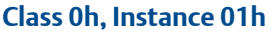

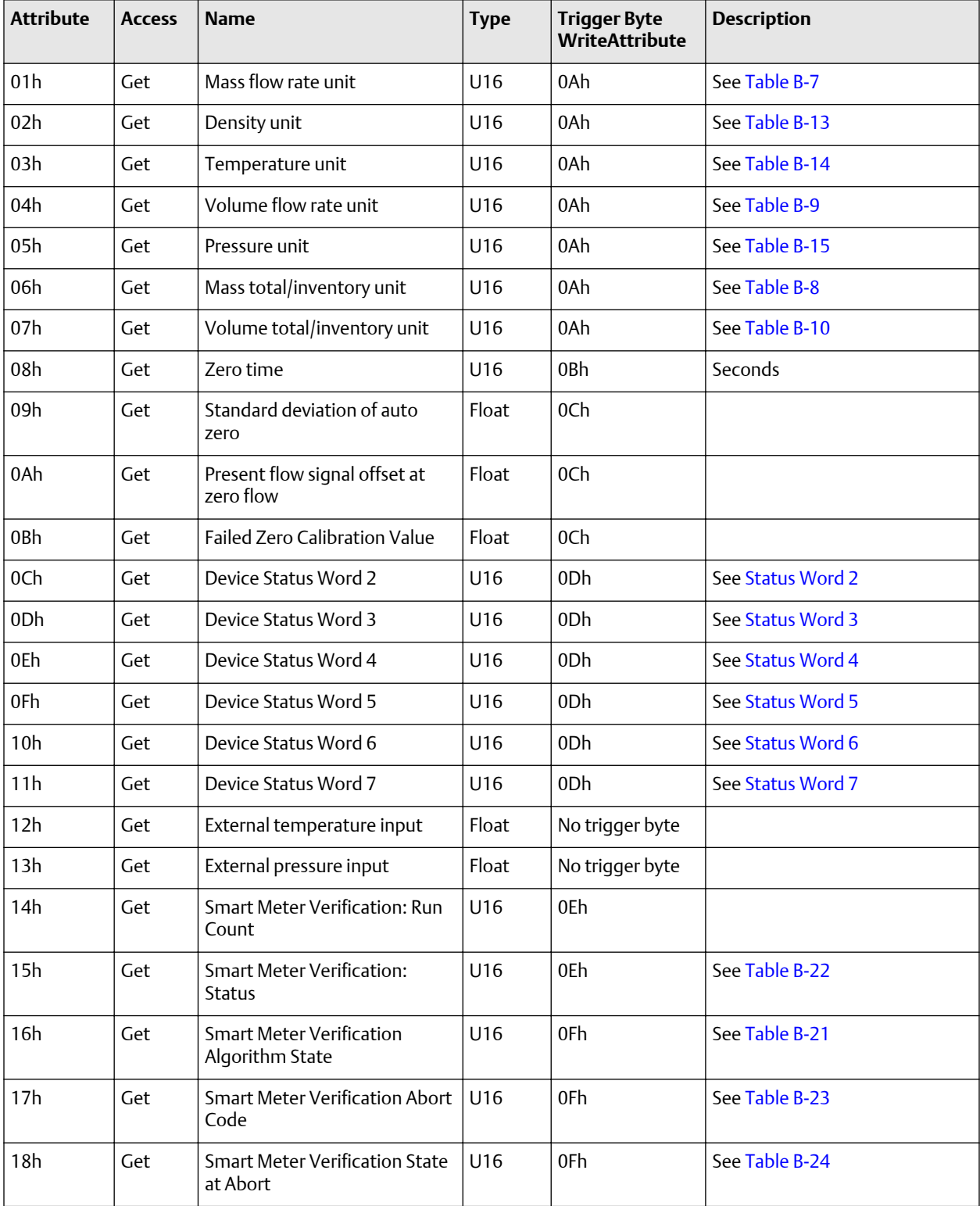

<span id="page-50-0"></span>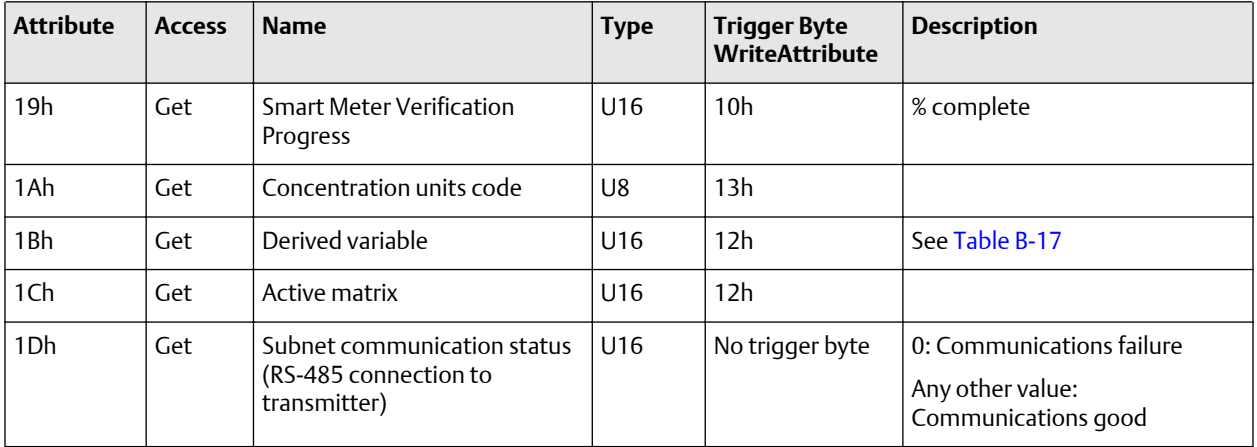

## B.3.8 Output parameters (explicit data) for concentration measurement configuration

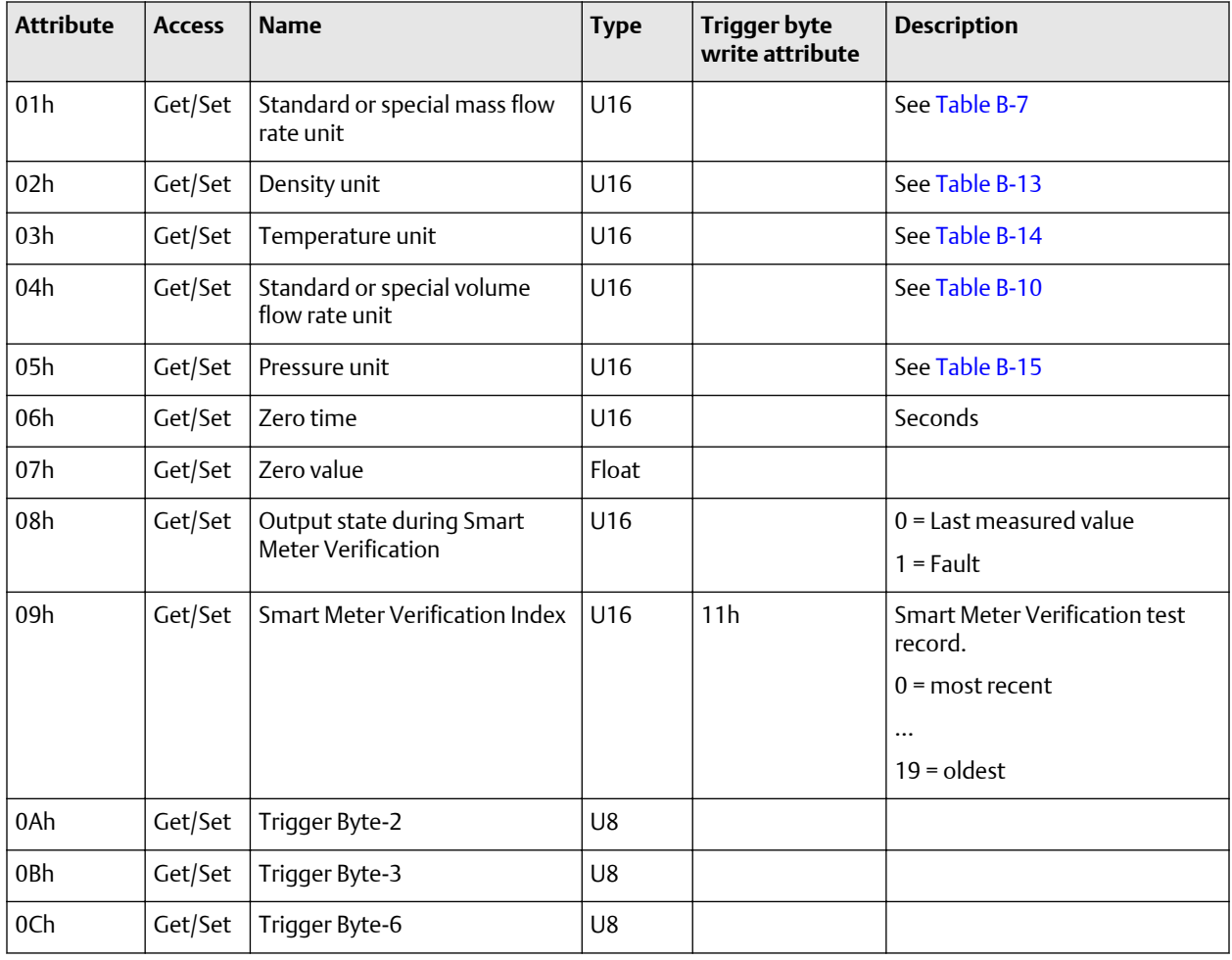

## **Class B1h, Instance 01h**

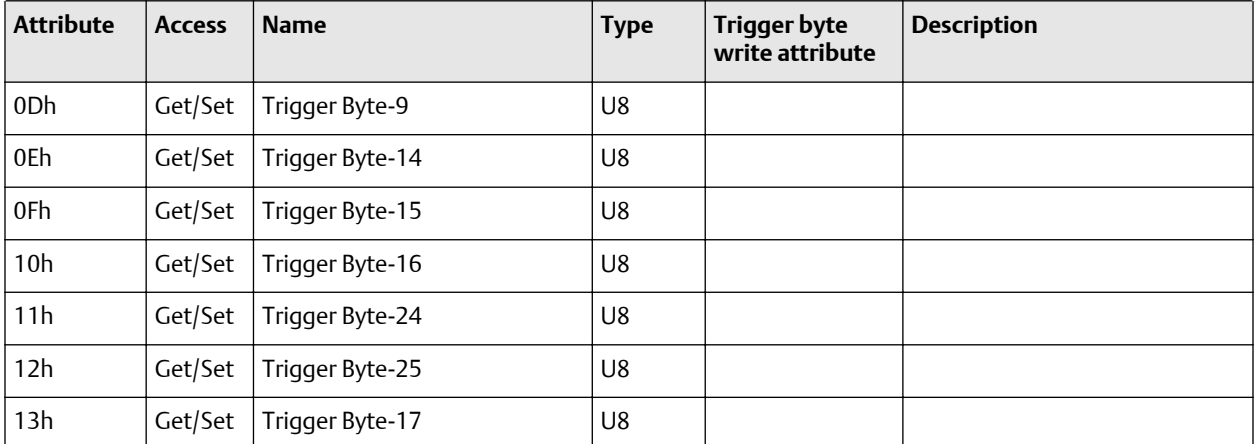

# B.3.9 Input assembly for petroleum measurement configuration

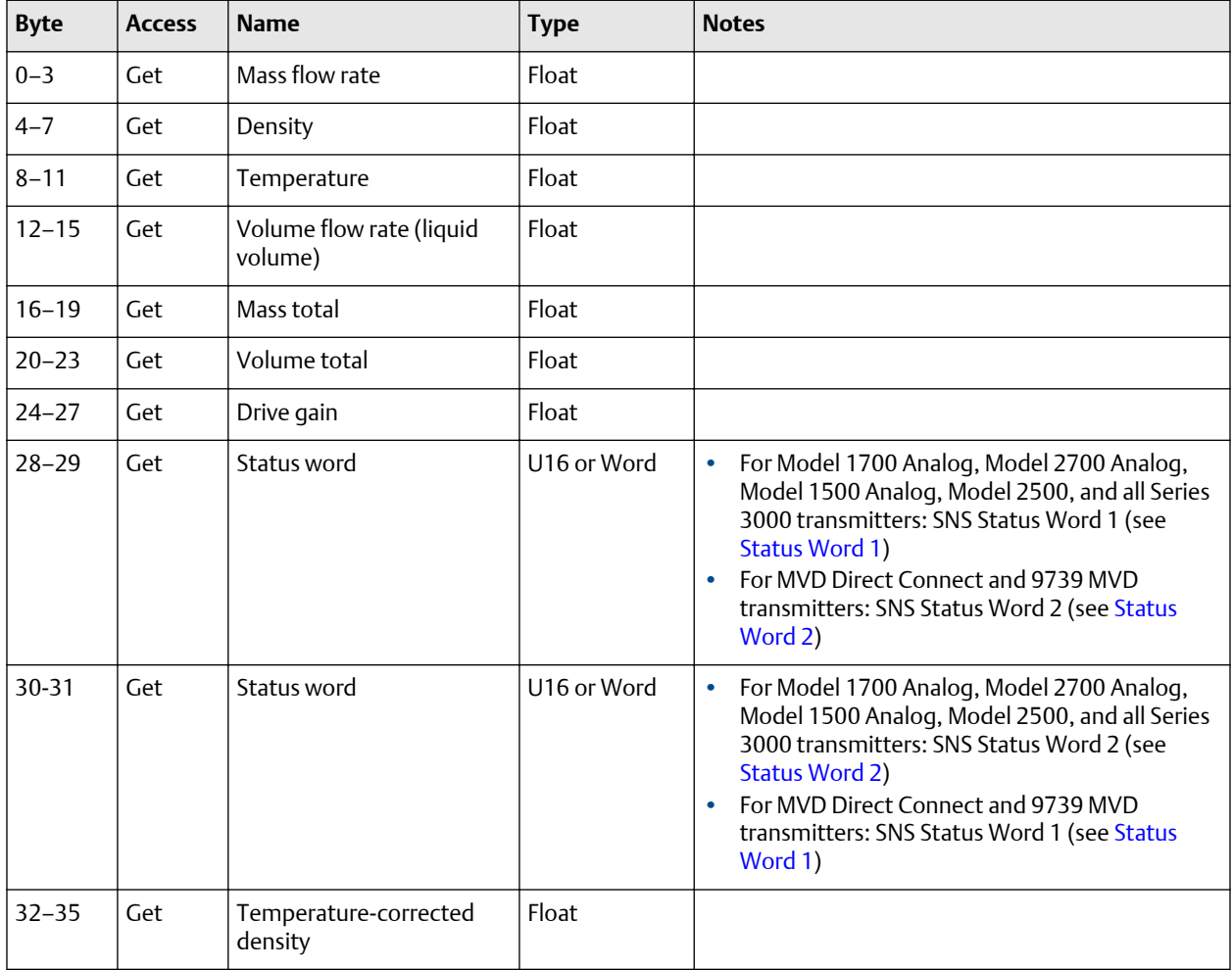

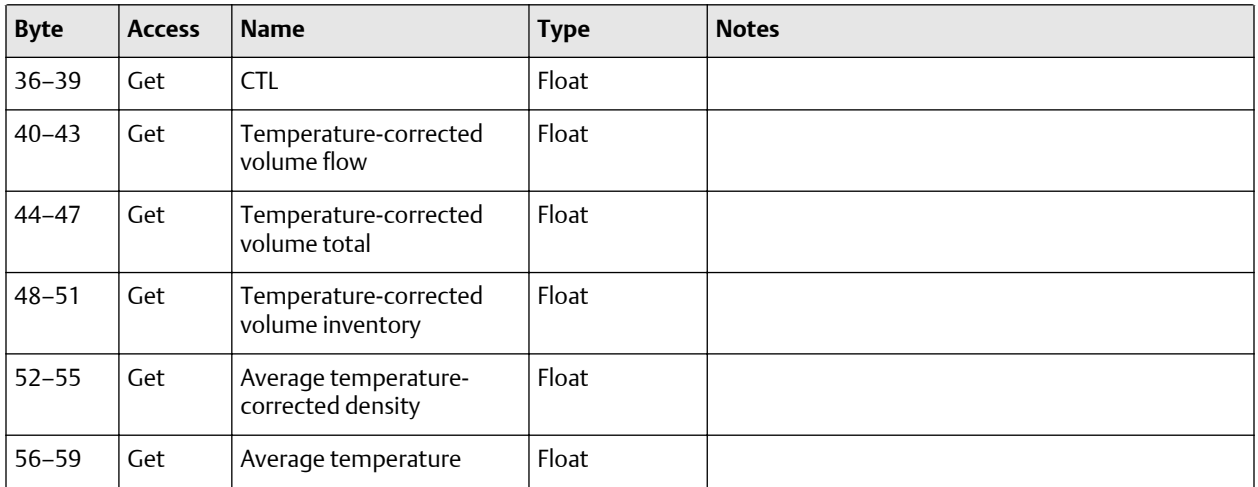

# B.3.10 Output assembly for petroleum measurement configuration

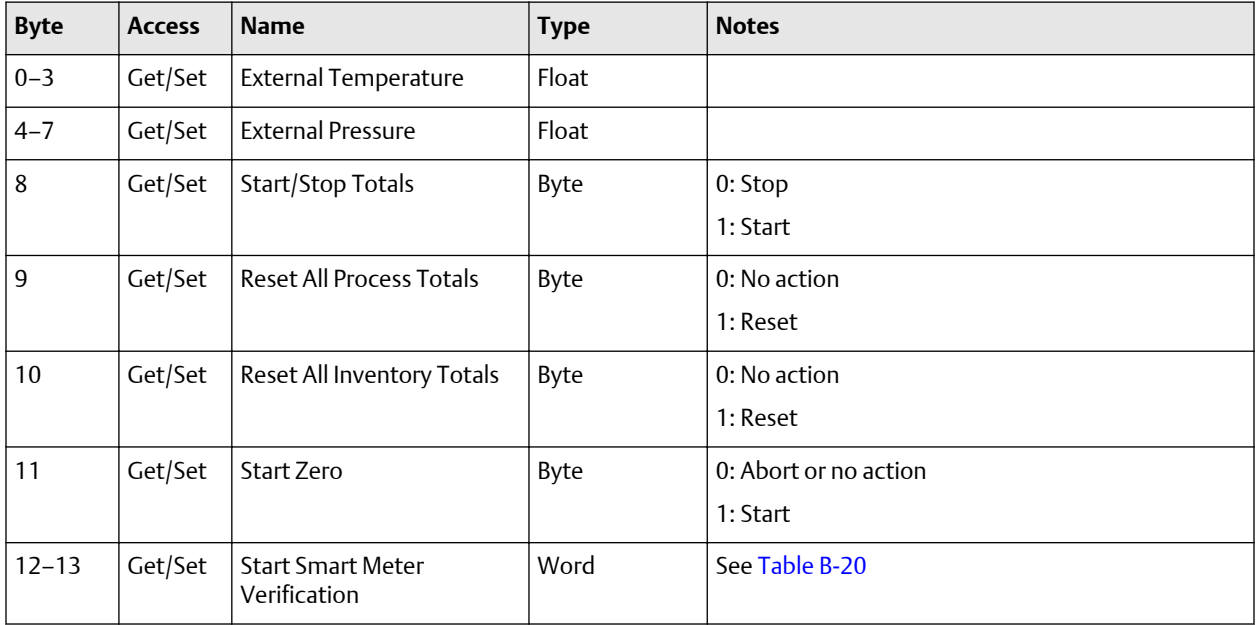

## B.3.11 Input parameters (explicit data) for petroleum measurement configuration

To update any of these attribute values, the associated trigger byte must be toggled before reading the attribute value (executing the Get service). See [Output parameters](#page-46-0) [\(explicit data\) for standard configuration](#page-46-0) for more information on trigger bytes.

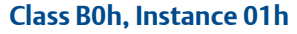

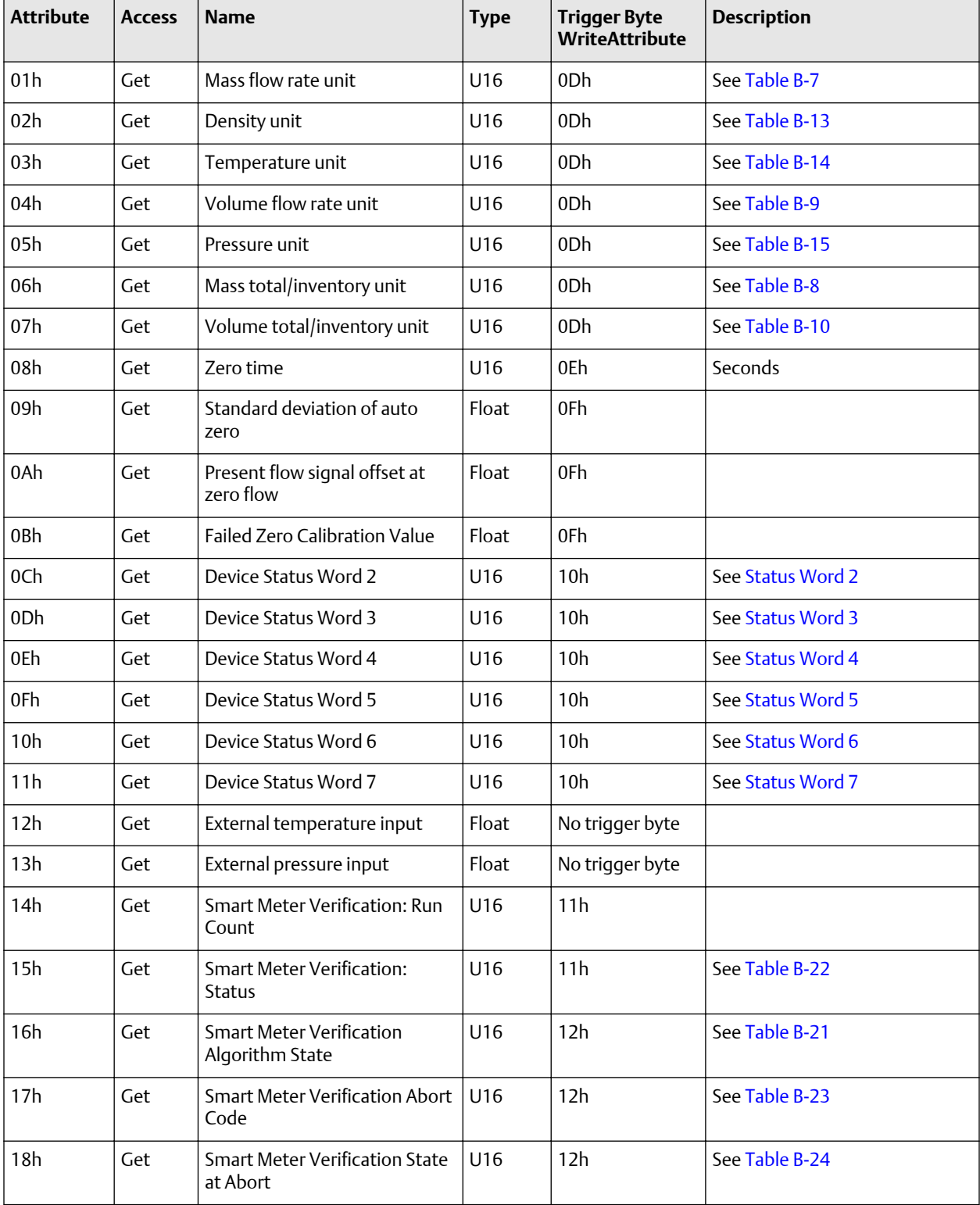

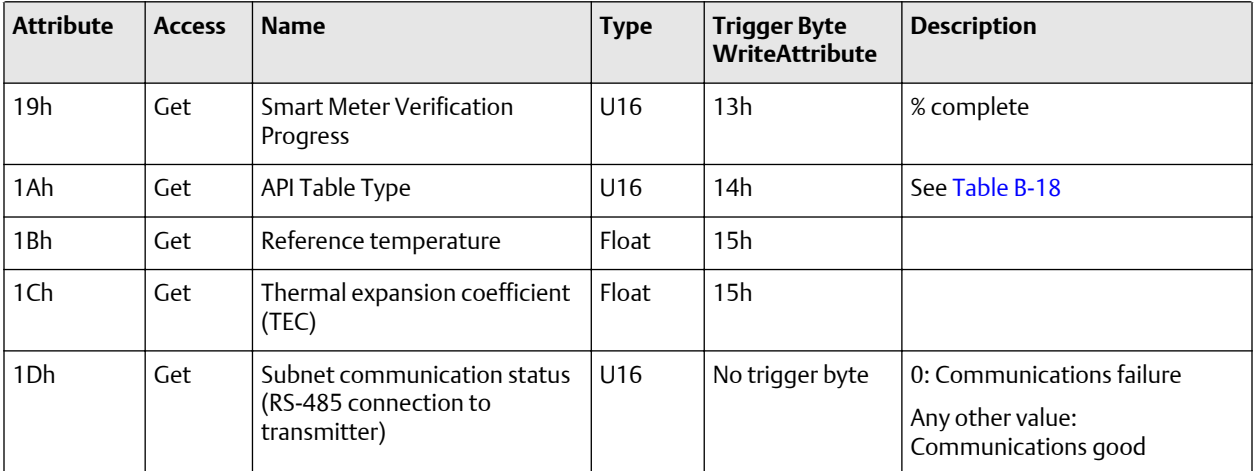

# B.3.12 Output parameters (explicit data) for petroleum measurement configuration

## **Class B1h, Instance 01h**

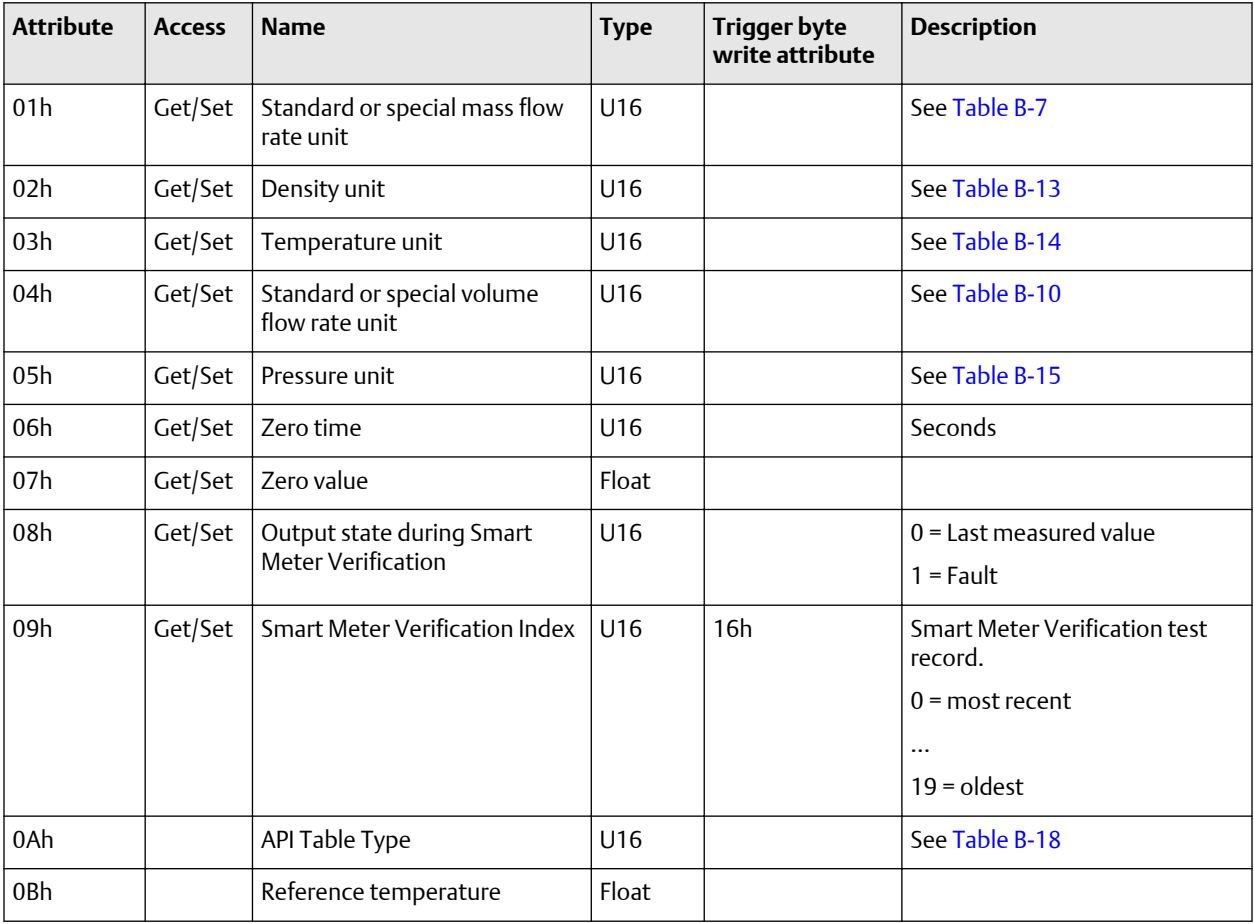

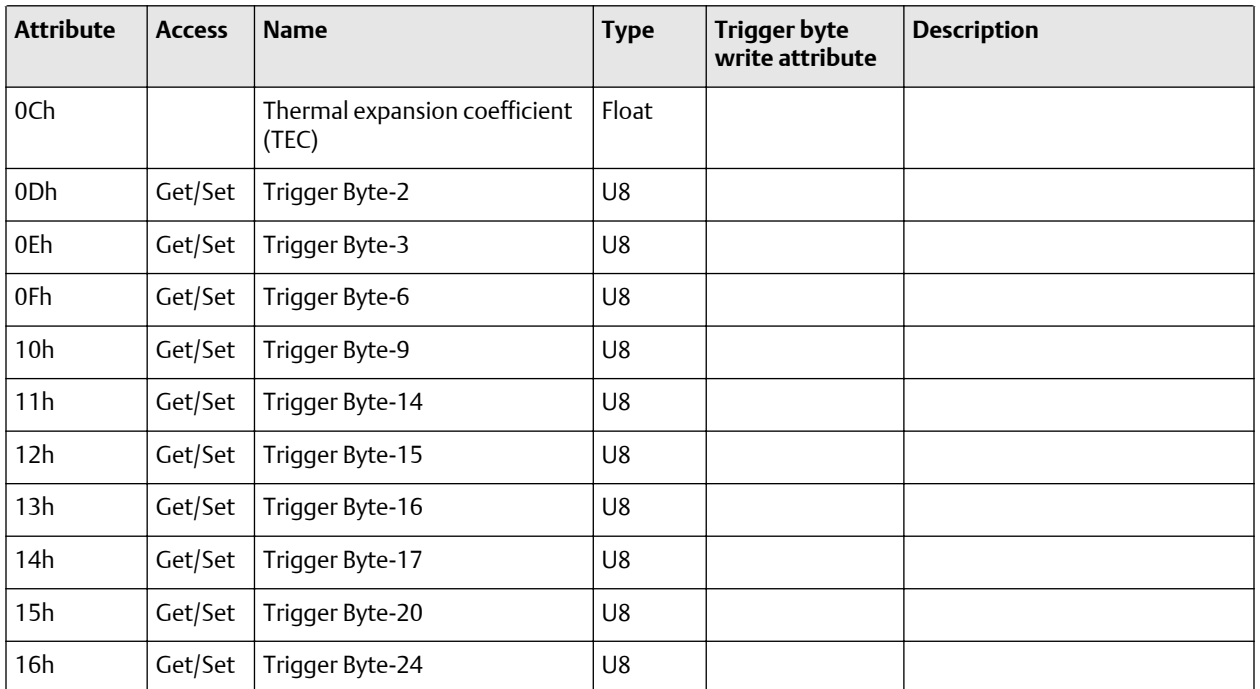

# **B.4 Get and Set services**

The Get Attribute Single and Set Attribute Single services are used with many objects and attributes. Details of these two services are provided here

# B.4.1 Get Attribute Single service

## **Table B-2: Get service arguments**

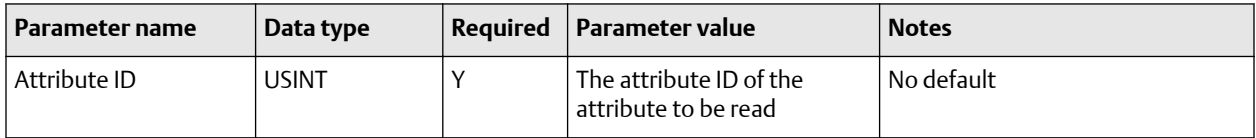

### **Table B-3: Get service response**

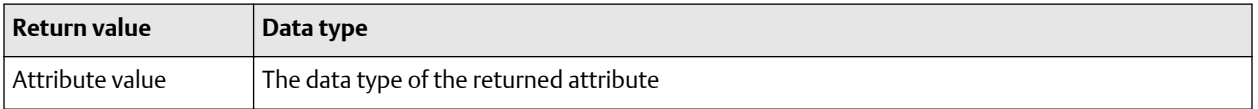

## B.4.2 Set Attribute Single service

### **Table B-4: Set service arguments**

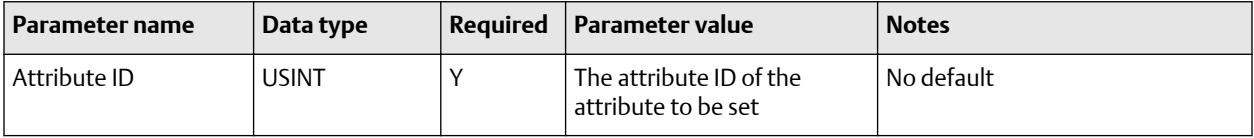

### **Table B-4: Set service arguments** *(continued)*

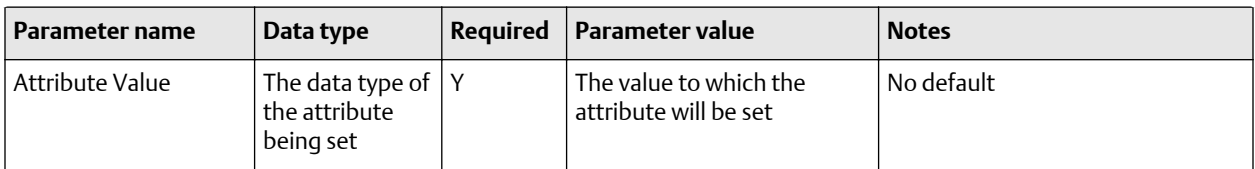

### **Table B-5: Set service response**

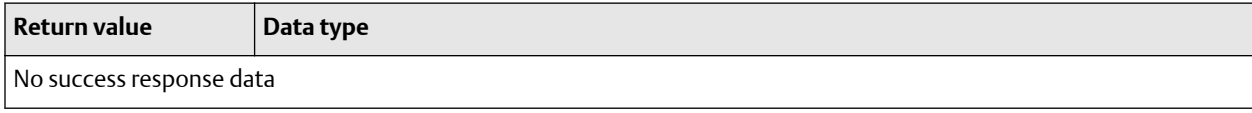

# **B.5 Data types**

## **Table B-6: Data types**

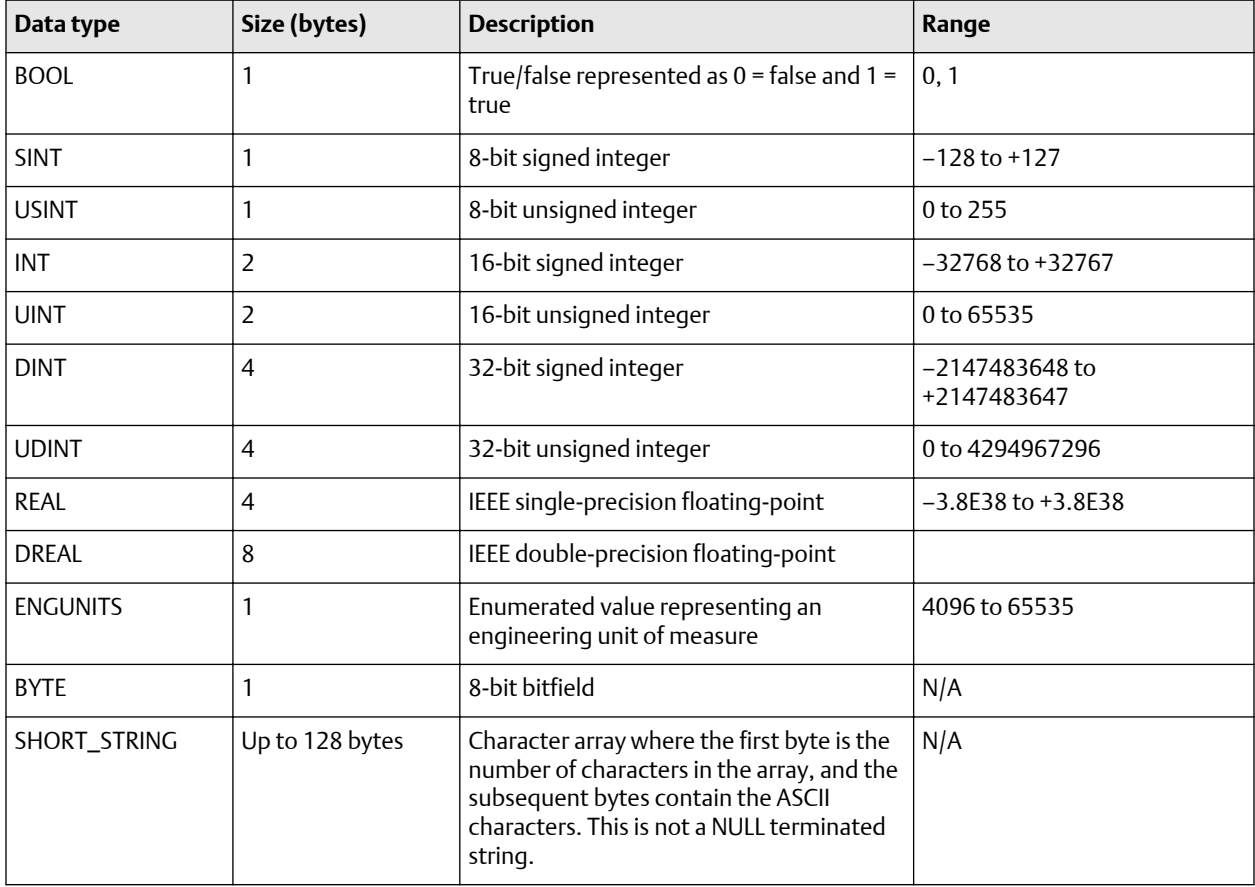

# <span id="page-57-0"></span>**B.6 Codes and integer values**

### **Table B-7: Mass flow measurement unit codes**

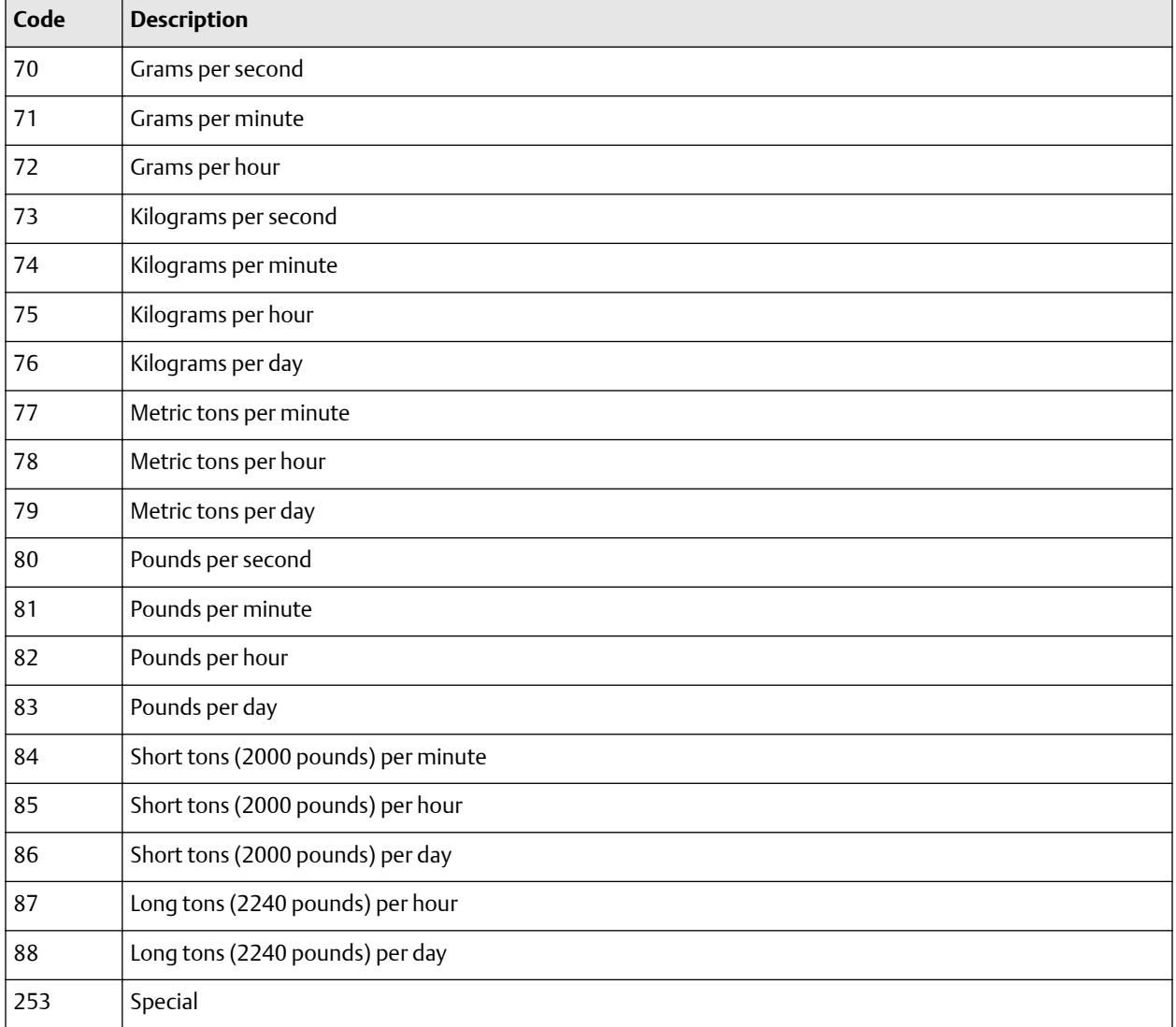

## **Table B-8: Mass totalizer and mass inventory measurement unit codes**

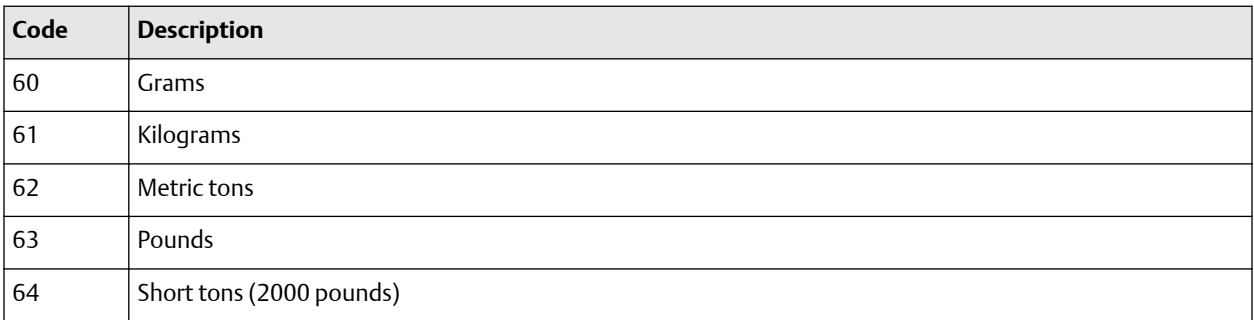

### <span id="page-58-0"></span>**Table B-8: Mass totalizer and mass inventory measurement unit codes** *(continued)*

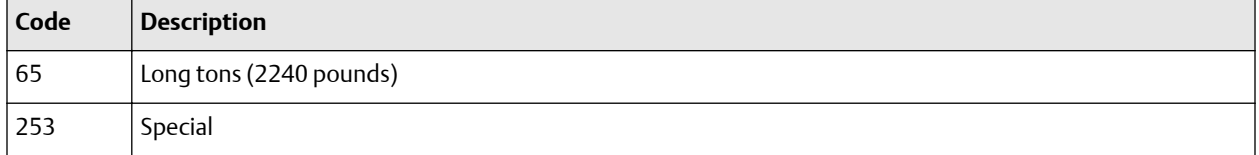

## **Table B-9: Liquid volume flow measurement unit codes**

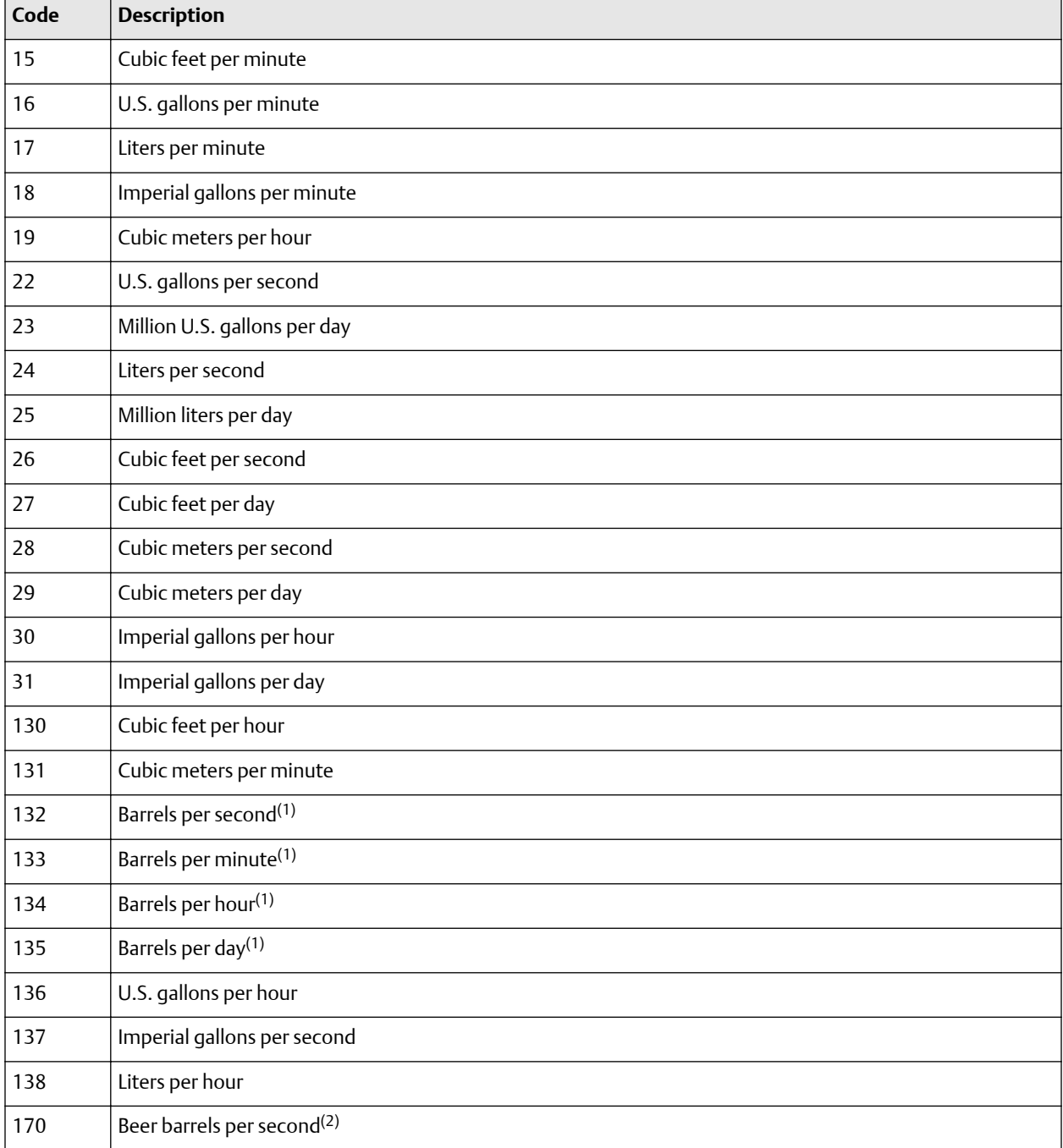

### <span id="page-59-0"></span>**Table B-9: Liquid volume flow measurement unit codes** *(continued)*

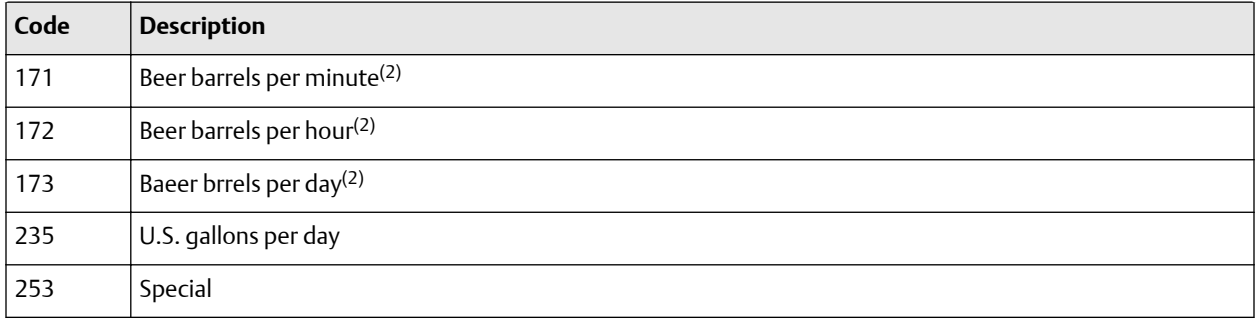

*(1) Unit based on oil barrels (42 U.S. gallons).*

*(2) Unit based on beer barrels (31 U.S. gallons). Not available with the standrad core processor.*

#### **Table B-10: Liquid volume totalizer and liquid volume inventory measurement unit codes**

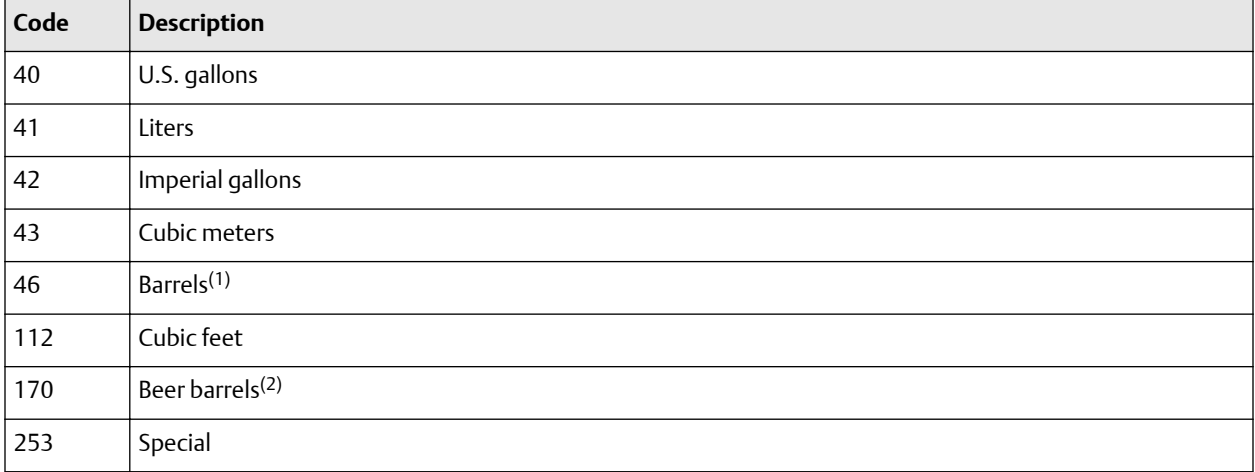

*(1) Unit based on oil barrels (42 U.S. gallons).*

*(2) Unit based on beer barrels (31 U.S. gallons). Not available with the standrad core processor.*

#### **Table B-11: Gas standard volume flow measurement unit codes**

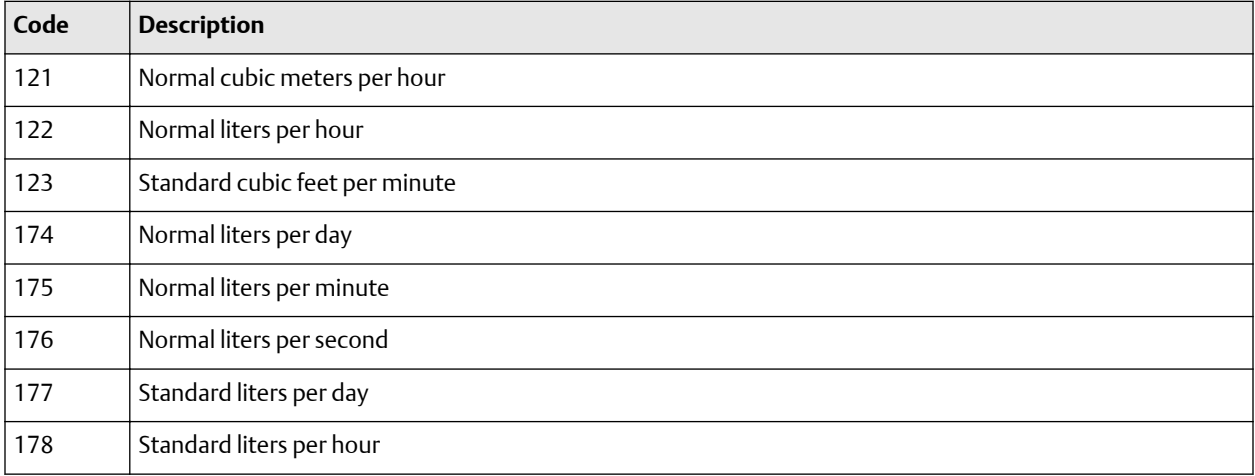

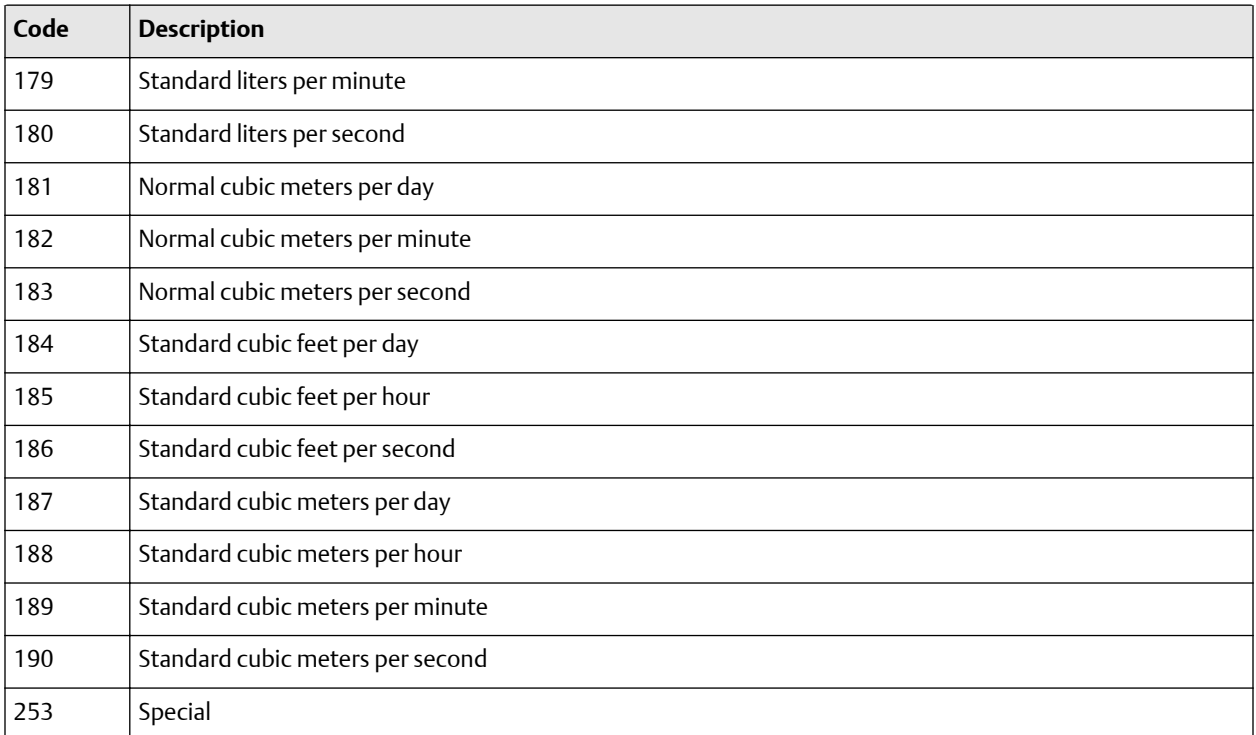

## <span id="page-60-0"></span>**Table B-11: Gas standard volume flow measurement unit codes** *(continued)*

## **Table B-12: Gas standard volume totalizer and inventory measurement unit codes**

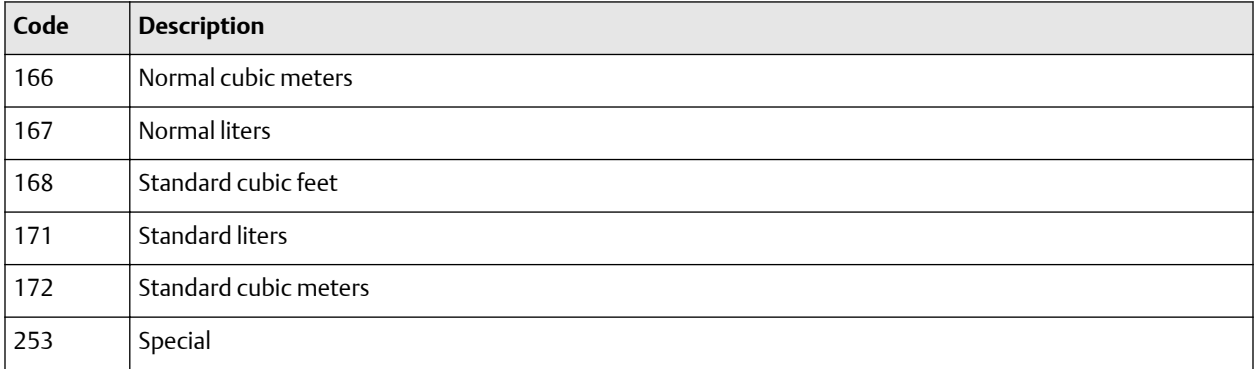

### **Table B-13: Density measurement unit codes**

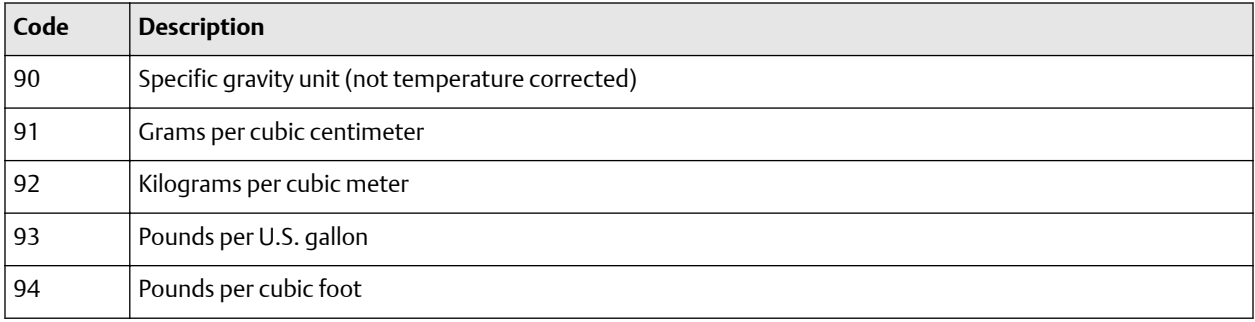

### <span id="page-61-0"></span>**Table B-13: Density measurement unit codes** *(continued)*

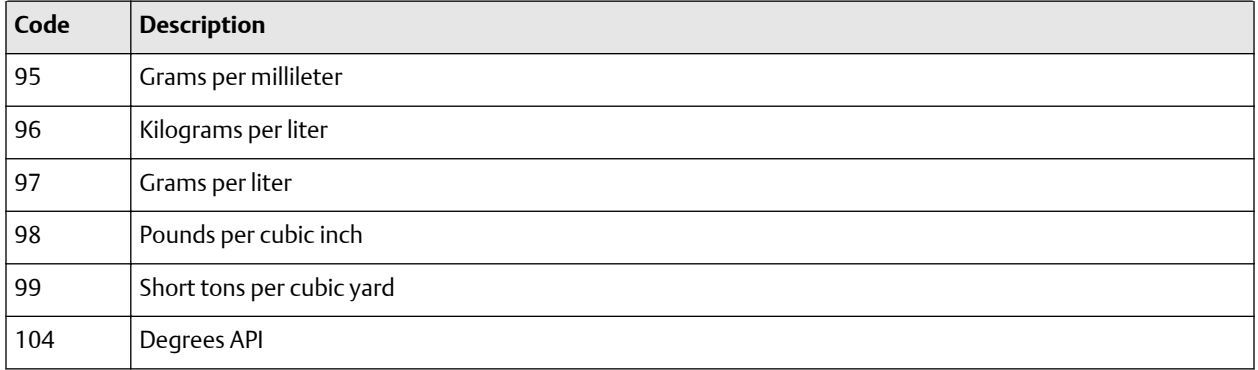

### **Table B-14: Temperature measurement unit codes**

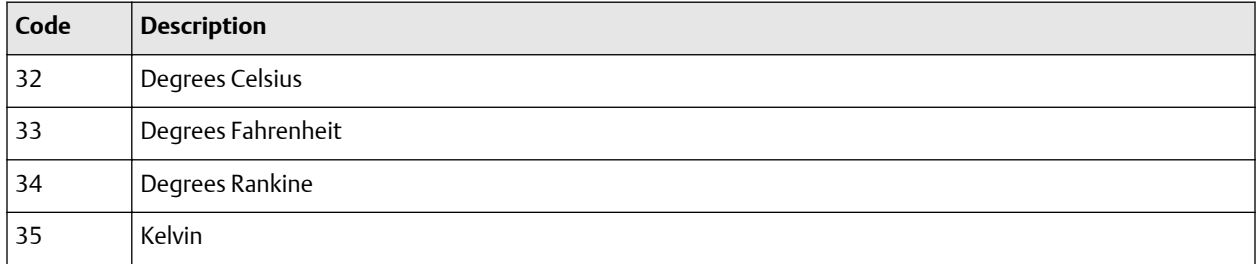

## **Table B-15: Pressure and differential pressure measurement unit codes**

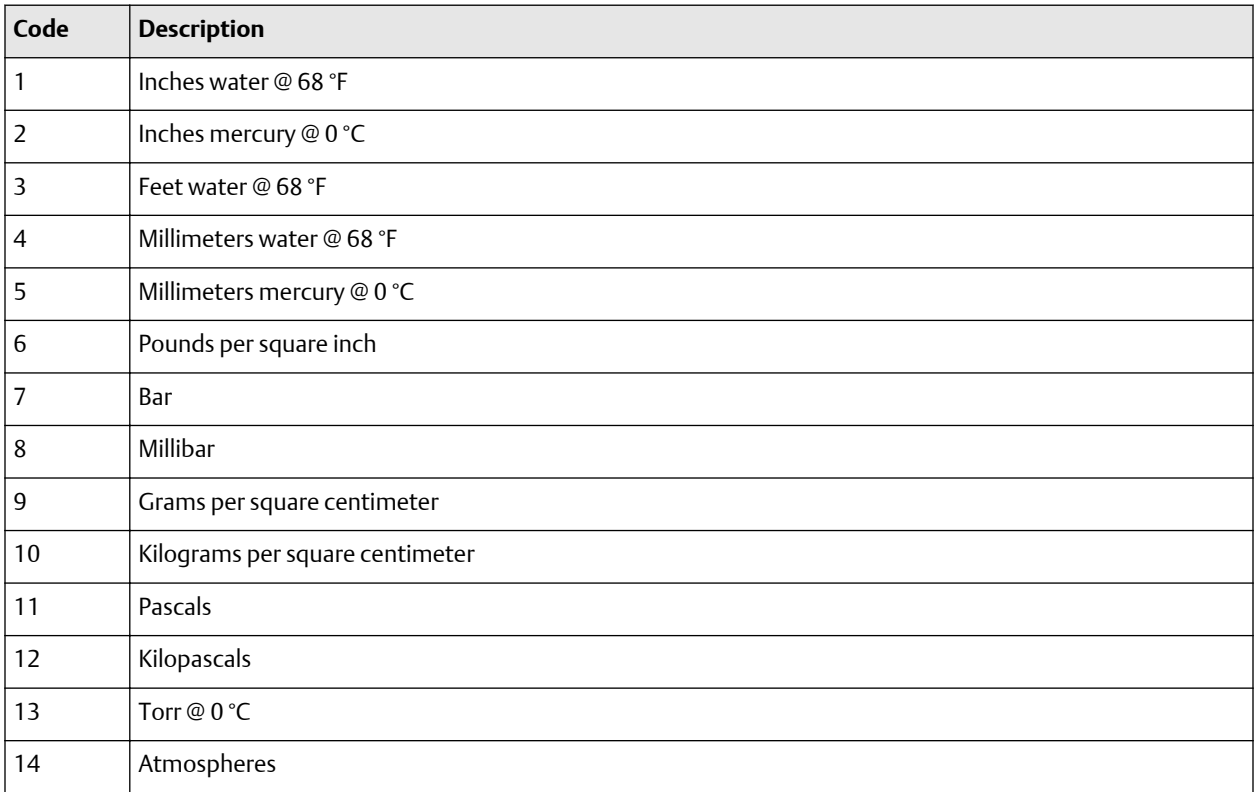

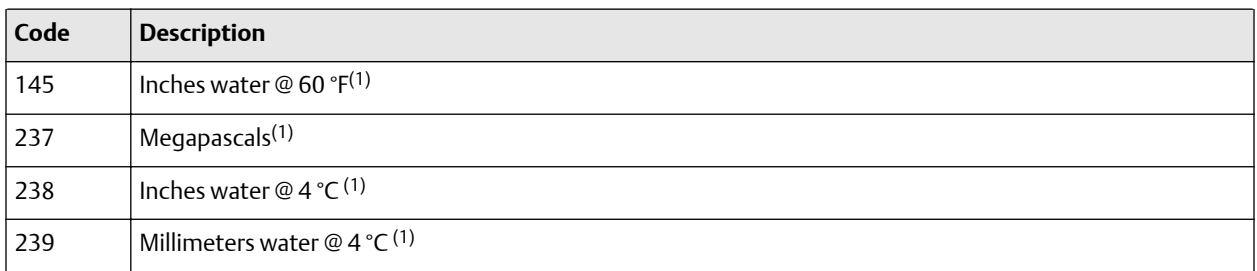

## <span id="page-62-0"></span>**Table B-15: Pressure and differential pressure measurement unit codes** *(continued)*

*(1) Not available with the standard core processor.*

### **Table B-16: Concentration measurement unit codes**

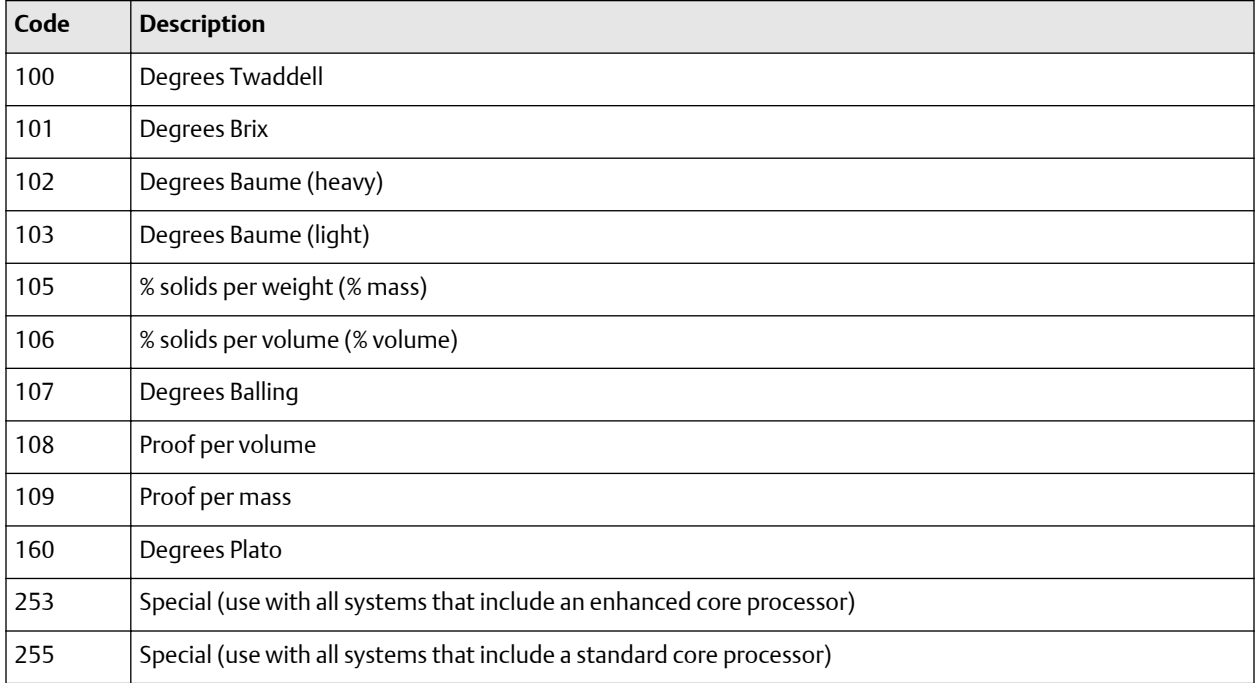

### **Table B-17: Concentration measurement derived variable codes**

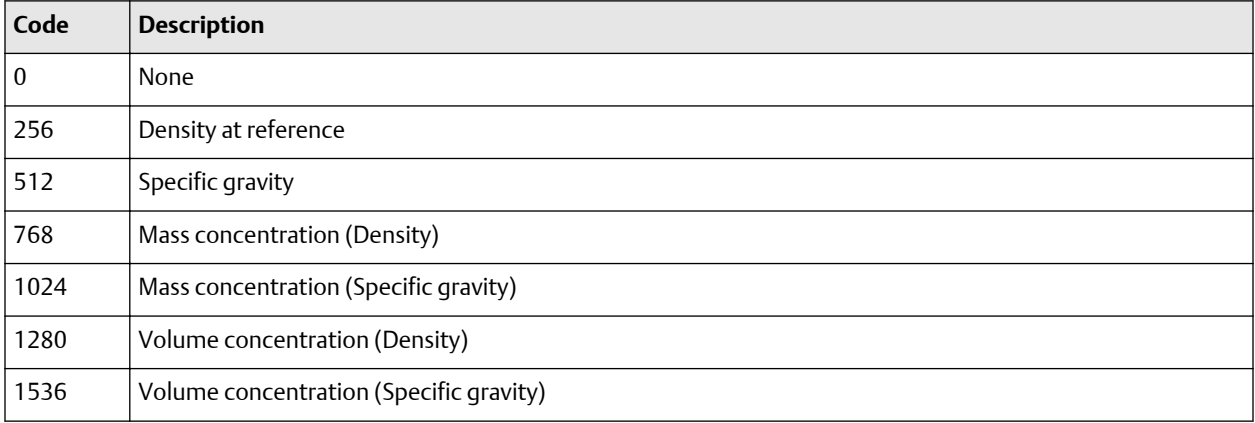

### <span id="page-63-0"></span>**Table B-17: Concentration measurement derived variable codes** *(continued)*

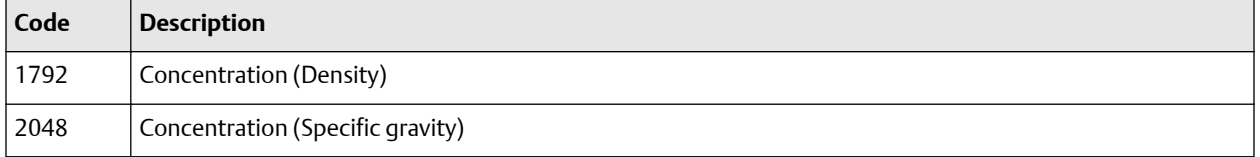

## **Table B-18: API Table Type codes**

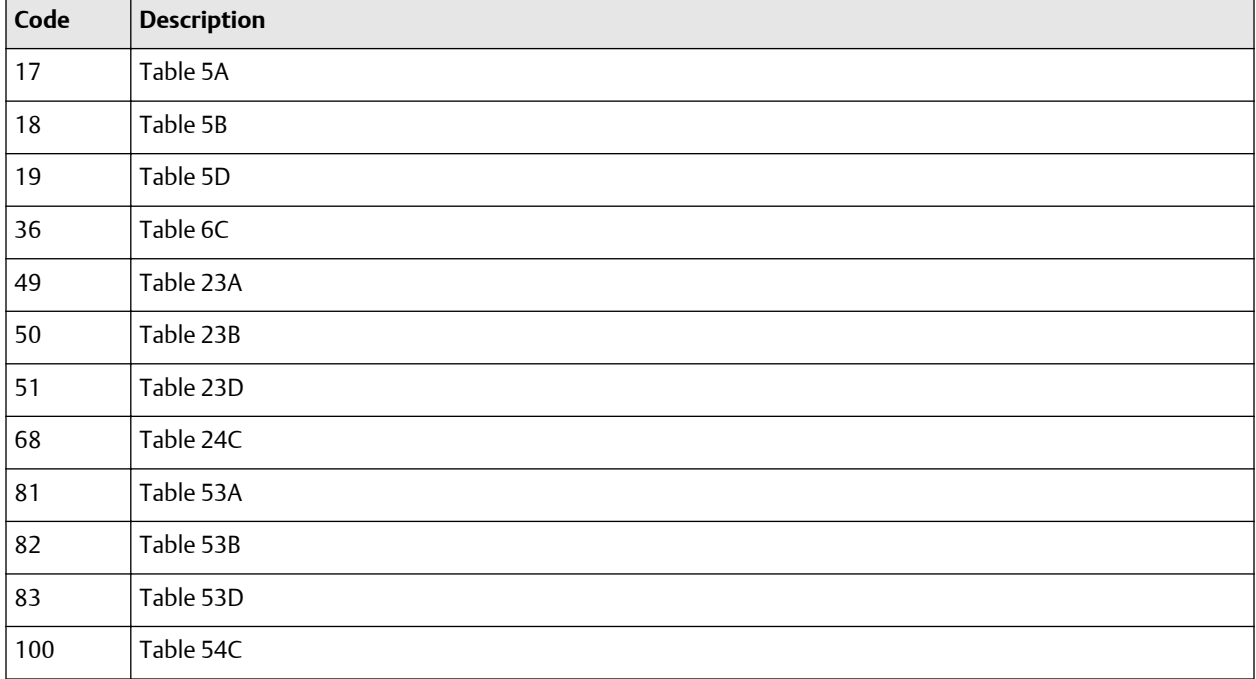

### **Table B-19: Fixed output codes for Smart Meter Verification**

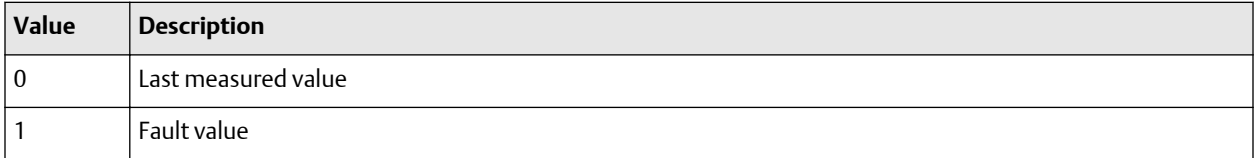

### **Table B-20: Enable Smart Meter Verification**

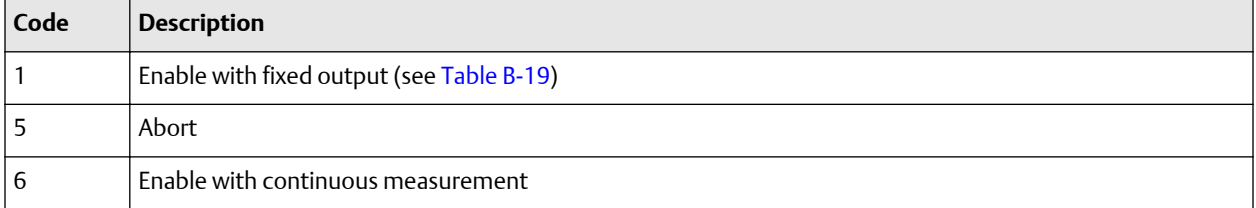

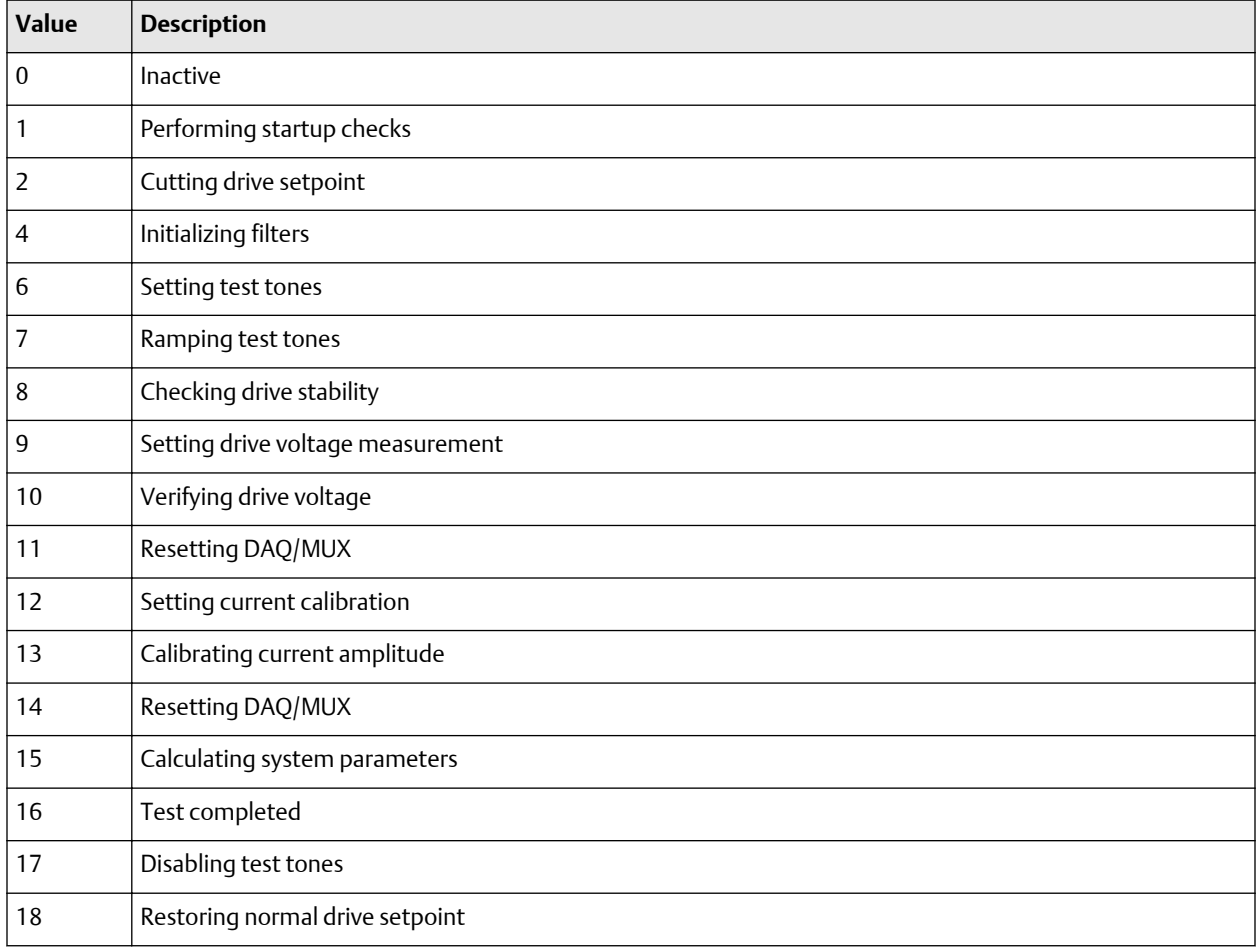

## <span id="page-64-0"></span>**Table B-21: Smart Meter Verification algorithm state**

### **Table B-22: Smart Meter Verification status**

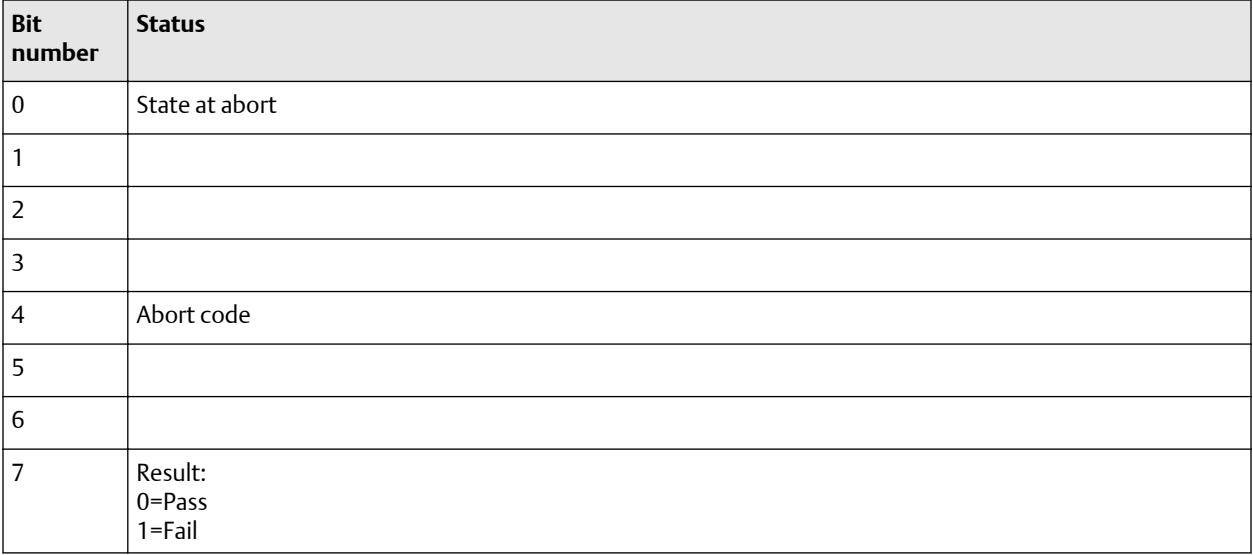

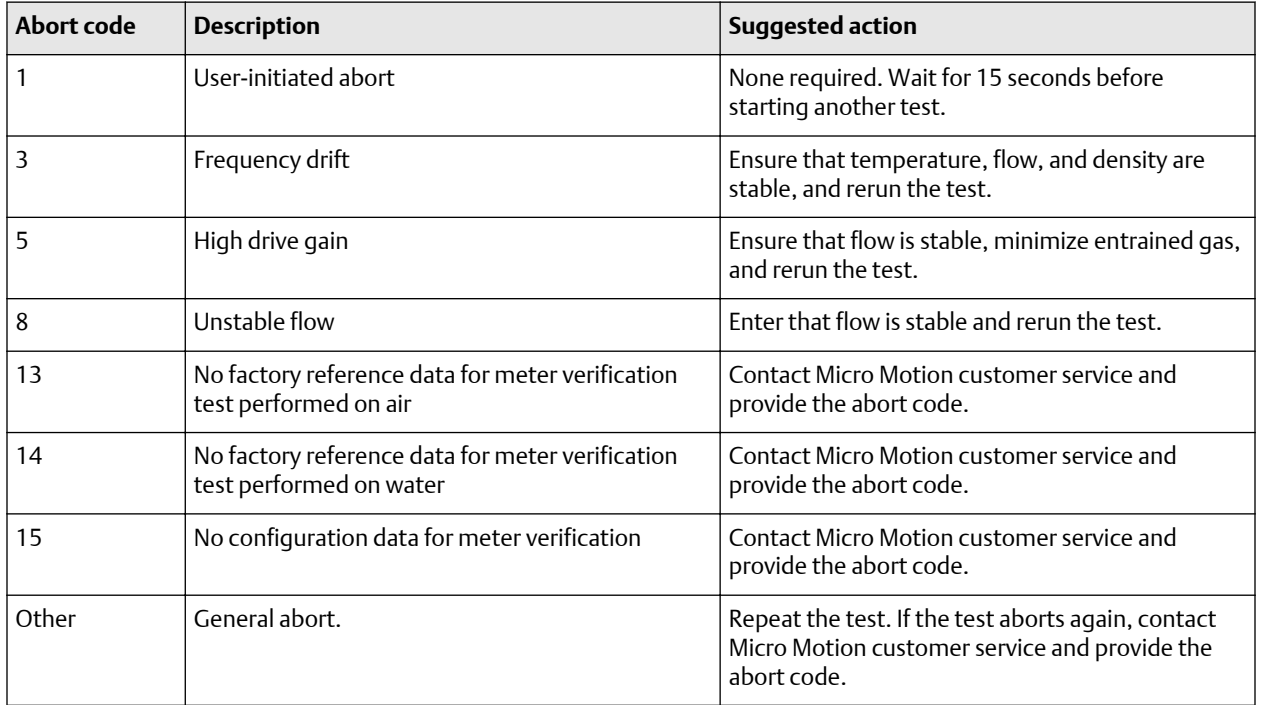

## <span id="page-65-0"></span>**Table B-23: Smart Meter Verification abort codes**

## **Table B-24: Smart Meter Verification state at abort**

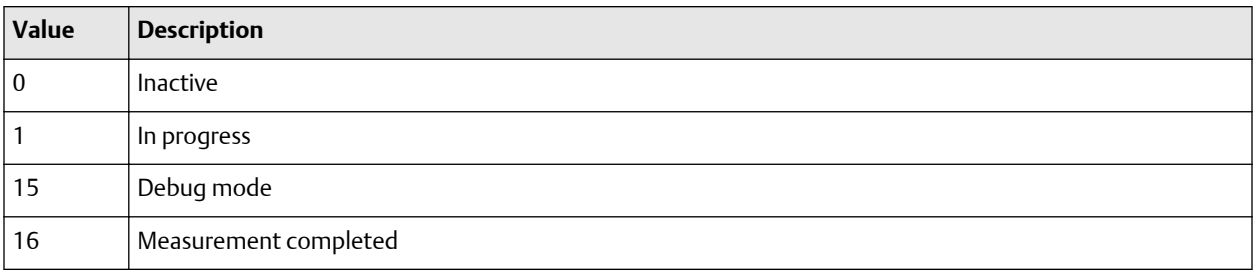

# **B.7 Status words**

# B.7.1 Status Word 1

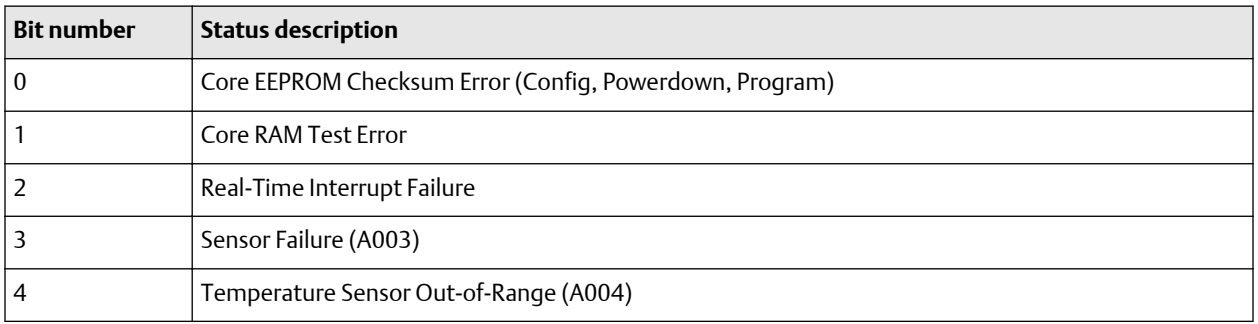

<span id="page-66-0"></span>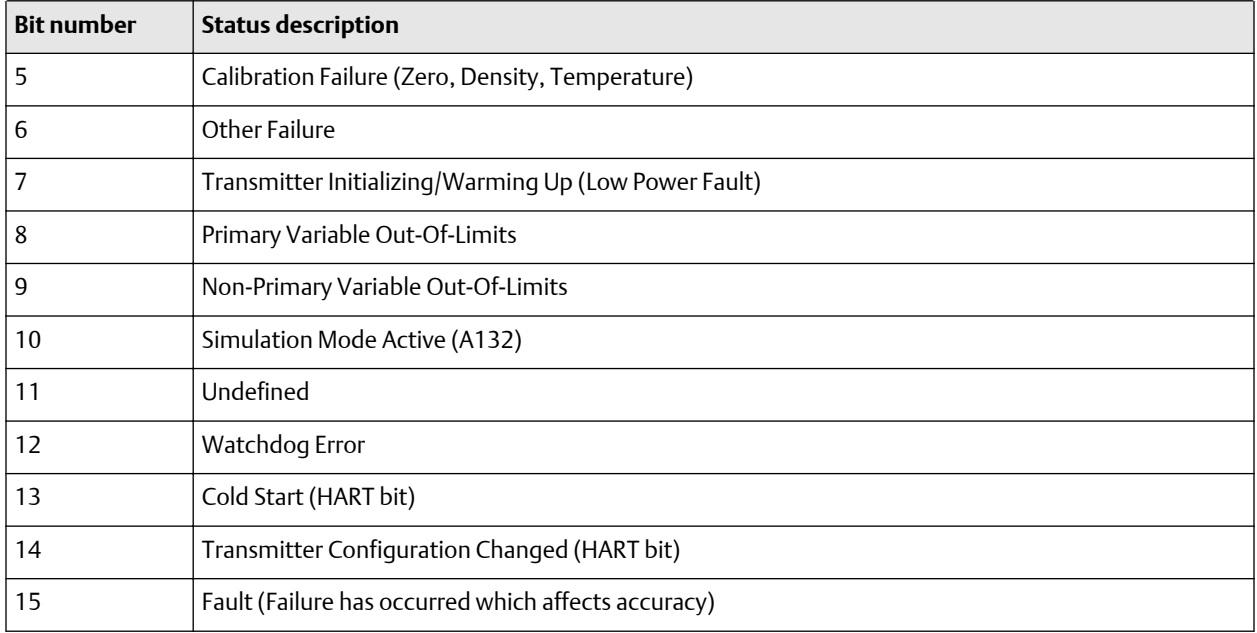

# B.7.2 Status Word 2

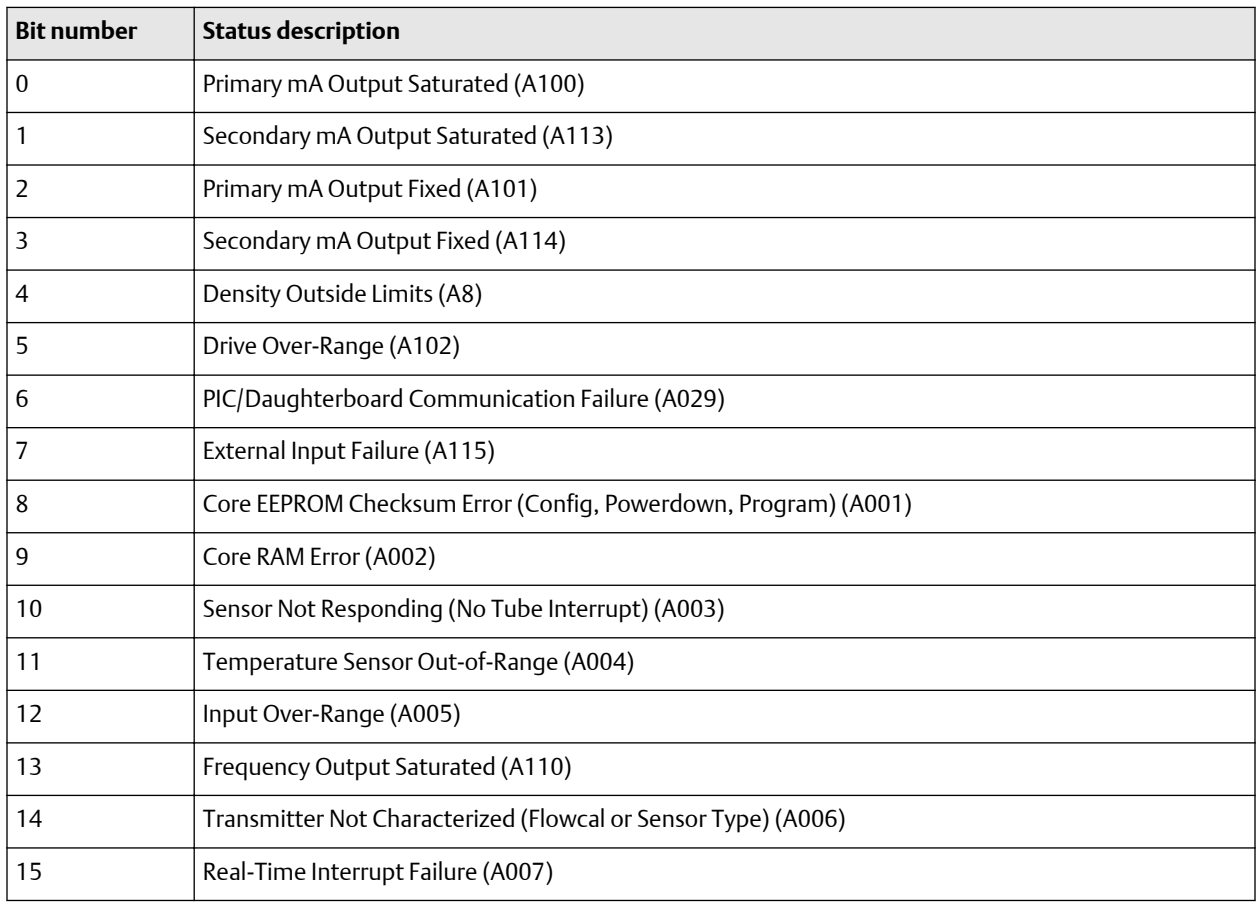

# <span id="page-67-0"></span>B.7.3 Status Word 3

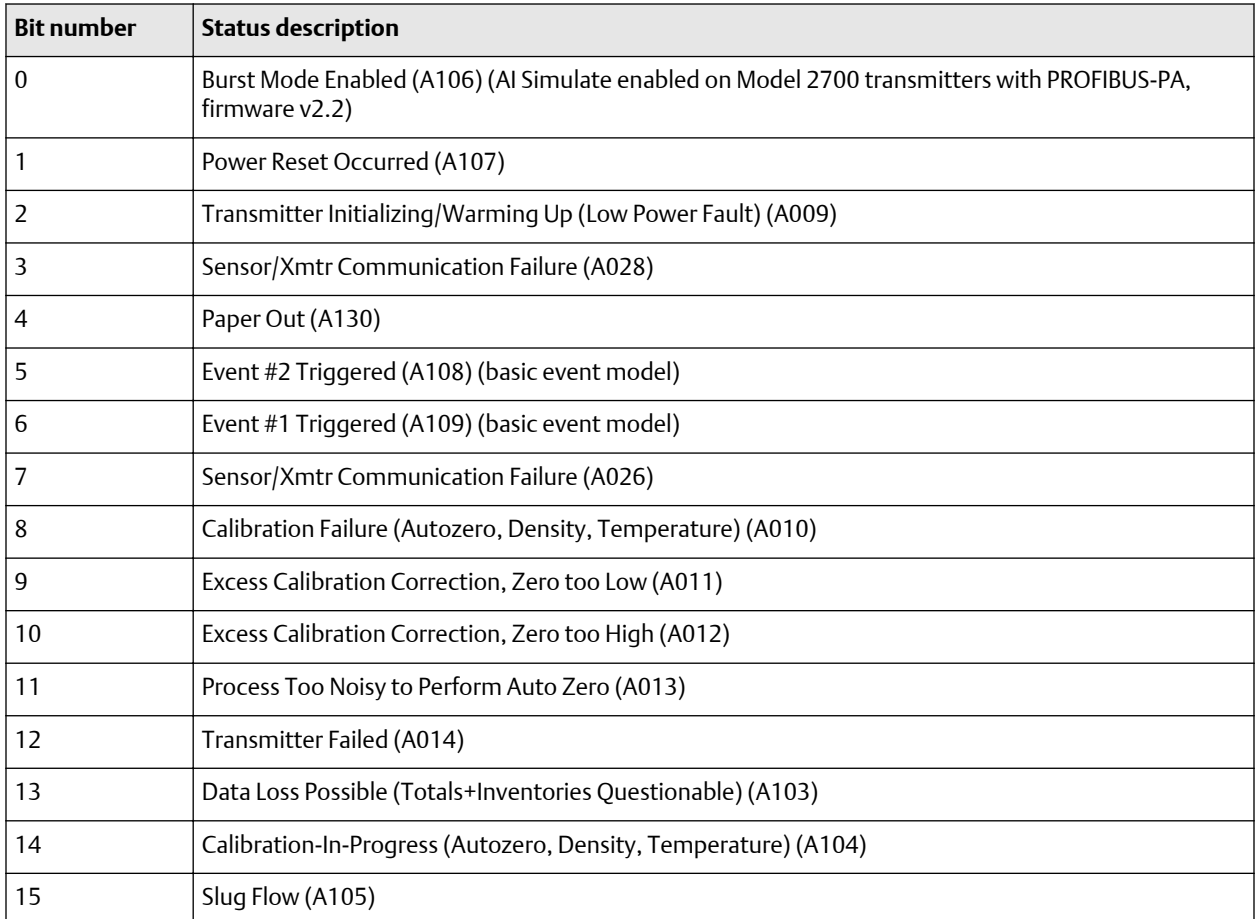

# B.7.4 Status Word 4

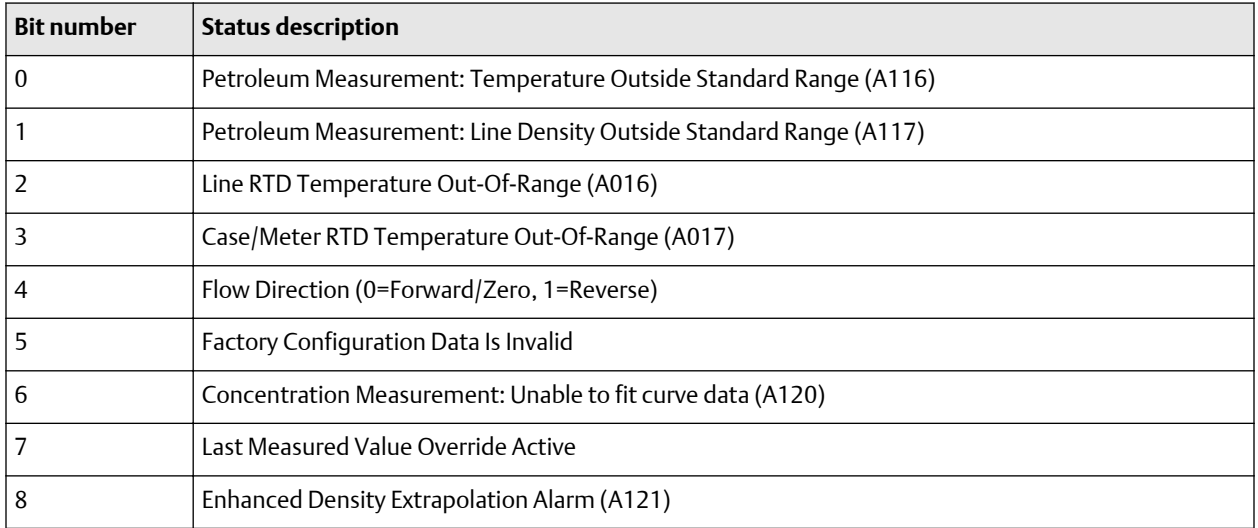

<span id="page-68-0"></span>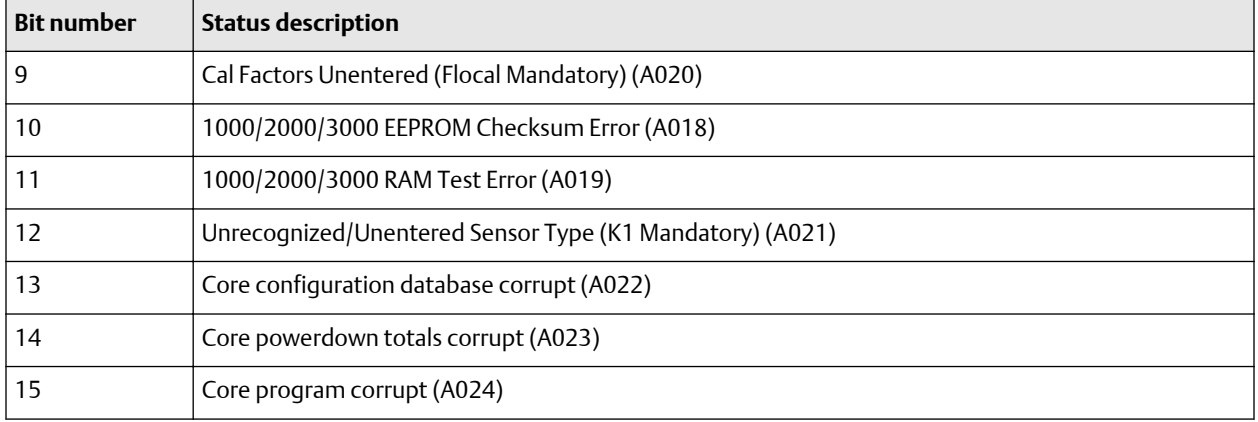

# B.7.5 Status Word 5

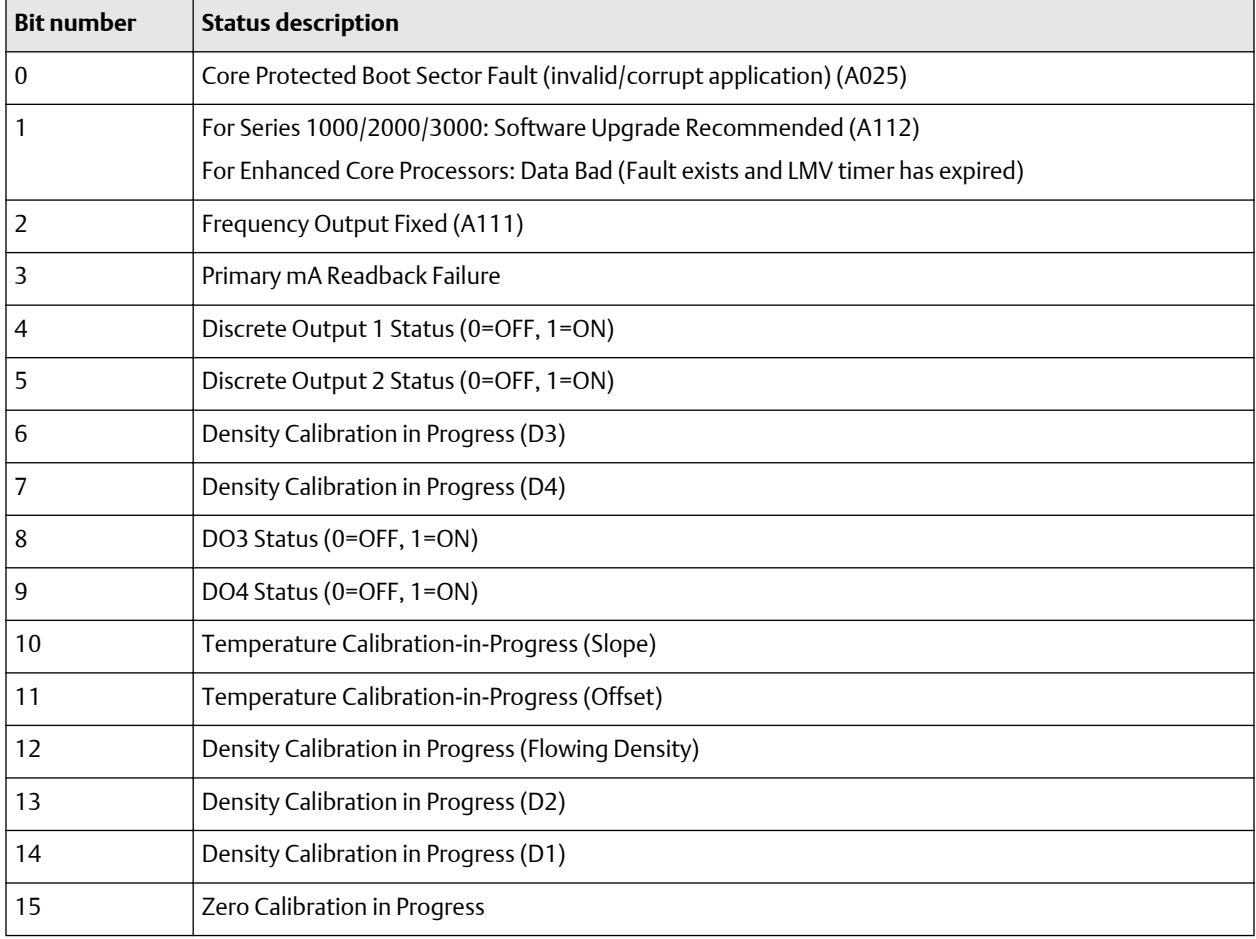

# <span id="page-69-0"></span>B.7.6 Status Word 6

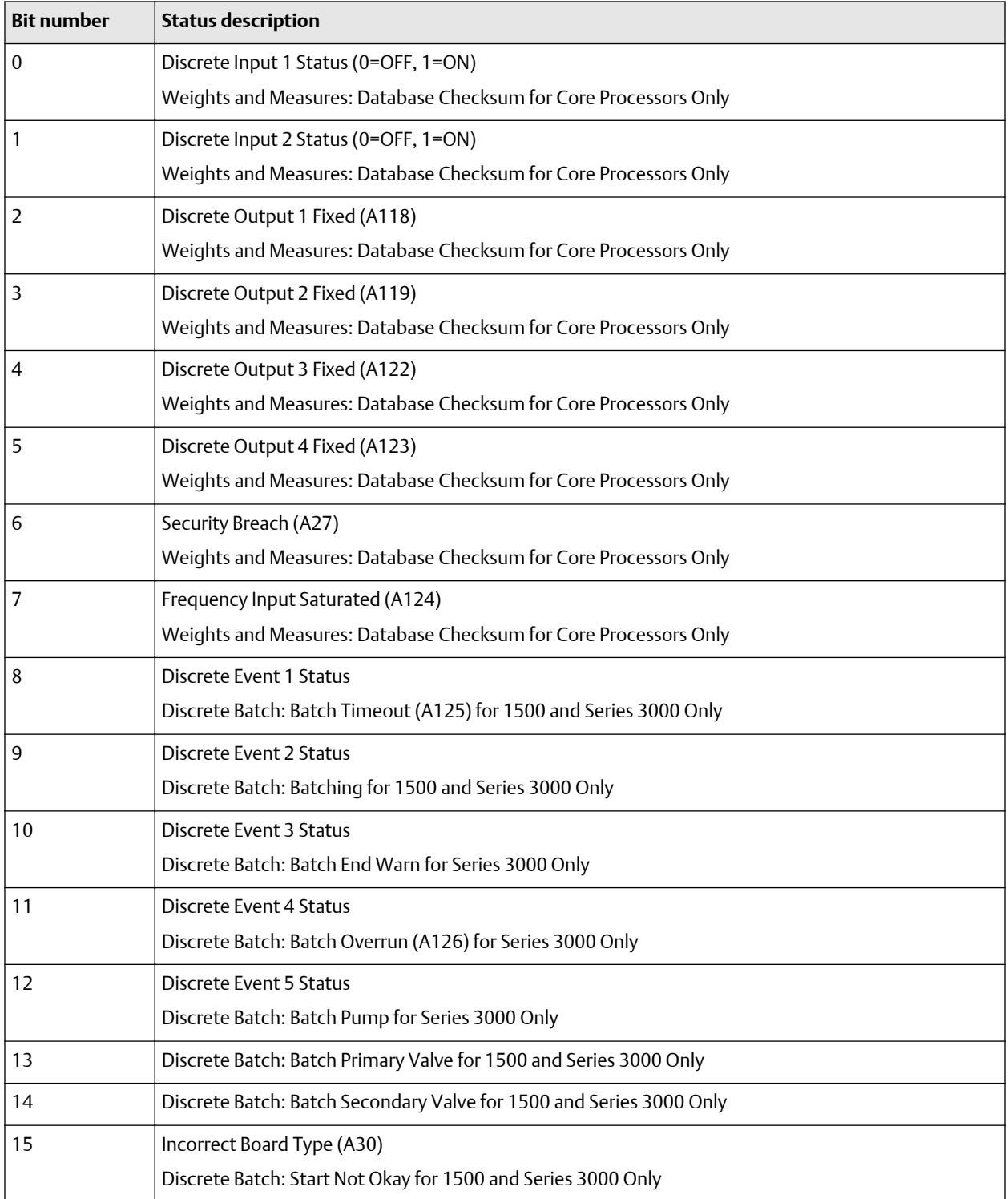

### **Note**

Not all alarms are applicable to all transmitters. For more information, see the transmitter configuration manual for your transmitter.

# <span id="page-70-0"></span>B.7.7 Status Word 7

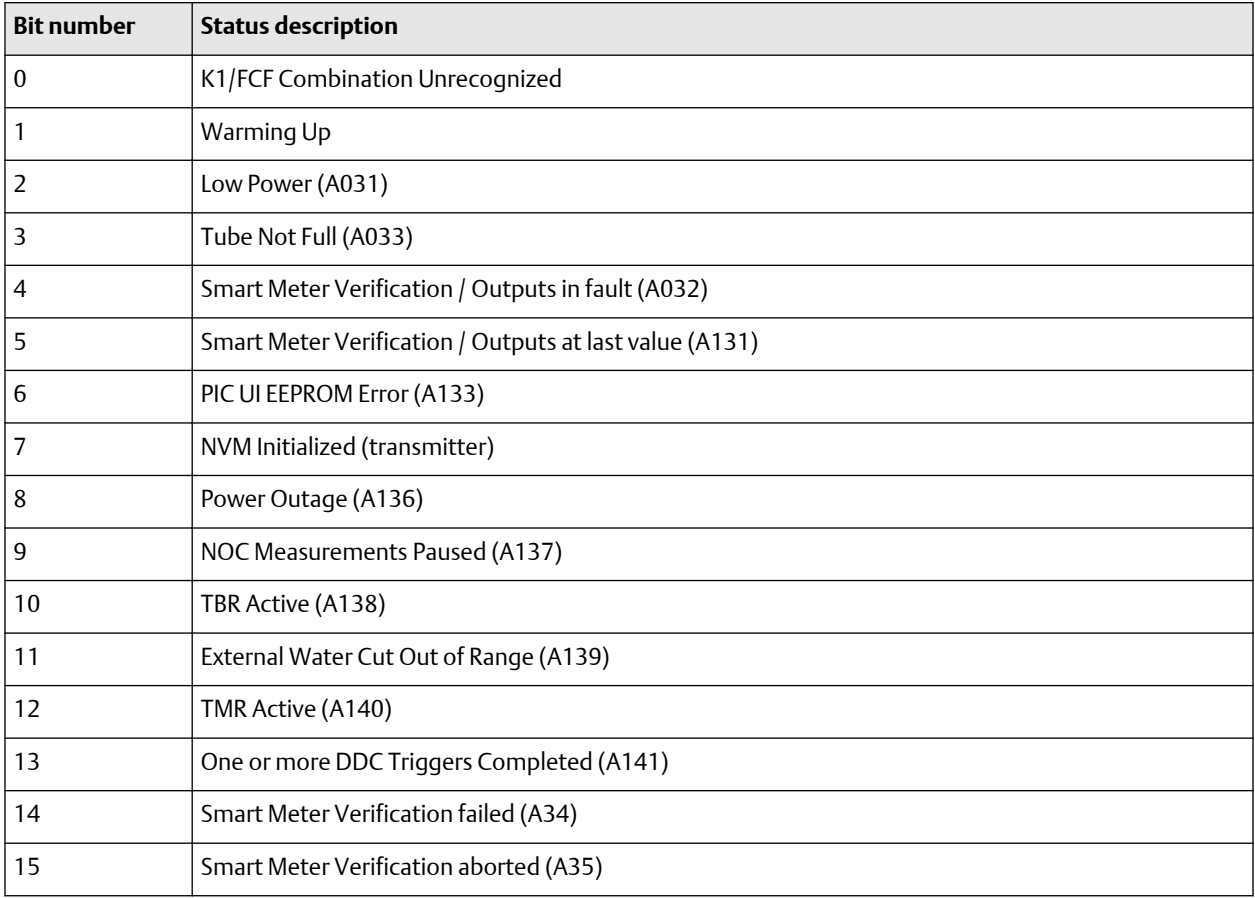
# C Specifications

## **Physical specifications**

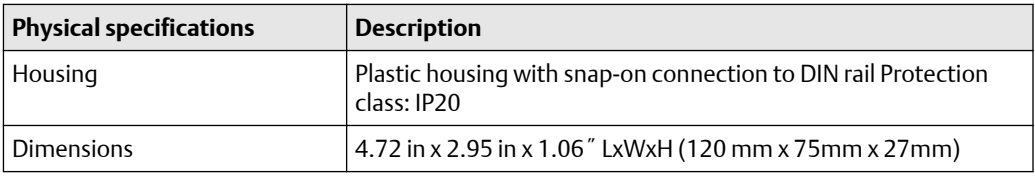

#### **Electrical specifications**

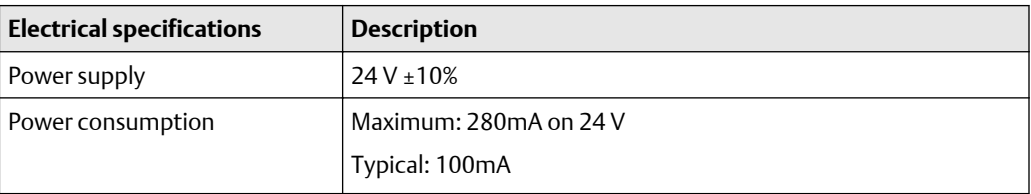

## **Environmental specifications**

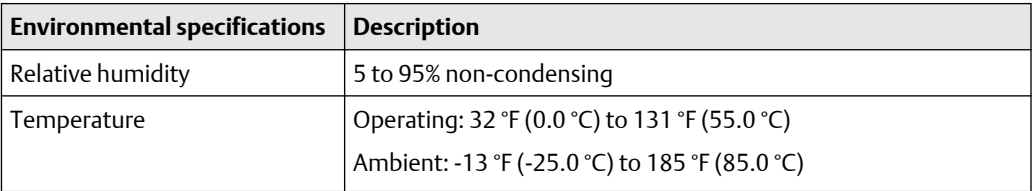

## **EMC compliance (CE) specifications**

Complies with EMC directive 2004/108/EC.

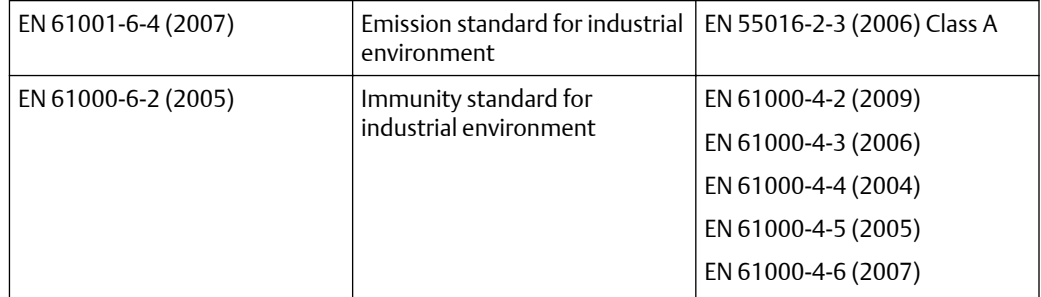

## **UL/c-UL compliance specifications**

The certification has been documented by UL in file E214107.

## **Galvanic isolation on Modbus serial interface**

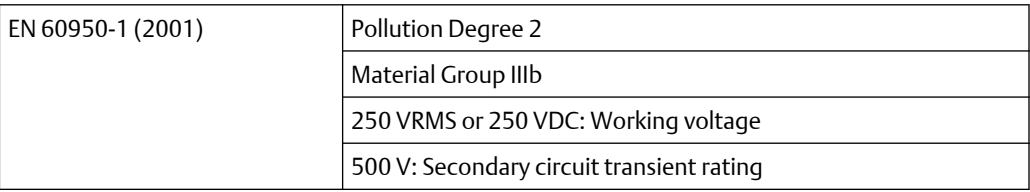

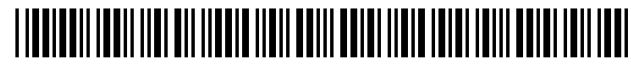

MMI-20019808 Rev. AE 2019

#### **Micro Motion Inc. USA**

Worldwide Headquarters 7070 Winchester Circle Boulder, Colorado USA 80301 T +1 303-527-5200 T +1 800-522-6277 F +1 303-530-8459 **[www.emerson.com](http://www.emerson.com)**

#### **Micro Motion Asia**

Emerson Automation Solutions 1 Pandan Crescent Singapore 128461 Republic of Singapore T +65 6363-7766 F +65 6770-8003

#### **Micro Motion Europe**

Emerson Automation Solutions Neonstraat 1 6718 WX Ede The Netherlands T +31 (0) 70 413 6666 F +31 (0) 318 495 556 **[www.micromotion.nl](http://www.micromotion.nl)**

#### **Micro Motion United Kingdom**

Emerson Automation Solutions Emerson Process Management Limited Horsfield Way Bredbury Industrial Estate Stockport SK6 2SU U.K. T +44 0870 240 1978 F +44 0800 966 181

©2019 Micro Motion, Inc. All rights reserved.

The Emerson logo is a trademark and service mark of Emerson Electric Co. Micro Motion, ELITE, ProLink, MVD and MVD Direct Connect marks are marks of one of the Emerson Automation Solutions family of companies. All other marks are property of their respective owners.

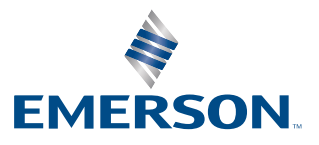

## **MICRO MOTION**